# 2.4GHz Outdoor Router User Manual

© 2012

## **Table of Contents**

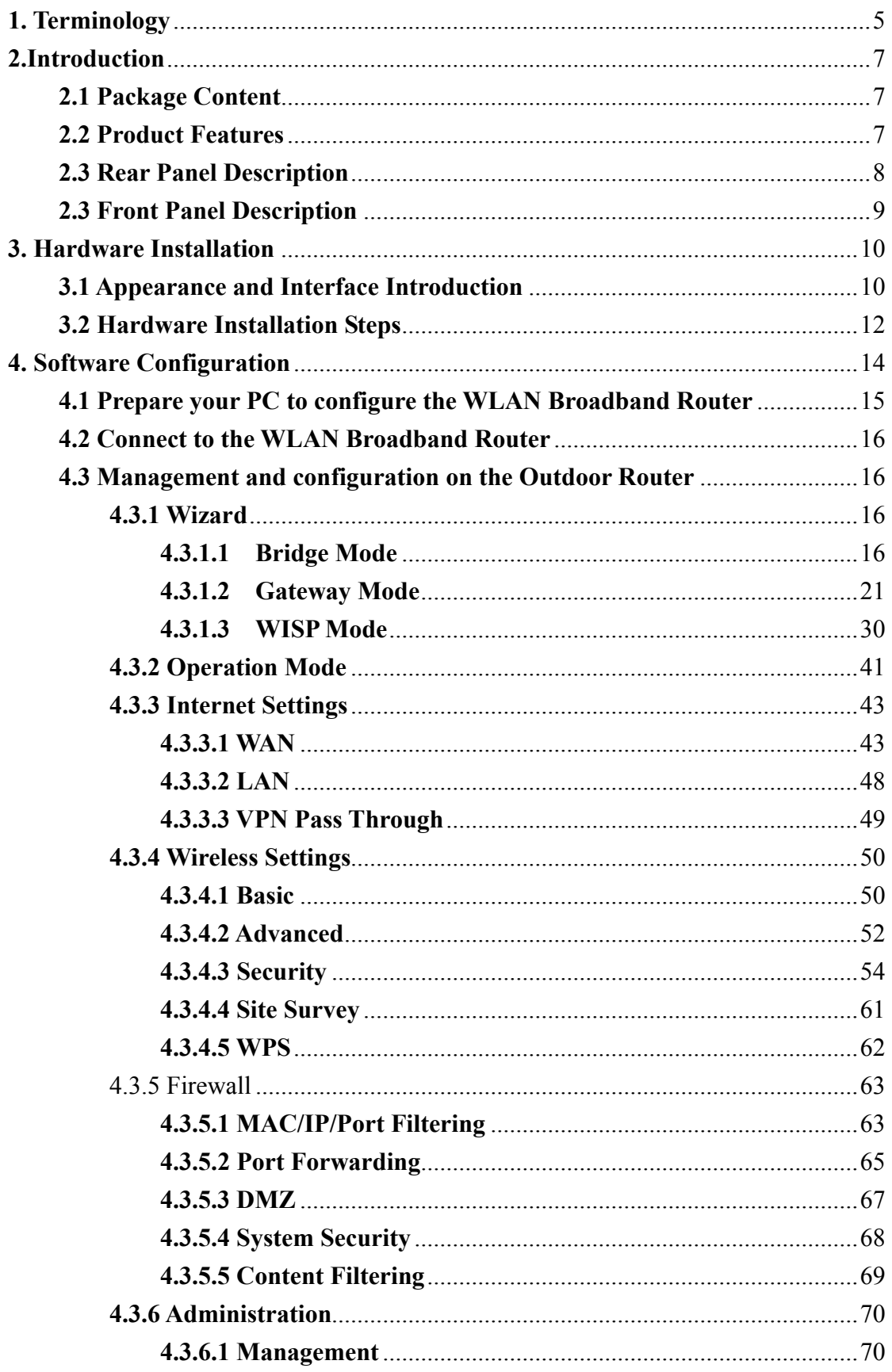

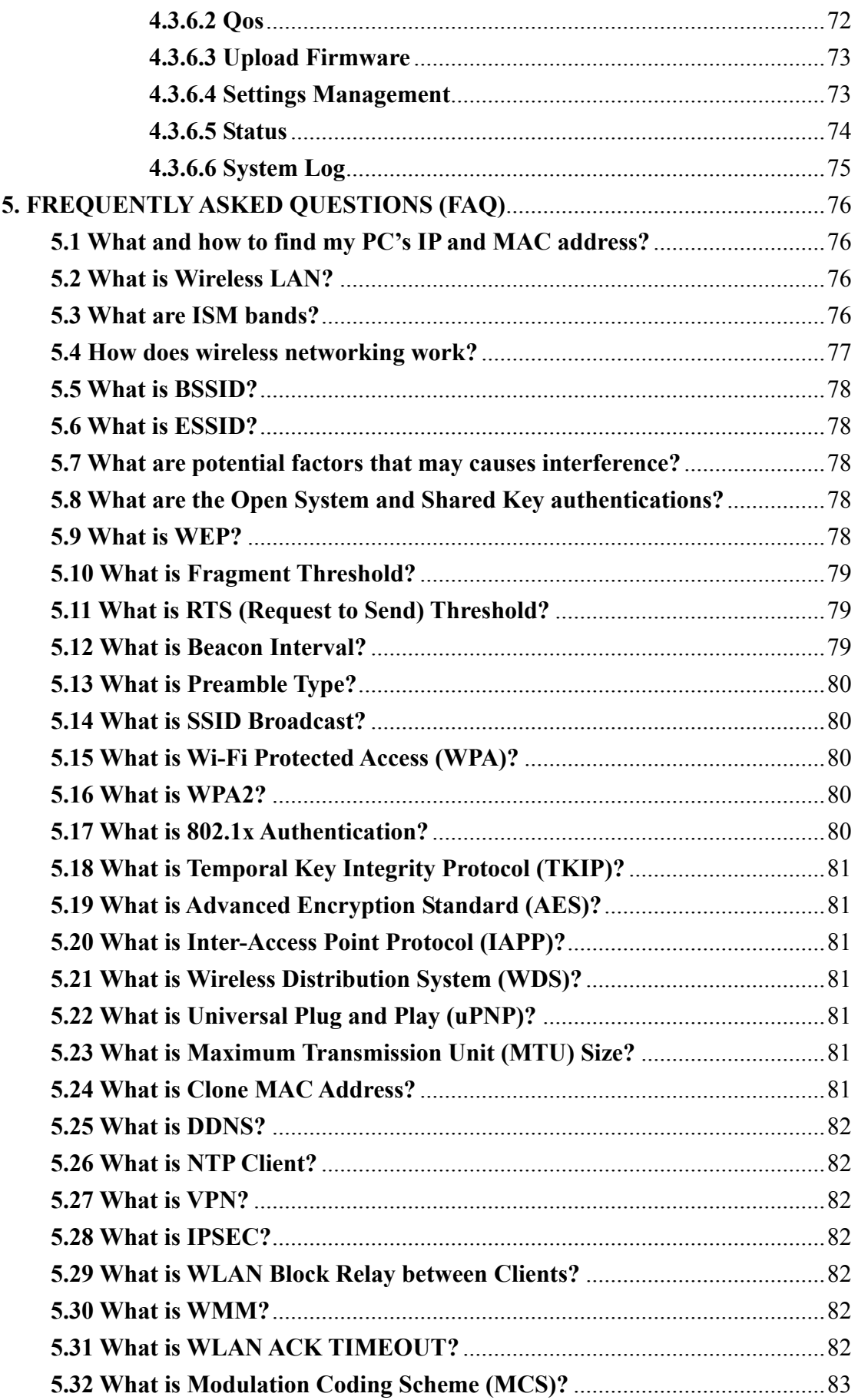

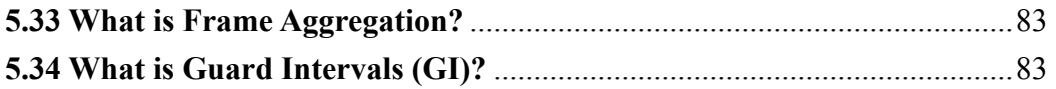

## <span id="page-4-0"></span>**1. Terminology**

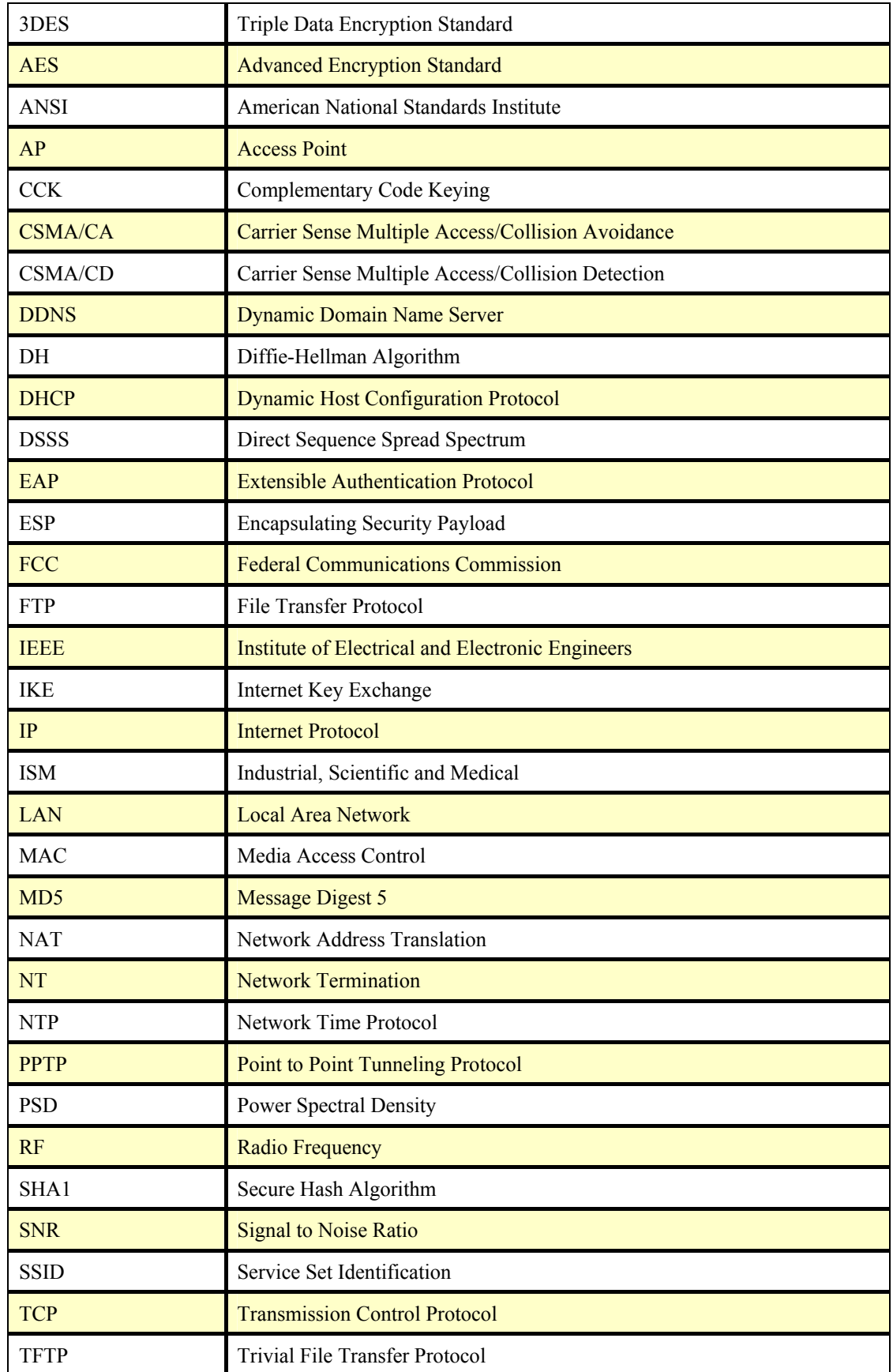

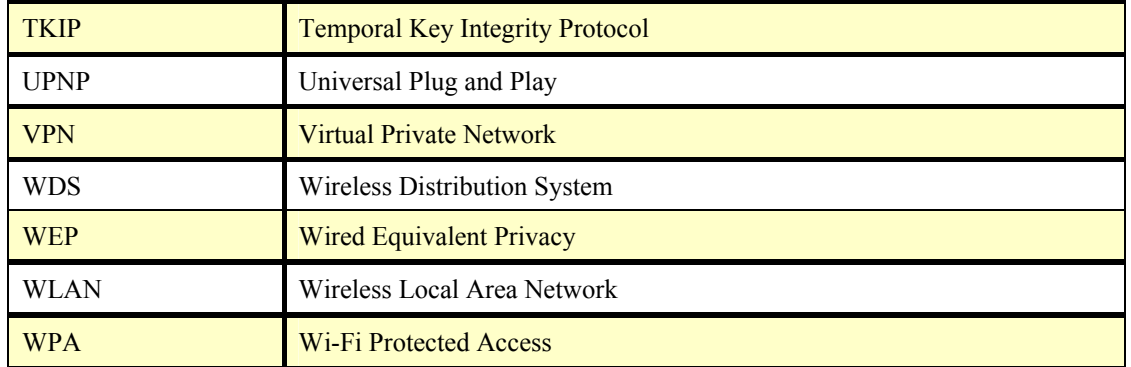

## <span id="page-6-0"></span>**2.Introduction**

The Outdoor Router is an affordable IEEE  $802.11b/g/n$  specifications of Outdoor Router solution; setting SOHO and enterprise standard for high performance, secure, manageable and reliable WLAN. This document describes the steps required for the initial IP address assign and other configuration of the outdoor router. The description includes the implementation of the above steps.

## **2.1 Package Content**

The package of the WLAN Broadband Router includes the following items,

- $\checkmark$  Outdoor Router
- $\checkmark$  DC 12V Power Adapter<br> $\checkmark$  Documentation CD
- Documentation CD
- $\checkmark$  POE Injector
- $\checkmark$  Tie

## **2.2 Product Features**

- $\triangleright$  Compatible with IEEE 802.11n Specifications provides wireless speed up to 150Mbps data rate.
- ¾ Compatible with IEEE 802.11g standard to provide wireless speeds of 54Mbps data rate.
- $\triangleright$  Compatible with IEEE 802.11b standard to provide wireless speeds of 11Mbps data rate.
- $\triangleright$  Maximizes the performance and ideal for media-centric applications like streaming video, gaming and Voice over IP technology.
- ¾ Support various operation (Bridge/Gateway/Ethernet Converter) modes between wireless and wired Ethernet interfaces.
- $\triangleright$  Supports WPS, 64-bit and 128-bit WEP, WPA, WPA2 encryption to protect the wireless data transmission.
- ¾ Support TKIP/AES/TKIPAES of WPA algorithms.
- ¾ Support IEEE 802.3x full duplex flow control on 10/100M Ethernet interface.
- ¾ Support DHCP server to provide clients auto IP addresses assignment.
- ¾ Support DHCP client, static IP, PPPoE, L2TP and PPTP of WAN Interface.
- ¾ Supports firewall security with port filtering, IP filtering, MAC filtering, port forwarding, DMZ hosting and URL filtering functions.
- $\triangleright$  Support WEB based management and configuration.
- $\triangleright$  Support System Log.
- ¾ Support Dynamic DNS
- Support NTP

## <span id="page-7-0"></span>**2.3 Rear Panel Description**

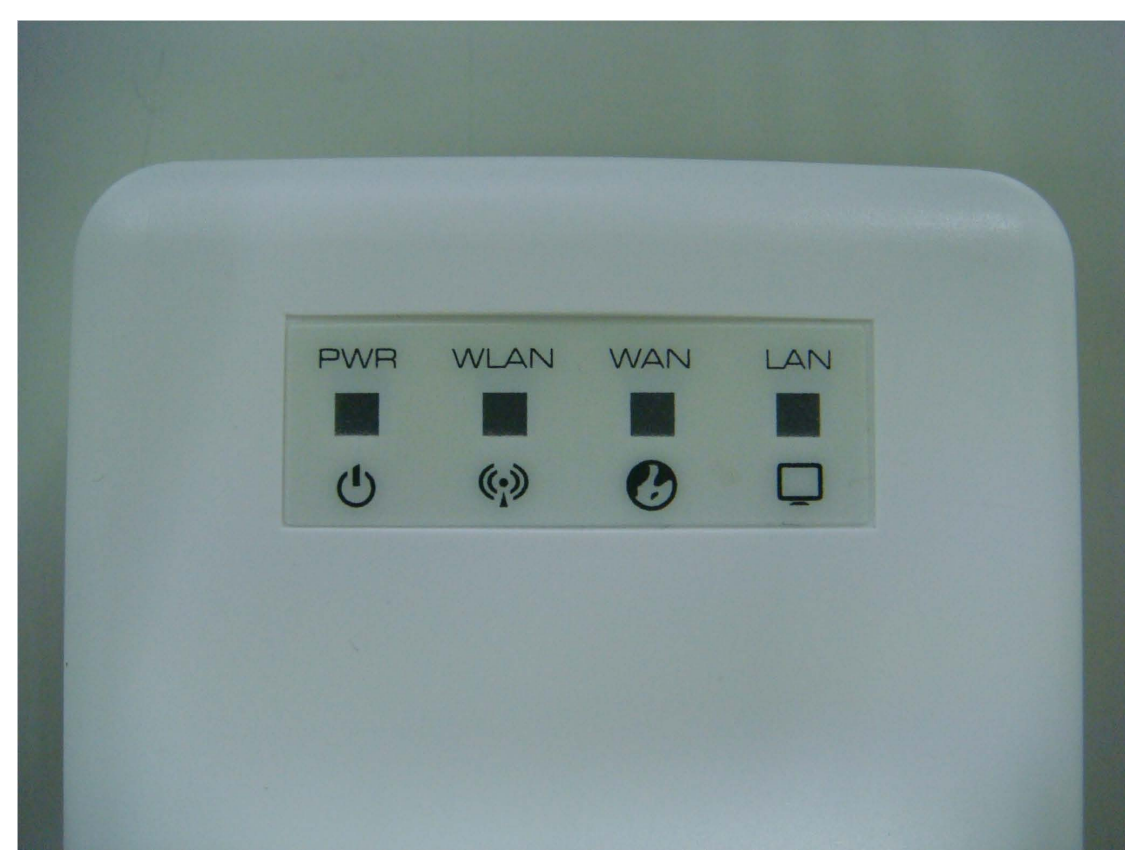

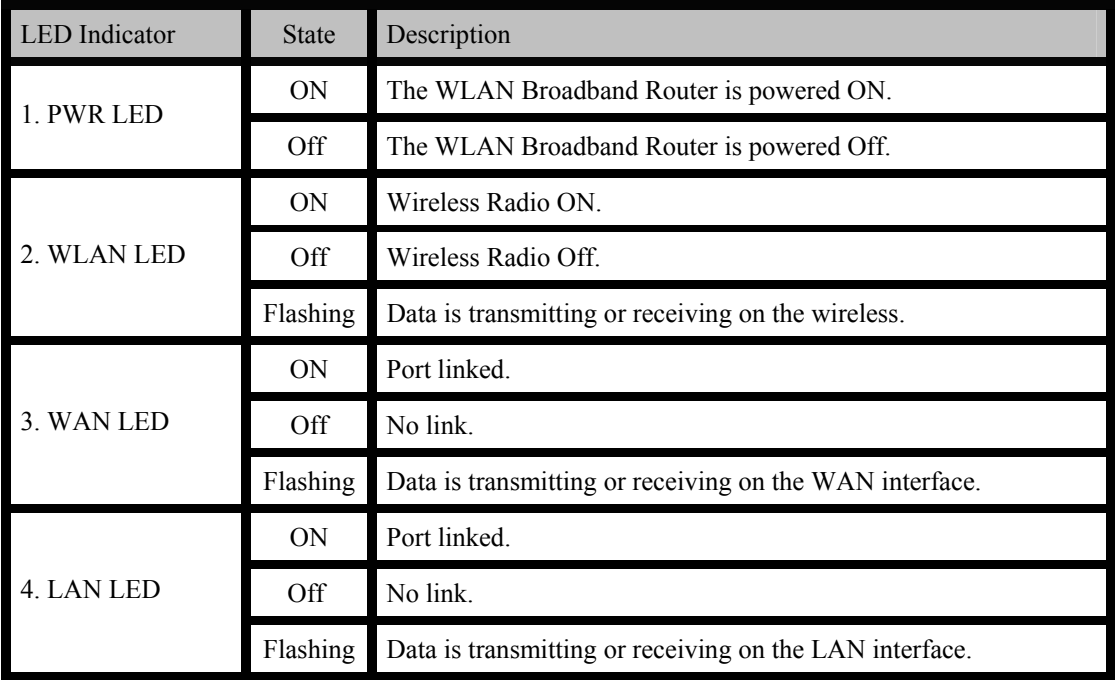

## <span id="page-8-0"></span>**2.3 Front Panel Description**

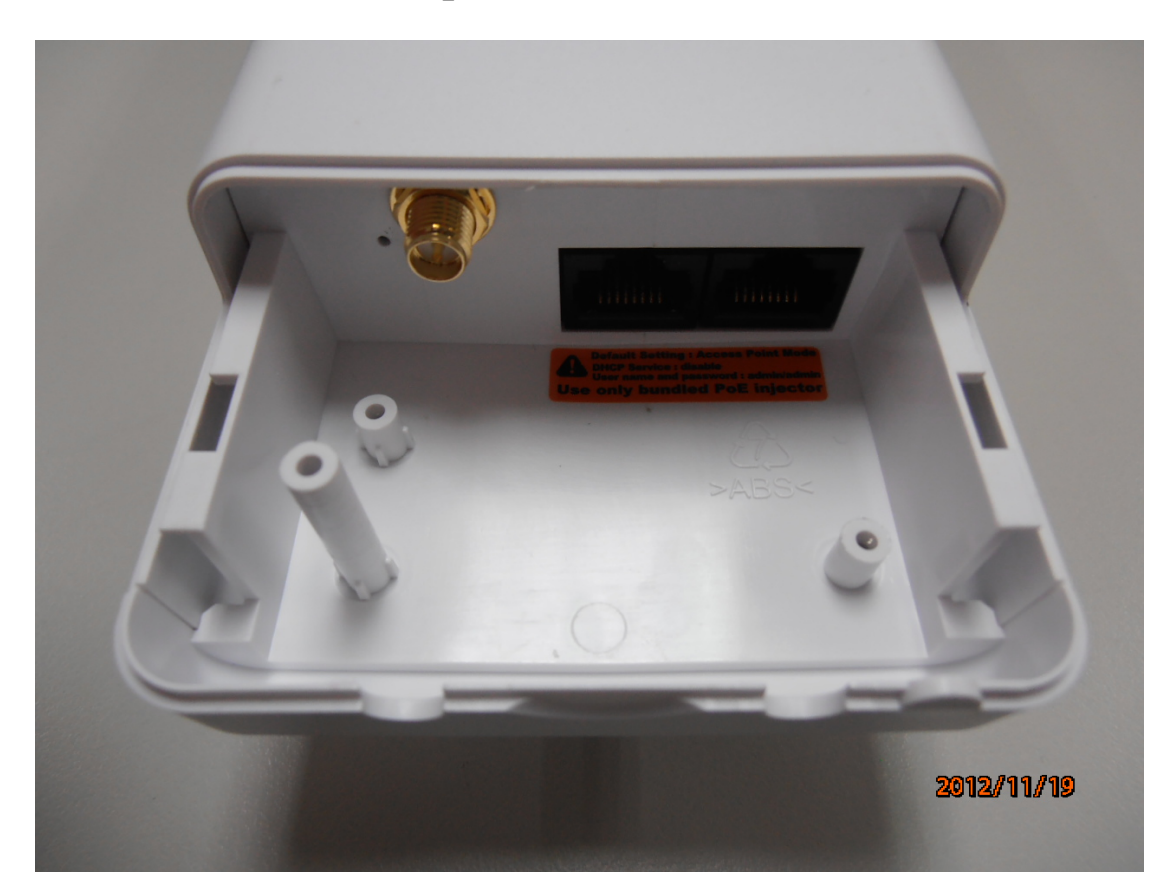

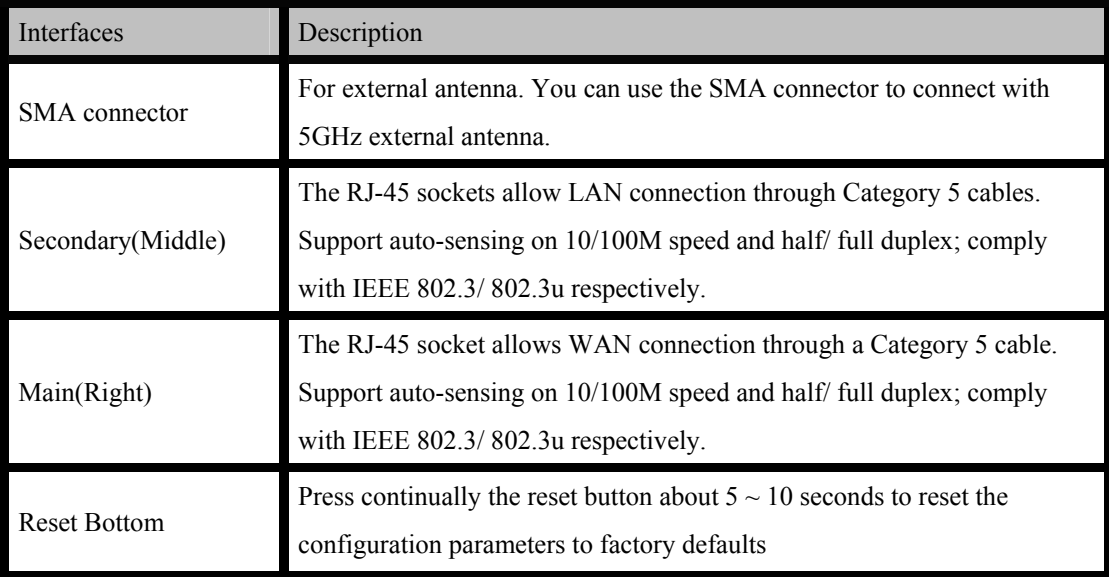

## <span id="page-9-0"></span>**3. Hardware Installation**

## **3.1 Appearance and Interface Introduction**

Notes: The product shot is for reference only please refer to physical product.

## 1. LED Panel

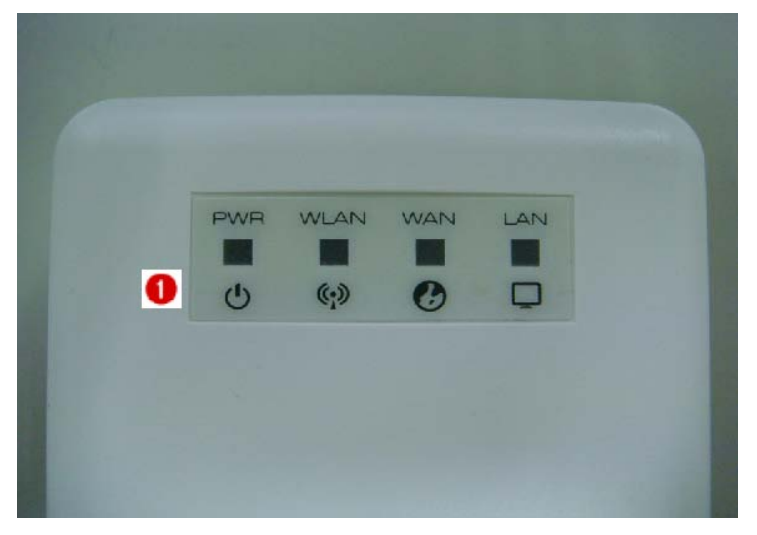

- 2. Waterproof Sliding Door
- 3. Pass trough Ethernet cable from this cable
- 4. Push this button to remove upper housing

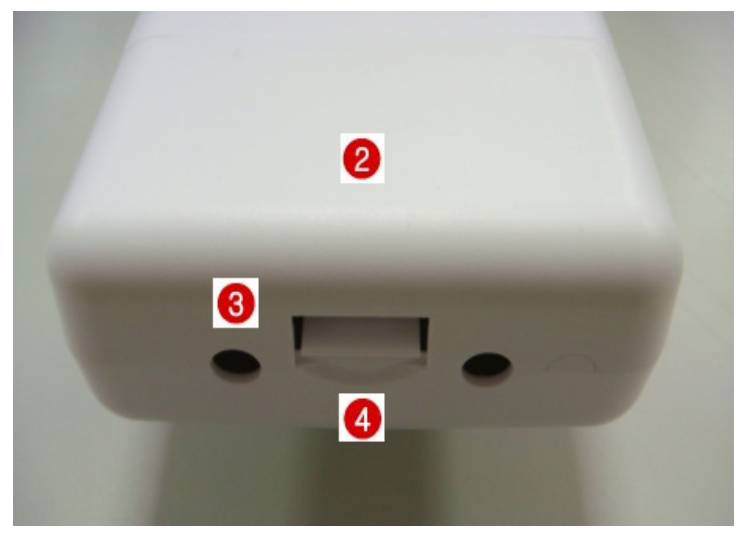

## 5. Pole Mount

#### 6. Wall Mount

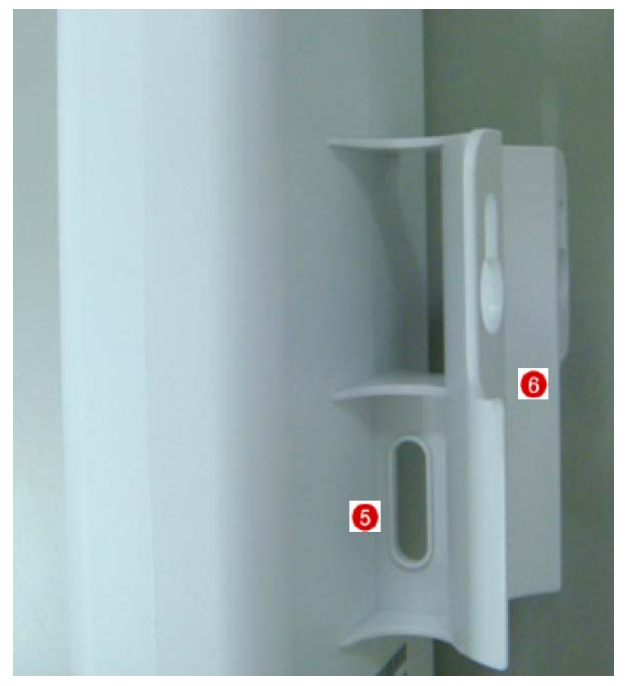

- 7. Secondary port with POE
- 8. Main port
- 9. SMA connector for external antenna

10.Reset button

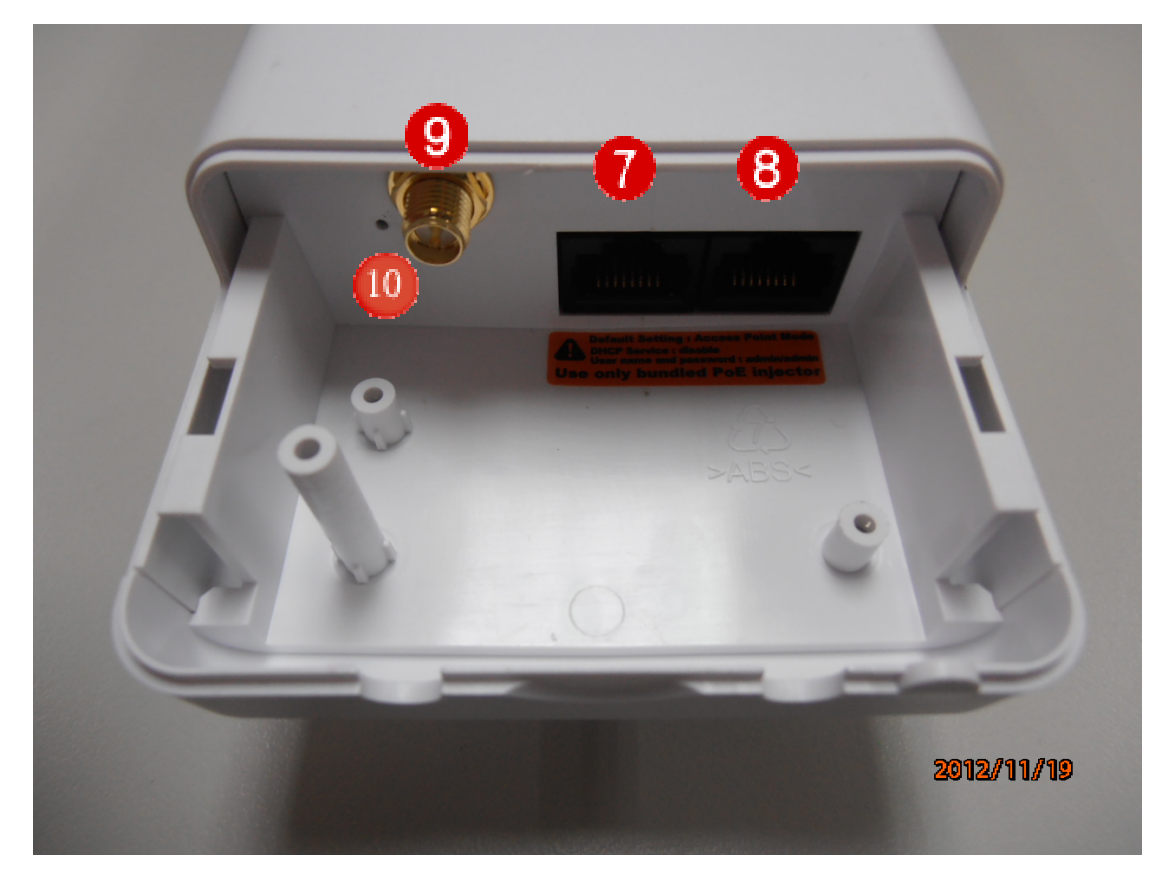

## <span id="page-11-0"></span>**3.2 Hardware Installation Steps**

Step1: Push the button in the side to remove upper housing.

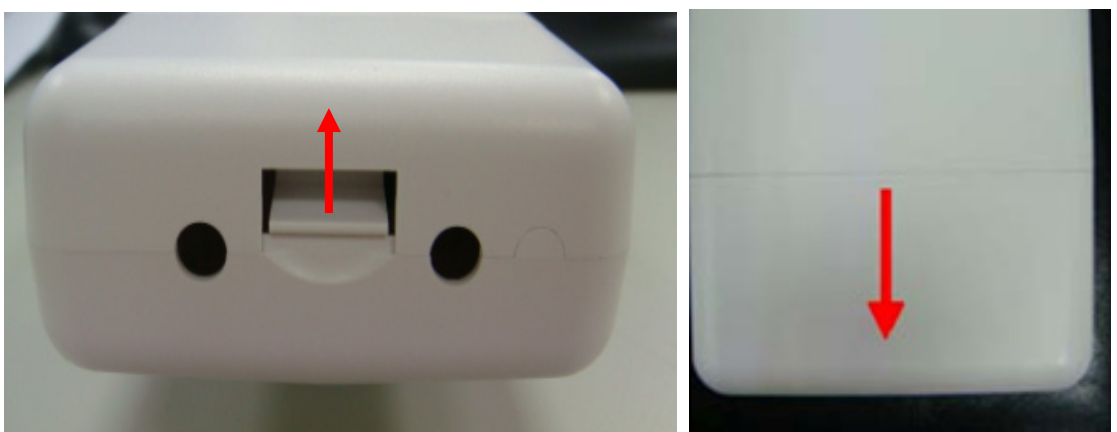

Step2: Pass through Ethernet cable from the hole; insert the cable to Secondary port. Note: RJ-45 8P8C Ethernet cable is required.

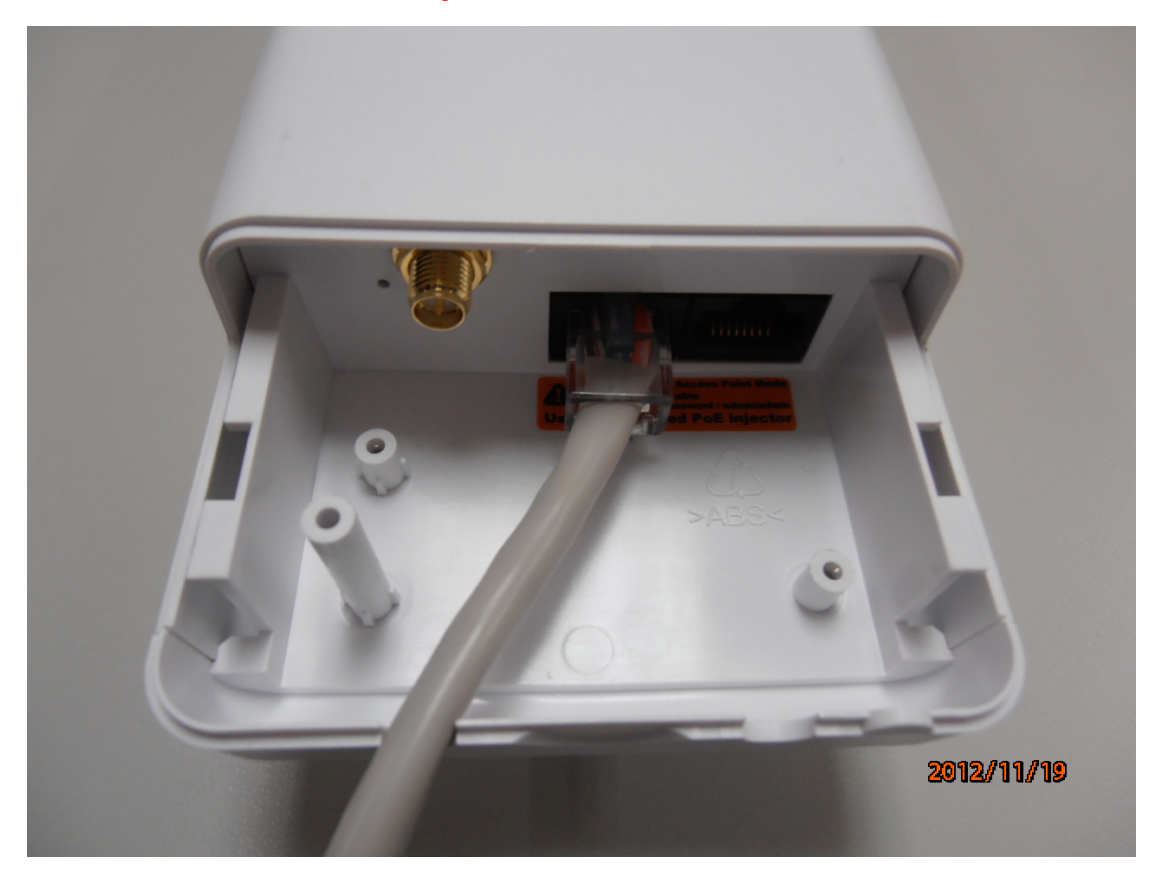

Step3: Install the upper housing and make sure the housing is well installed.

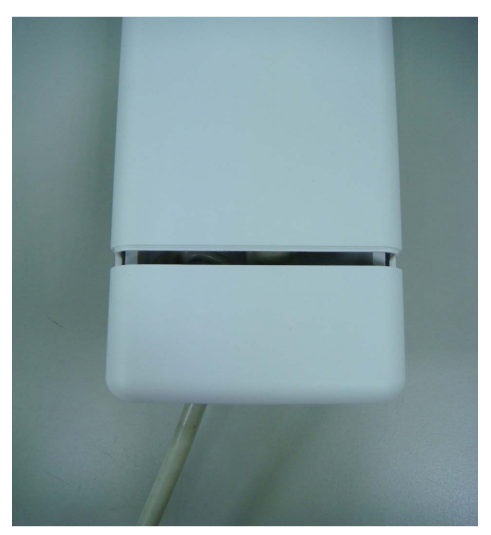

Step4: Complete the hardware installation as diagram at below Install POE Injector DC: Insert adapter

POE: This hole is linked to Secondary port of the Outdoor Router with RJ-45.

LAN: This hole is linked to LAN side PC/Hub or Router/ADSL modem device with RJ-45

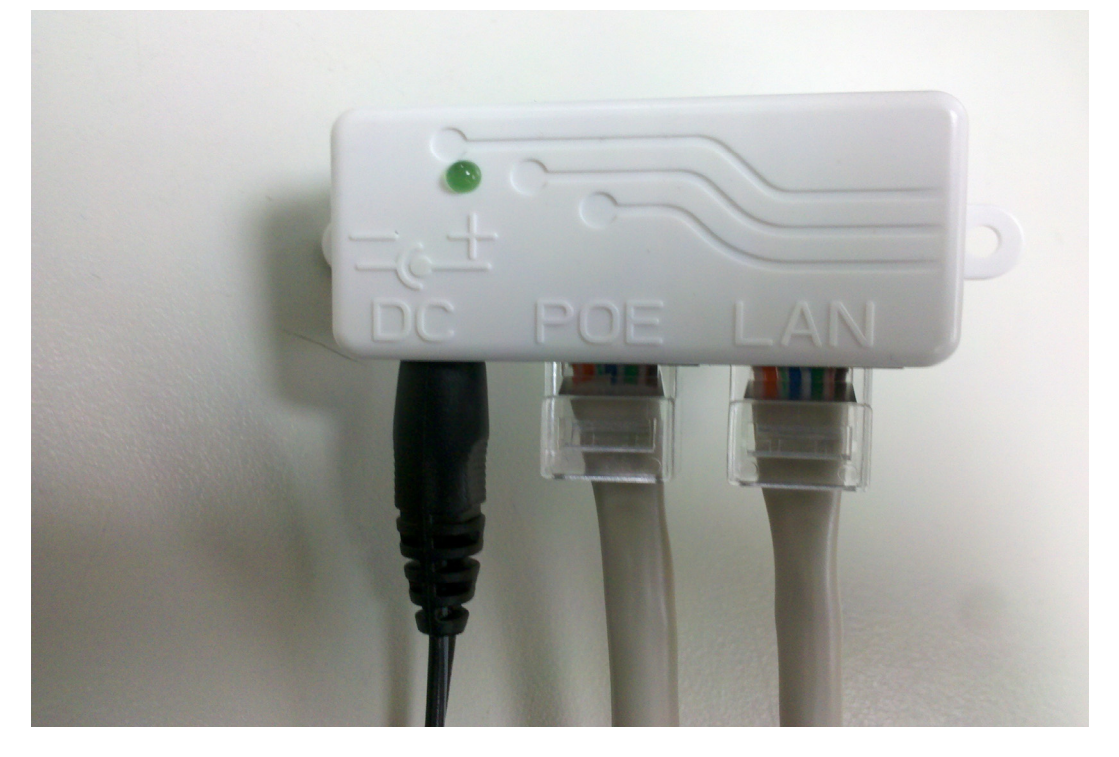

There is no software driver or utility installation needed, but only the configuration setting. Please refer to chapter 4 for software configuration.

Notice: It will take about 50 seconds to complete the boot up sequence after powered on the Outdoor Router; Power LED will be active, and after that the WLAN Activity LED will be flashing to show the WLAN interface is enabled and working now.

## <span id="page-13-0"></span>**4. Software Configuration**

There are web based management and configuration functions allowing you to have the jobs done easily.

The Outdoor Router is delivered with the following factory default parameters on the Ethernet LAN interfaces.

Default IP Address: 192.168.1.200

Default IP subnet mask: 255.255.255.0

WEB login User Name: admin

WEB login Password: admin

Telnet login User Name: admin

Telnet login Password: admin

## <span id="page-14-0"></span>**4.1 Prepare your PC to configure the WLAN Broadband Router For OS of Microsoft Windows 2000/ XP:**

1. Click the *Start* button and select Settings, then click *Control Panel*. The *Control Panel* window will appear.

2. Move mouse and double-click the right button on *Network and Dial-up Connections* icon. Move mouse and double-click the *Local Area Connection* icon. The *Local Area Connection* window will appear. Click *Properties* button in the *Local Area Connection* window.

3. Check the installed list of *Network Components*. If TCP/IP is not installed, click the *Add* button to install it; otherwise go to step 6.

4. Select *Protocol* in the *Network Component Type* dialog box and click *Add* button.

5. Select *TCP/IP* in *Microsoft of Select Network Protocol* dialog box then click OK button to install the TCP/IP protocol, it may need the Microsoft Windows CD to complete the installation. Close and go back to *Network* dialog box after the TCP/IP installation.

6. Select *TCP/IP* and click the properties button on the *Network* dialog box.

7. Select Specify an IP address and type in values as following example.

- 9 IP Address: *192.168.1.1*, any IP address within 192.168.1.1 to 192.168.1.254 is good to connect the Wireless LAN Access Point. Don't use 192.168.1.200
- 9 IP Subnet Mask: *255.255.255.0*
- 8. Click *OK* to complete the IP parameters setting.

#### **For OS of Microsoft Windows Vista / 7:**

1. Click the *Start* button and select *Settings*, then click *Control Panel*. The *Control Panel* window will appear.

2. Move mouse and double-click the right button on *Network Connections* item. The *Network Connections* window will appear. Double click *Local Area Connection* icon, then User Account Control window shown. Right click Continue button to set properties.

3. In *Local Area Connection Properties* window, Choose *Networking* tab, move mouse and click *Internet Protocol Version 4 (TCP/IPv4)*, then click *Properties* button.

4. Move mouse and click *General* tab, Select *Specify an IP address* and type in values as following example.

- 9 IP Address: *192.168.1.1*,*,* any IP address within 192.168.1.1 to 192.168.1.254is good to connect the Wireless LAN Access Point. Don't use 192.168.1.200
- 9 IP Subnet Mask: *255.255.255.0*
- 5. Click *OK* to complete the IP parameters setting.

## <span id="page-15-0"></span>**4.2 Connect to the WLAN Broadband Router**

Open a WEB browser, i.e. Microsoft Internet Explorer 6.1 SP1 or above, then enter 192.168.1.200 on the URL to connect the WLAN Broadband Router.

## **4.3 Management and configuration on the Outdoor Router**

## **4.3.1 Wizard**

The setup wizard will be changed when the user selects different operation modes.

#### **4.3.1.1 Bridge Mode**

This mode is for bridge setting. The 'Setup Wizard' will guide you to configure the router to connect to your ISP(Internet Service Provider).

## **Setup Wizard**

This mode is for bridge setting. The 'Setup Wizard' will guide you to configure the mode to setting AP, AP Client, WDS+AP or WDS.

The wizard will guide you through these three quick steps. Begin by clicking on Next.

Step 1. Configure LAN IP address settings.

Step 2. Configure Wireless mode settings.

Step 3. Configure WDS mode AP Client mode or AP mode or Apply.

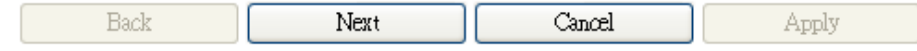

Click *Next* button to next step for LAN IP address settings.

#### **Step 1: configure LAN IP address settings**

## **Setup Wizard**

This mode is for home networking. The 'Setup Wizard' will guide you to configure the router to connect to your ISP (Internet Service Provider).

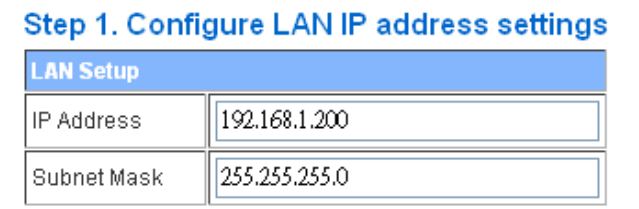

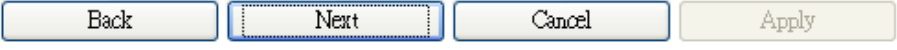

#### **Step 2: configure Wireless Settings**

There are four options (Disable, Open- WEP, Shared-WEP, WPA-PSK/WPA2-PSK) for Wireless security connection.

## **Setup Wizard**

This mode is for bridge setting. The 'Setup Wizard' will guide you to configure the mode to setting AP,<br>AP Client, WDS+AP or WDS.

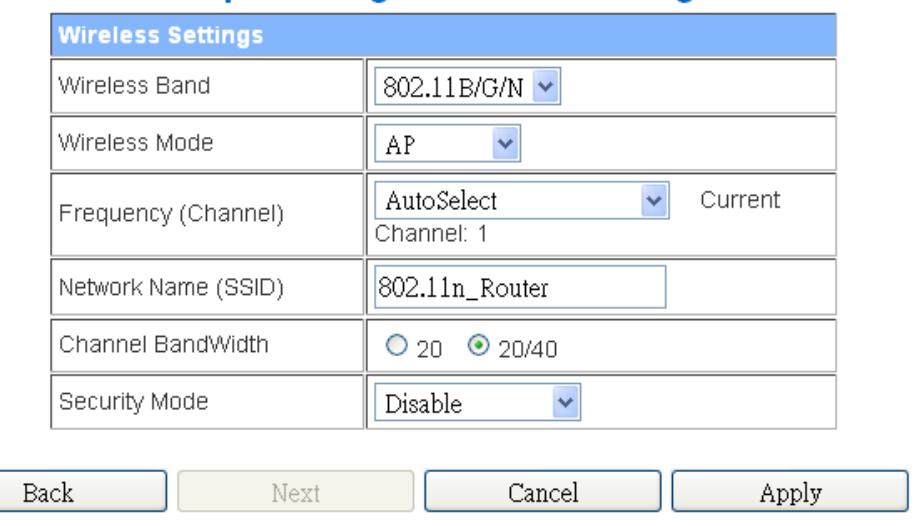

## **Step 2. Configure Wireless settings**

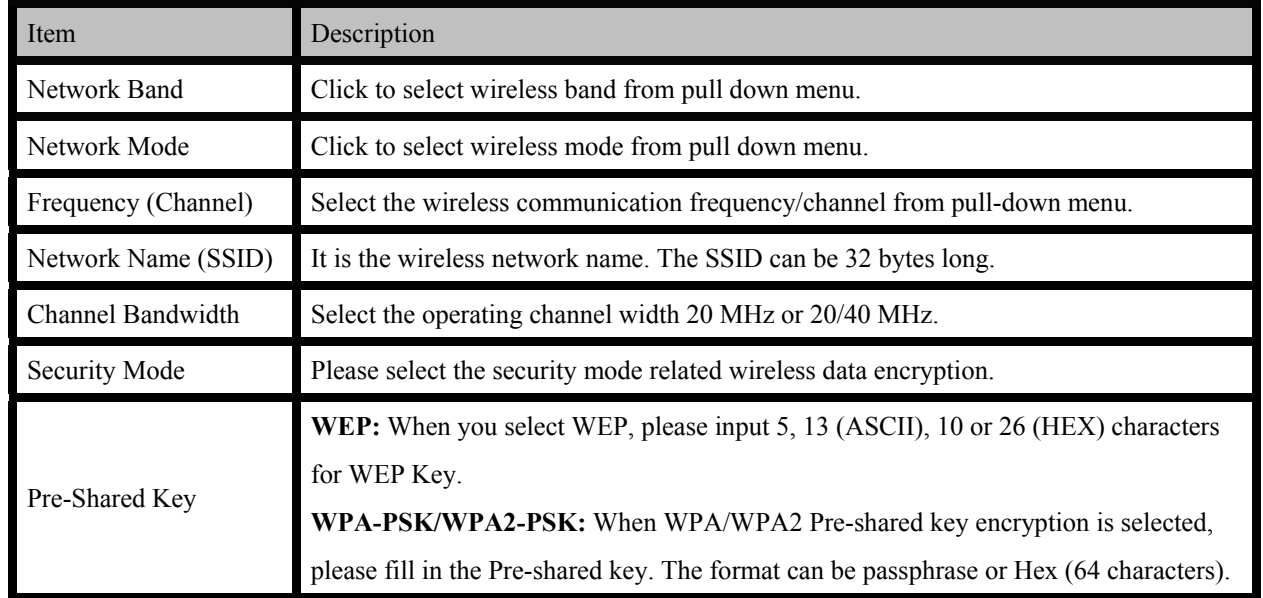

#### **OPEN WEP**

## **Setup Wizard**

This mode is for bridge setting. The 'Setup Wizard' will guide you to configure the mode to setting AP,<br>AP Client, WDS+AP or WDS.

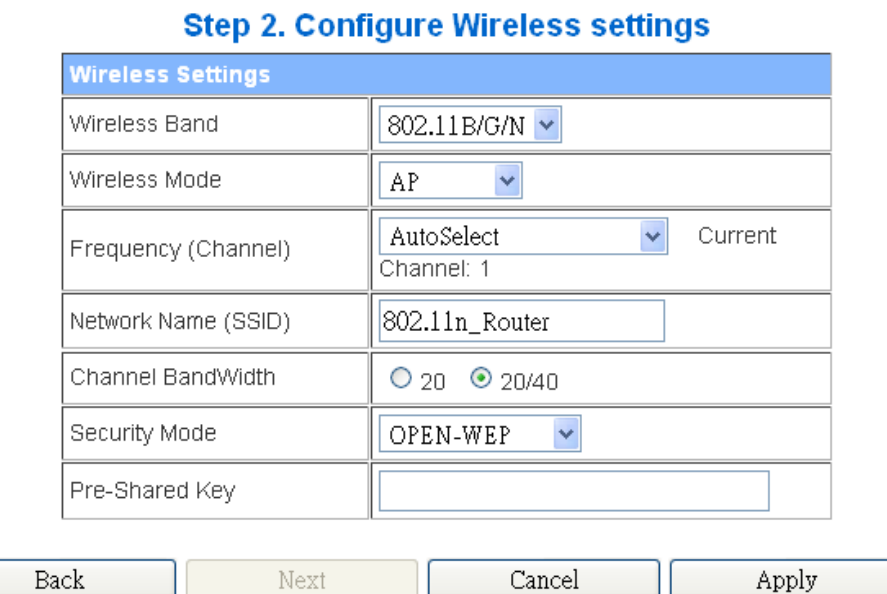

#### **SHAREDWEP**

## **Setup Wizard**

This mode is for bridge setting. The 'Setup Wizard' will guide you to configure the mode to setting AP,<br>AP Client, WDS+AP or WDS.

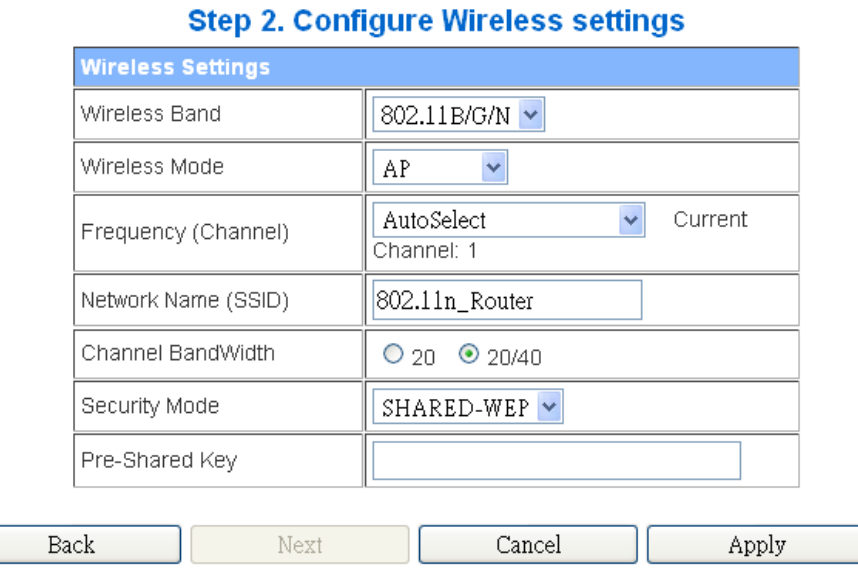

#### **WPA-PSK**

 $\sim$ 

 $\overline{a}$  $\overline{\phantom{0}}$ 

## **Setup Wizard**

This mode is for bridge setting. The 'Setup Wizard' will guide you to configure the mode to setting AP,<br>AP Client, WDS+AP or WDS.

÷.

and the

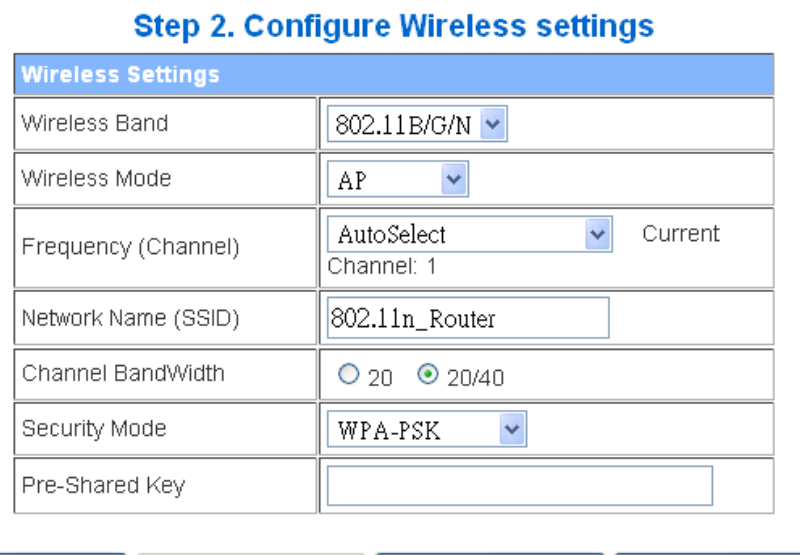

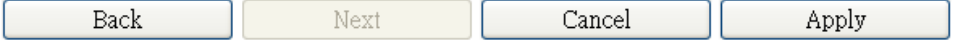

**WPA2-PSK** 

## **Setup Wizard**

This mode is for bridge setting. The 'Setup Wizard' will guide you to configure the mode to setting AP,<br>AP Client, WDS+AP or WDS.

#### **Step 2. Configure Wireless settings**

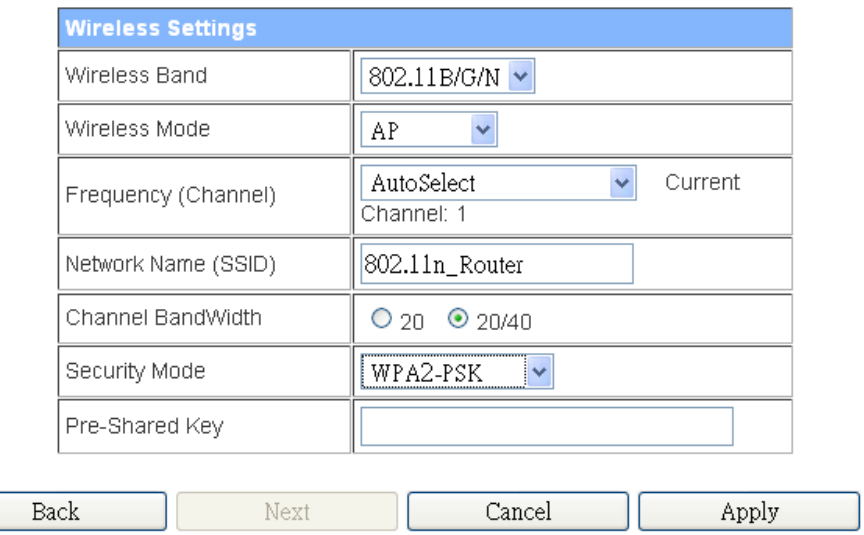

When you finish these settings, then click *Apply* button to save.

Choose either Client or WDS, then click Next button to step 3.

### **Step 3:**

### **a. Configure AP Client Mode Settings**

## **Setup Wizard**

This mode is for bridge setting. The 'Setup Wizard' will guide you to configure the mode to setting AP,<br>AP Client, WDS+AP or WDS.

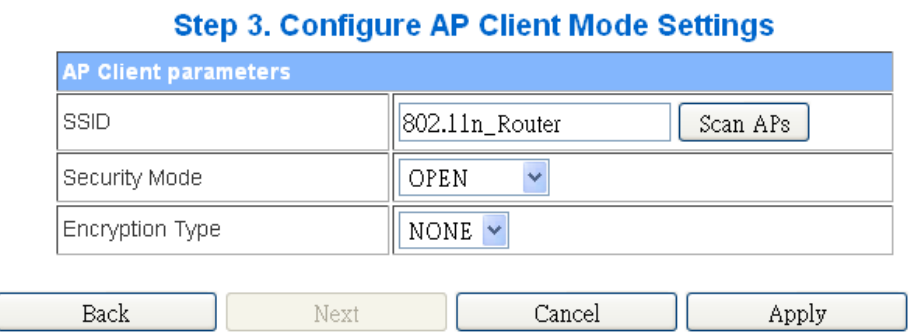

#### **b. Configure WDS Mode Settings**

## **Setup Wizard**

This mode is for bridge setting. The 'Setup Wizard' will guide you to configure the mode to setting AP, AP Client, WDS+AP or WDS.

Step 3. Configure WDS Mode Settings

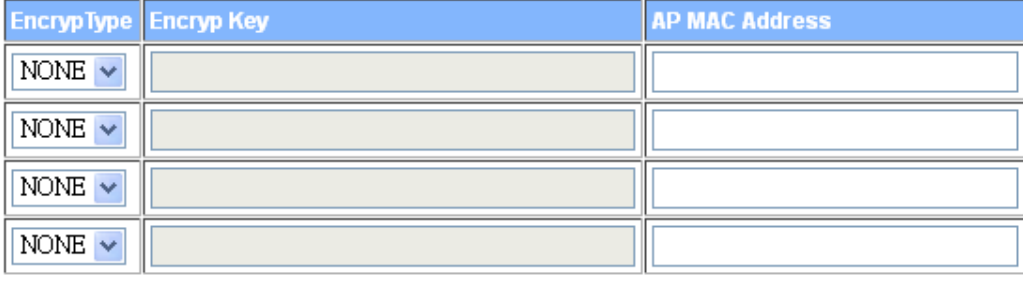

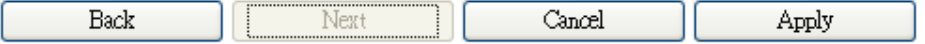

#### <span id="page-20-0"></span>**4.3.1.2 Gateway Mode**

This mode is for home networking. The 'Setup Wizard' will guide you to configure the router to connect to your ISP(Internet Service Provider).

## **Setup Wizard**

This mode is for home networking. The 'Setup Wizard' will quide you to configure the router to connect to your ISP (Internet Service Provider).

The wizard will guide you through these three quick steps. Begin by clicking on Next.

Step 1. Configure LAN IP address settings. Step 2. Configure Internet connection. Step 3. Configure Wireless settings.

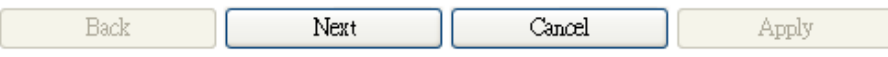

**Step 1: configure LAN IP address settings**

## **Setup Wizard**

This mode is for home networking. The 'Setup Wizard' will guide you to configure the router to connect to your ISP (Internet Service Provider).

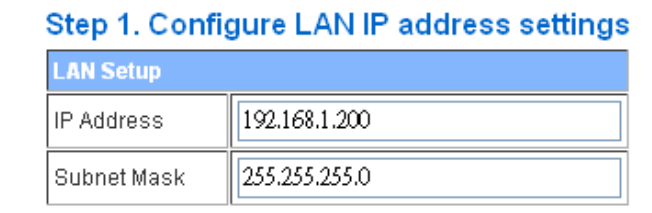

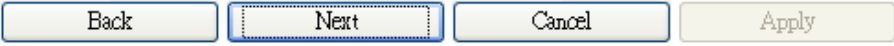

#### **Step2: configure Internet connection**

Click *Next* button to next step for Internet connection settings. There are five options (DHCP, Static

Mode, PPPOE, L2TP, PPTP) for Internet connection on WAN port.

#### **a. DHCP (Auto Configure)**

## **Setup Wizard**

This mode is for home networking. The 'Setup Wizard' will guide you to configure the router to connect to your ISP (Internet Service Provider).

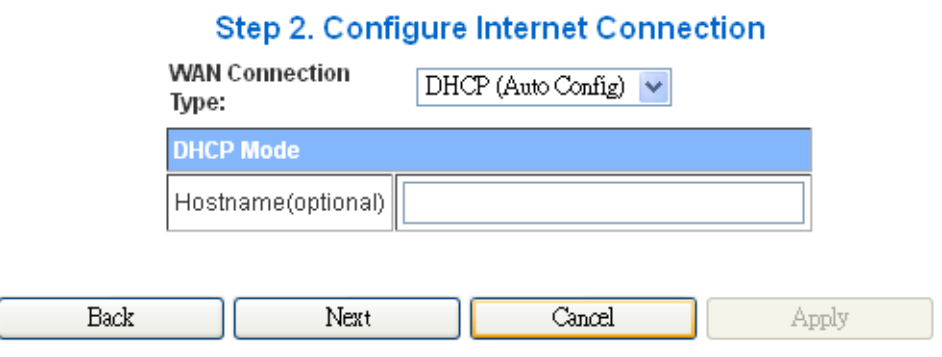

If you select **DHCP** option, please click *Next* button to jump at Step3.

#### **b. Static Mode (fixed IP)**

If you select **Static Mode (fixed IP)**, please fill in these fields on next page.

## **Setup Wizard**

This mode is for home networking. The 'Setup Wizard' will guide you to configure the router to connect to your ISP (Internet Service Provider).

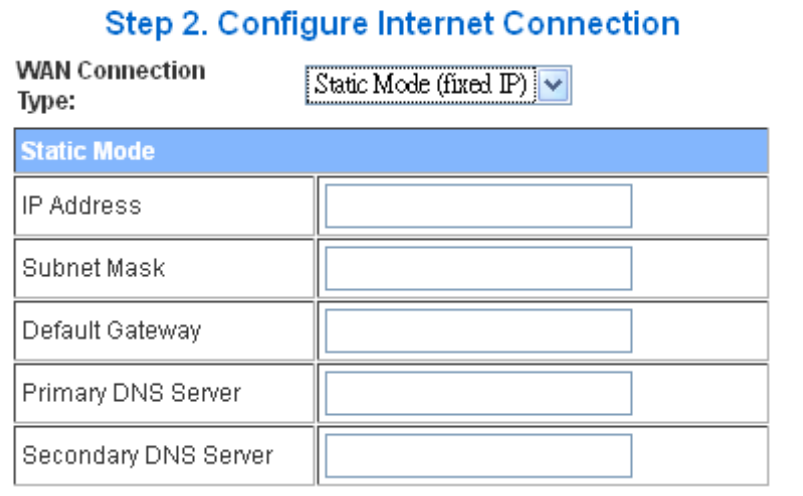

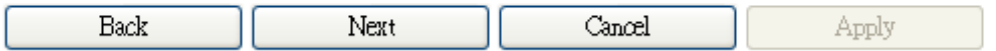

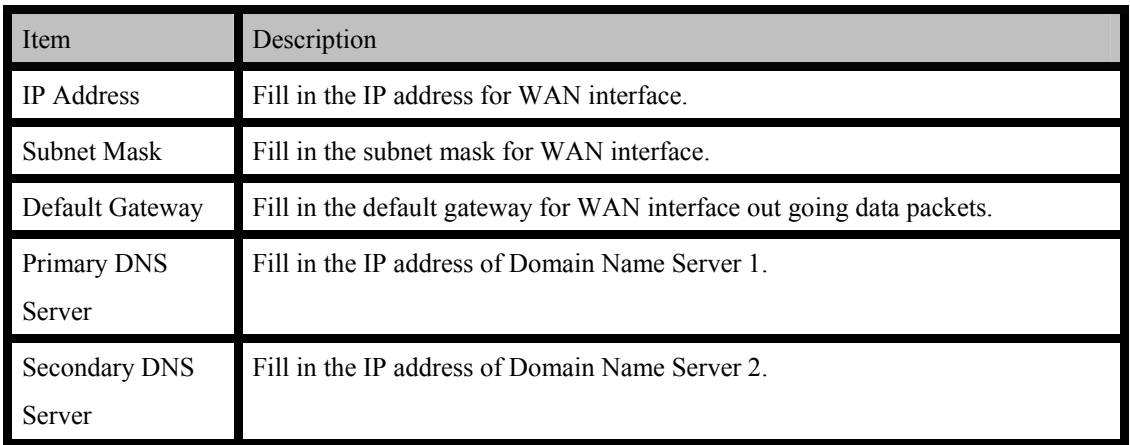

#### **c. PPPOE (ADSL)**

ſ

If you select **PPPOE**, please fill in these fields on next page.

## **Setup Wizard**

This mode is for home networking. The 'Setup Wizard' will guide you to configure the router to<br>connect to your ISP(Internet Service Provider).

## Step 2. Configure Internet Connection **WAN Connection** PPPOE (ADSL) Ÿ Type: **PPPoE Mode** User Name Password Verify Password  $Kerp$  Alive  $\vee$ Operation Mode Keep Alive Mode: Redial Period 60 senconds On demand Mode: Idle Time 5 minutes

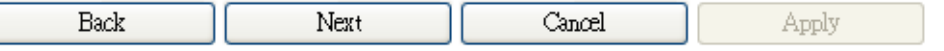

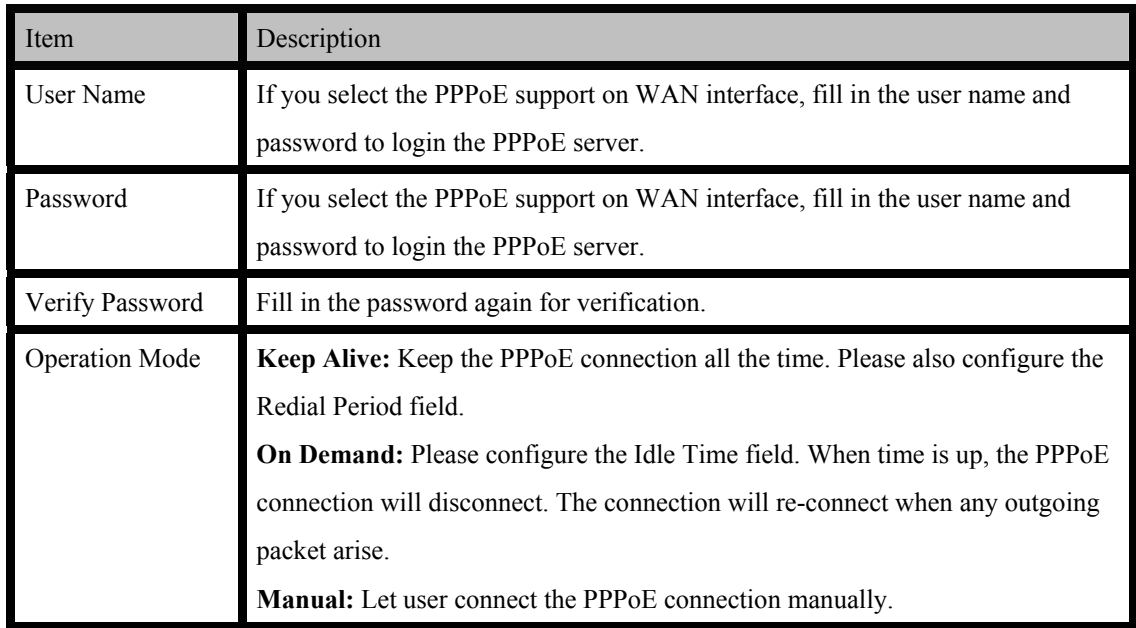

#### **d. L2TP**

If you select L2TP, please fill in these fields on next page.

#### **Setup Wizard**

This mode is for home networking. The 'Setup Wizard' will guide you to configure the router to<br>connect to your ISP (Internet Service Provider).

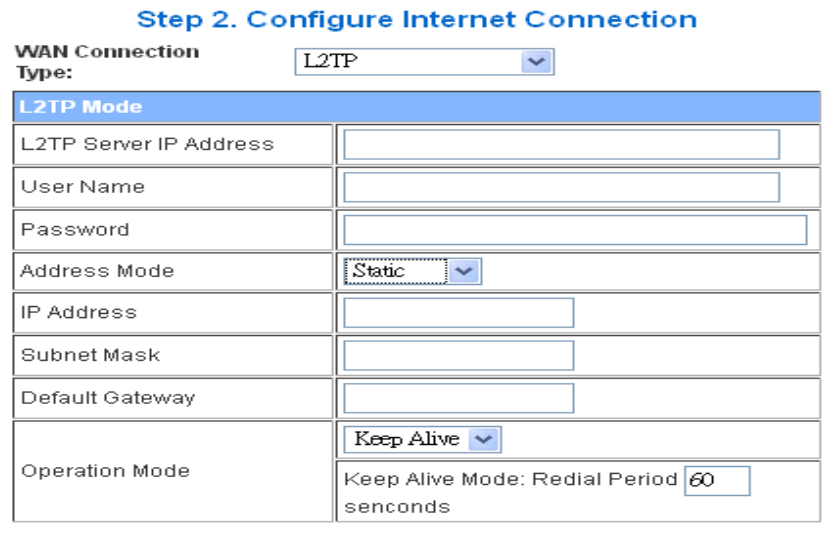

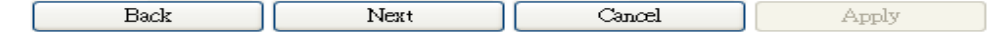

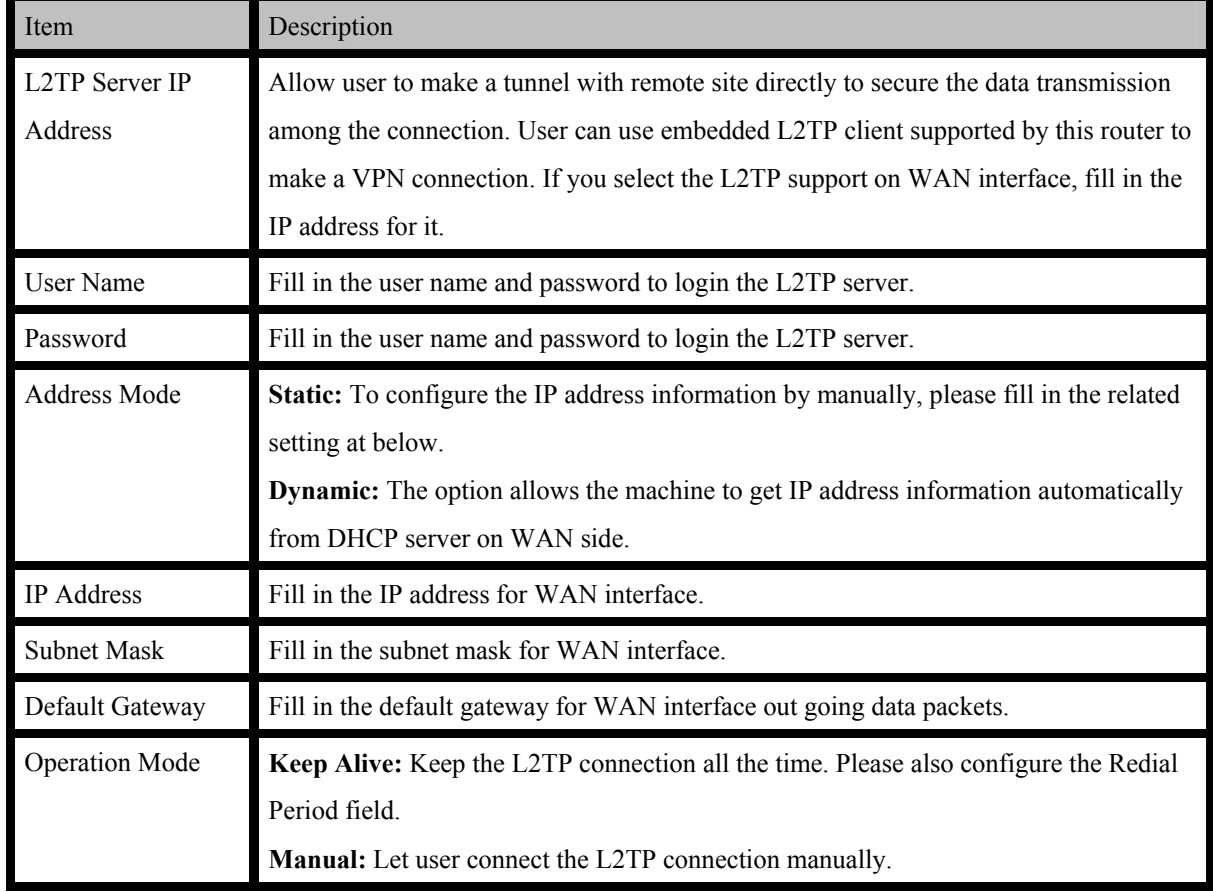

#### **e. PPTP**

If you select **PPTP**, please fill in these fields on next page.

### **Setup Wizard**

This mode is for home networking. The 'Setup Wizard' will guide you to configure the router to<br>connect to your ISP(Internet Service Provider).

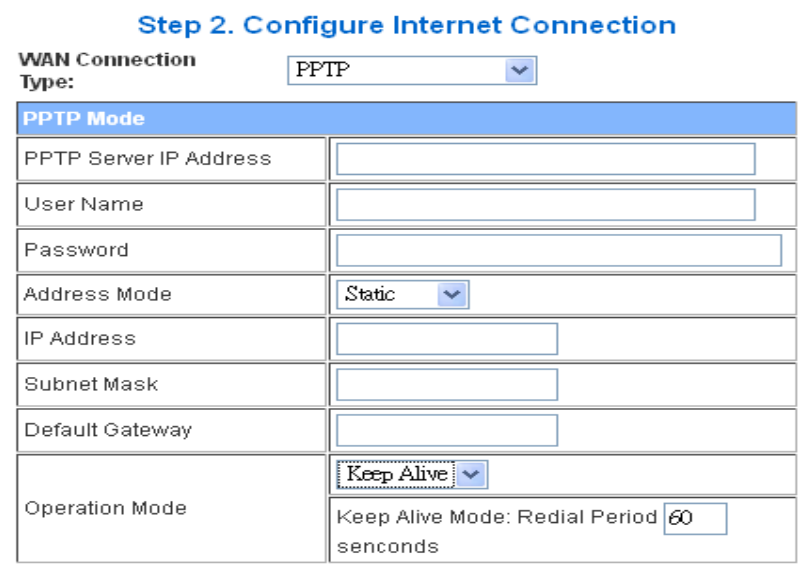

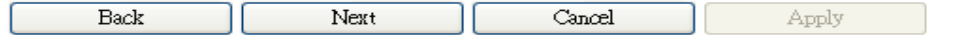

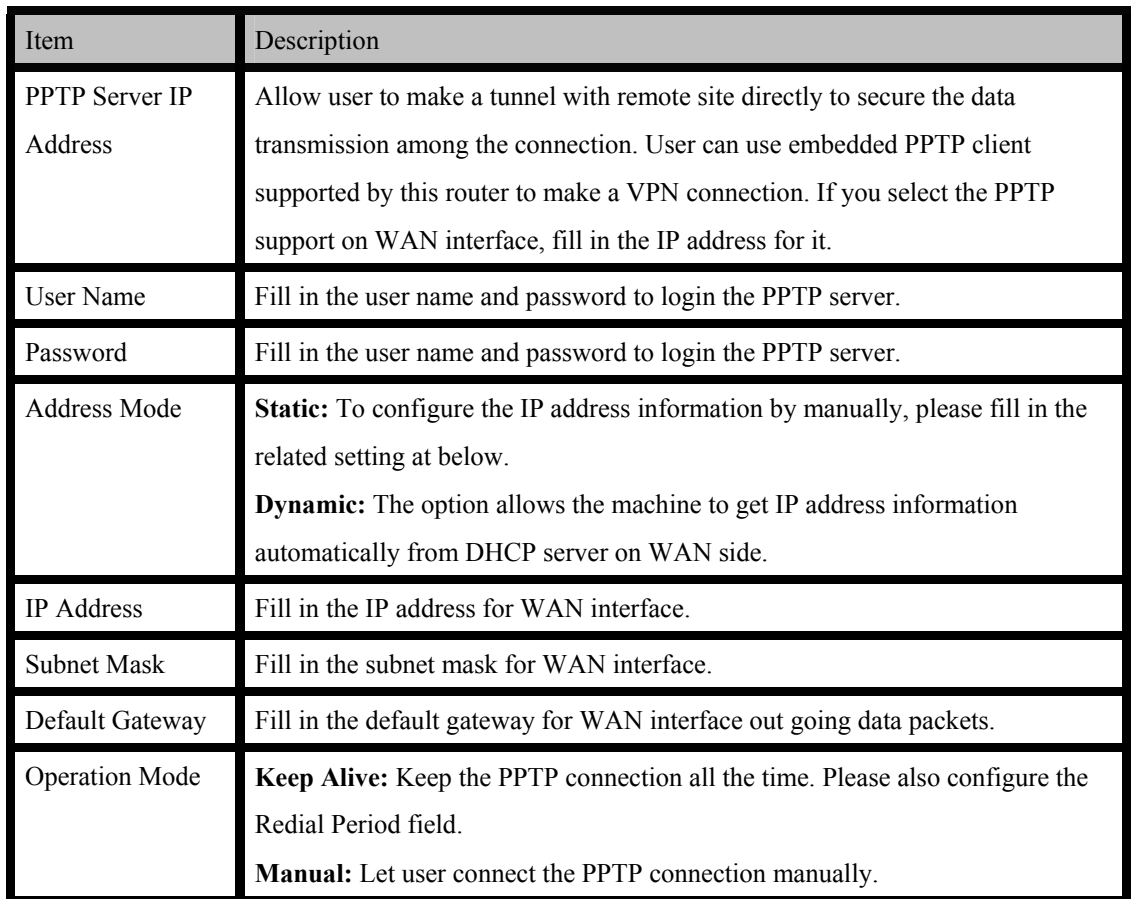

#### **Step 3: configure Wireless Settings**

There are three options (Disable, WEP, WPA-PSK/WPA2-PSK) for Wireless security connection.

## **Setup Wizard**

This mode is for home networking. The 'Setup Wizard' will guide you to configure the router to connect to your ISP(Internet Service Provider).

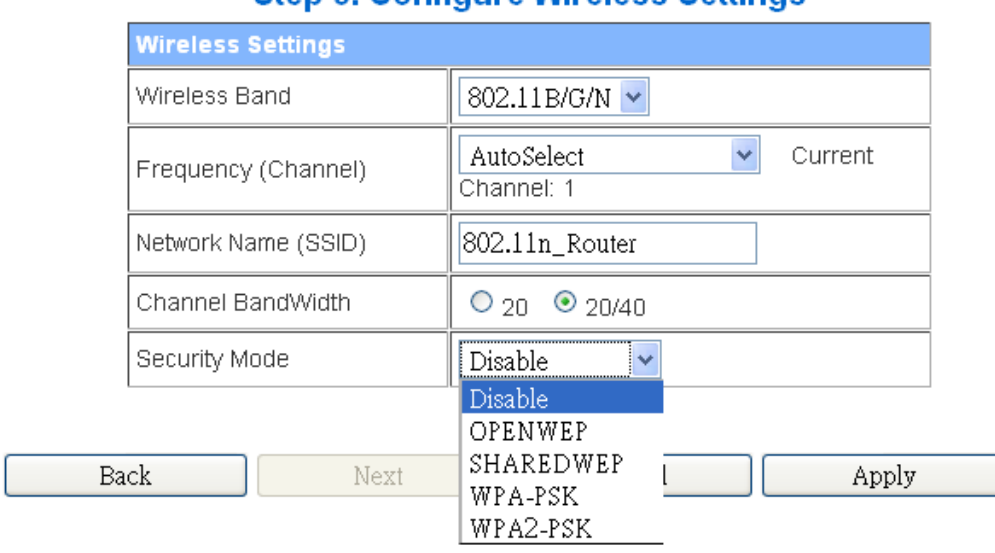

## Item Description Network Band Click to select wireless band from pull down menu. Network Mode Click to select wireless mode from pull down menu. Frequency (Channel) Select the wireless communication frequency/channel from pull-down menu. Network Name (SSID) It is the wireless network name. The SSID can be 32 bytes long. Channel Bandwidth Select the operating channel width 20 MHz or 20/40 MHz. Security Mode Please select the security mode related wireless data encryption. Pre-Shared Key **WEP:** When you select WEP, please input 5, 13 (ASCII), 10 or 26 (HEX) characters for WEP Key. **WPA-PSK/WPA2-PSK:** When WPA/WPA2 Pre-shared key encryption is selected, please fill in the Pre-shared key. The format can be passphrase or Hex (64 characters).

## **Step 3. Configure Wireless Settings**

#### **OPEN WEP**

## **Setup Wizard**

This mode is for home networking. The 'Setup Wizard' will guide you to configure the router to connect to your ISP(Internet Service Provider).

#### **Step 3. Configure Wireless Settings Wireless Settings** Wireless Band 802.11B/G/N  $\checkmark$ AutoSelect  $\bar{\mathbf{v}}$ Current Frequency (Channel) Channel: 1 Network Name (SSID) 802.11n\_Router Channel BandWidth  $O_{20}$   $O_{20/40}$ Security Mode OPENWEP  $\checkmark$ Pre-Shared Key

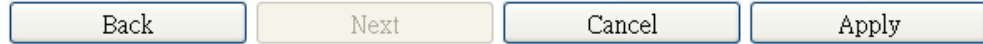

#### **SHAREDWEP**

## **Setup Wizard**

This mode is for home networking. The 'Setup Wizard' will guide you to configure the router to<br>connect to your ISP(Internet Service Provider).

#### **Step 3. Configure Wireless Settings**

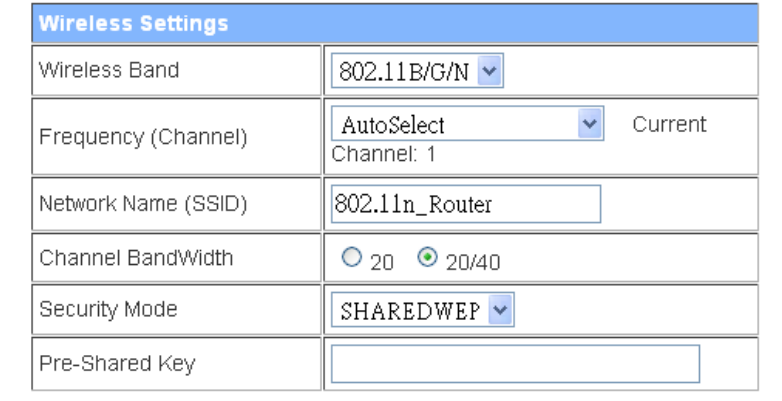

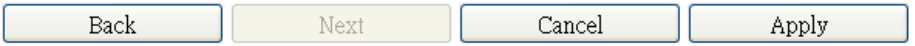

#### **WPA-PSK**

## **Setup Wizard**

This mode is for home networking. The 'Setup Wizard' will guide you to configure the router to connect to your ISP(Internet Service Provider).

## **Step 3. Configure Wireless Settings**

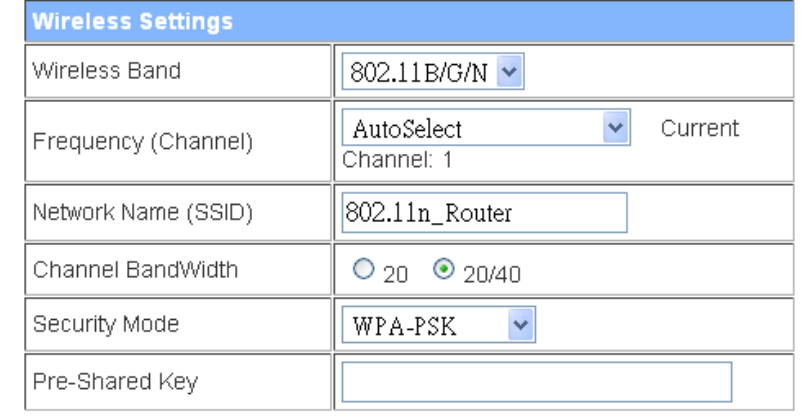

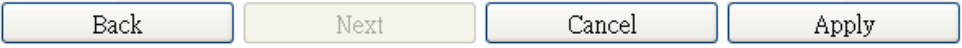

#### **WPA2-PSK**

## **Setup Wizard**

This mode is for home networking. The 'Setup Wizard' will guide you to configure the router to connect to your ISP(Internet Service Provider).

### **Step 3. Configure Wireless Settings**

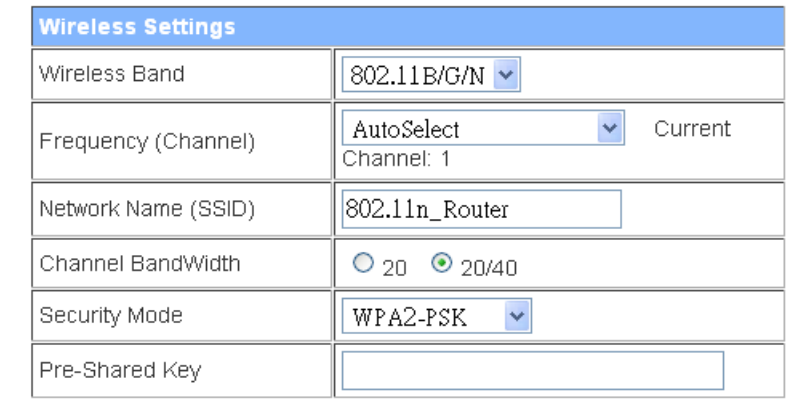

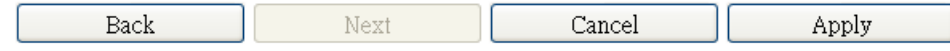

When you finish these settings, then click *Apply* button to save.

Choose either Client or WDS, then click Next button to step 3.

#### <span id="page-29-0"></span>**4.3.1.3 WISP Mode**

This mode is for home networking. The 'Setup Wizard' will guide you to configure the router to connect to your ISP(Internet Service Provider).

## **Setup Wizard**

This mode is use wireless to connected APs. The 'Setup Wizard' will guide you to configure the wireless how to connect any APs, and setting WAN mode to connected internet.

The wizard will guide you through these four quick steps. Begin by clicking on Next.

Step 1. Configure LAN IP address settings.

Step 2. Configure Internet connection.

Step 3. Configure Wireless settings.

Step 4. Site survey APs to connected internet.

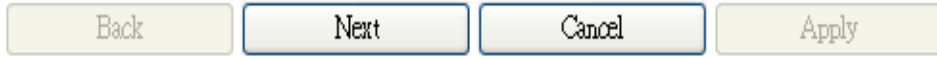

#### **Step 1: configure LAN IP address settings**

## **Setup Wizard**

This mode is use wireless to connected APs. The 'Setup Wizard' will guide you to configure the wireless how to connect any APs, and setting WAN mode to connected internet.

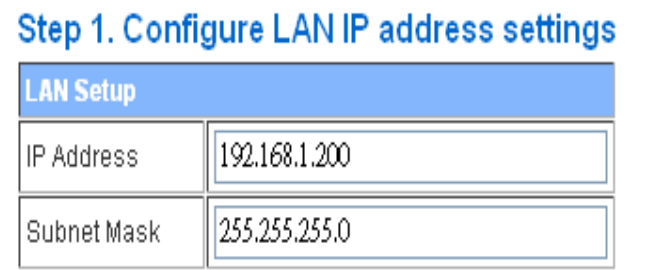

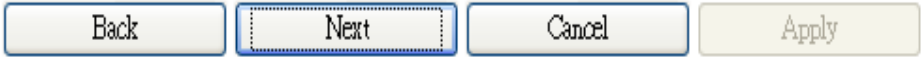

## **Setup Wizard**

This mode is use wireless to connected APs. The 'Setup Wizard' will guide you to configure the wireless how to connect any APs, and setting WAN mode to connected internet.

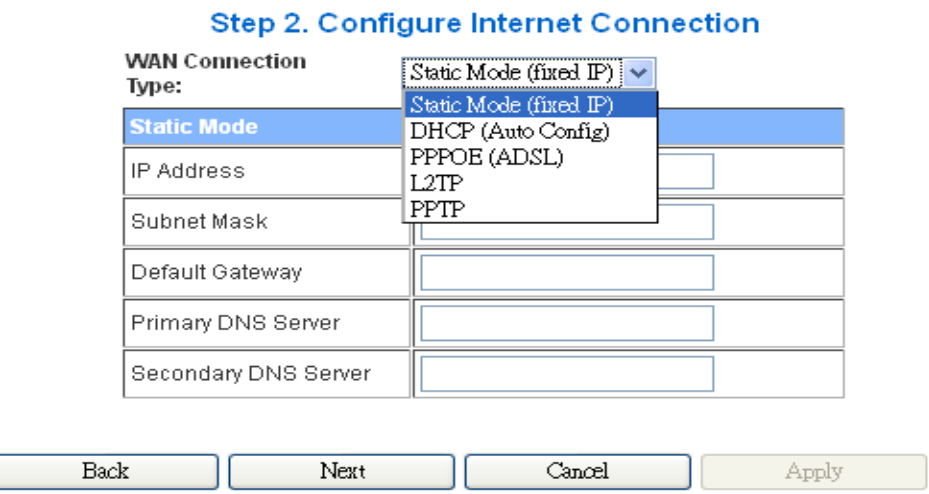

Click *Next* button to next step for Internet connection settings. There are five options (DHCP, Static Mode, PPPOE, L2TP, PPTP) for Internet connection on WAN port.

#### **a. DHCP (Auto Configure)**

## **Setup Wizard**

This mode is use wireless to connected APs. The 'Setup Wizard' will quide you to configure the wireless how to connect any APs, and setting WAN mode to connected internet.

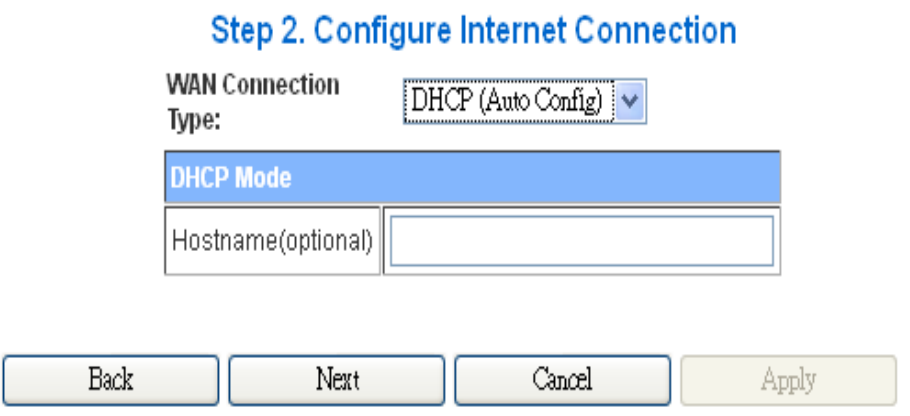

If you select **DHCP** option, please click *Next* button to jump at Step3.

#### **b. Static Mode (fixed IP)**

If you select **Static Mode (fixed IP)**, please fill in these fields on next page.

## **Setup Wizard**

This mode is use wireless to connected APs. The 'Setup Wizard' will guide you to configure the wireless how to connect any APs, and setting WAN mode to connected internet.

#### Step 2. Configure Internet Connection

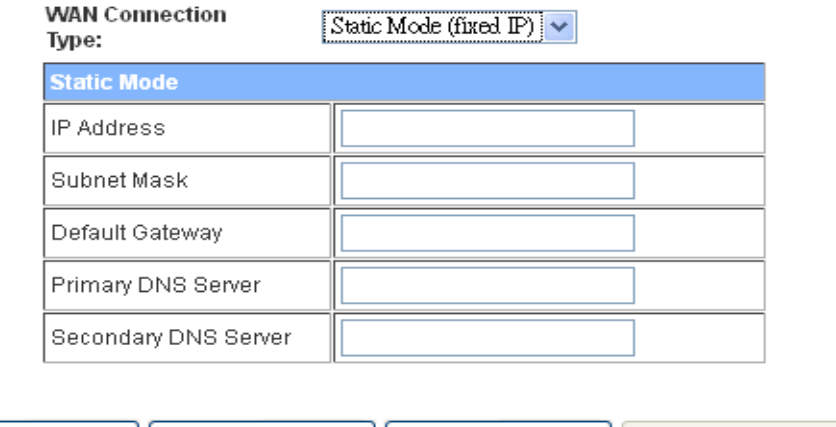

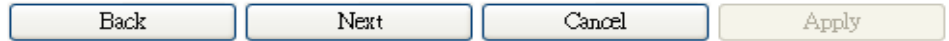

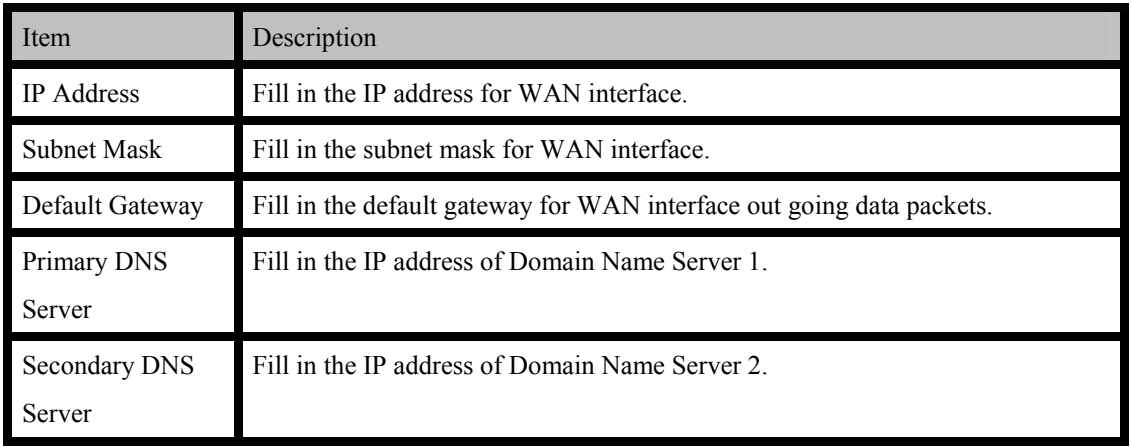

#### **c. PPPOE (ADSL)**

If you select **PPPOE**, please fill in these fields on next page.

## **Setup Wizard**

This mode is use wireless to connected APs. The 'Setup Wizard' will guide you to configure the wireless how to connect any APs, and setting WAN mode to connected internet.

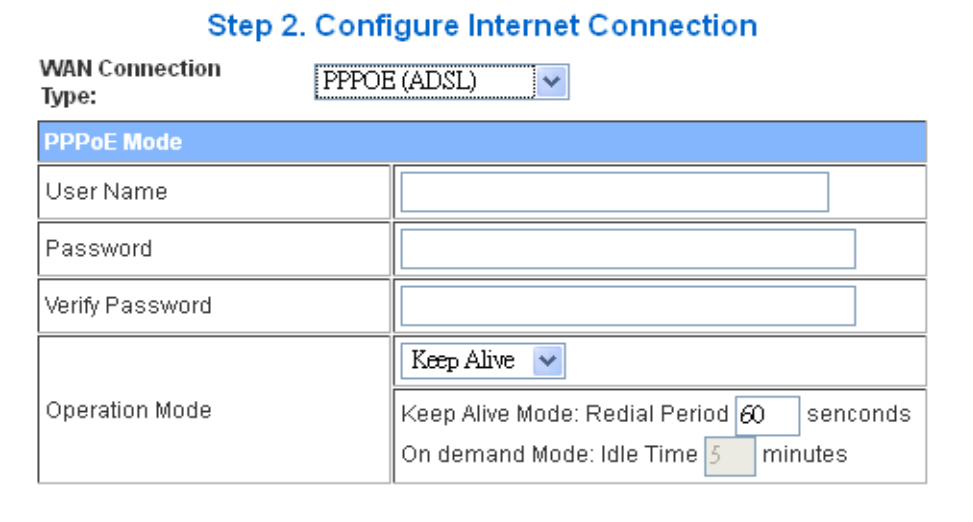

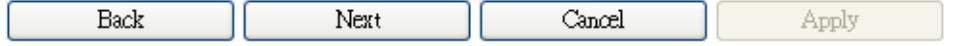

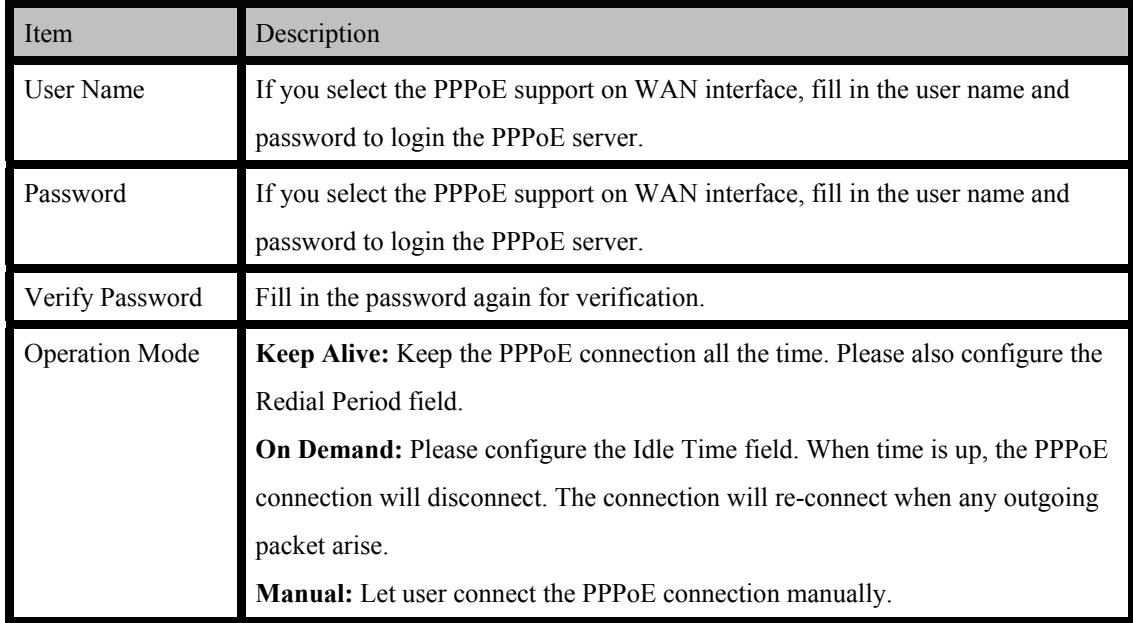

#### **d. L2TP**

If you select L2TP, please fill in these fields on next page.

## **Setup Wizard**

This mode is use wireless to connected APs. The 'Setup Wizard' will guide you to configure the wireless how to connect any APs, and setting WAN mode to connected internet.

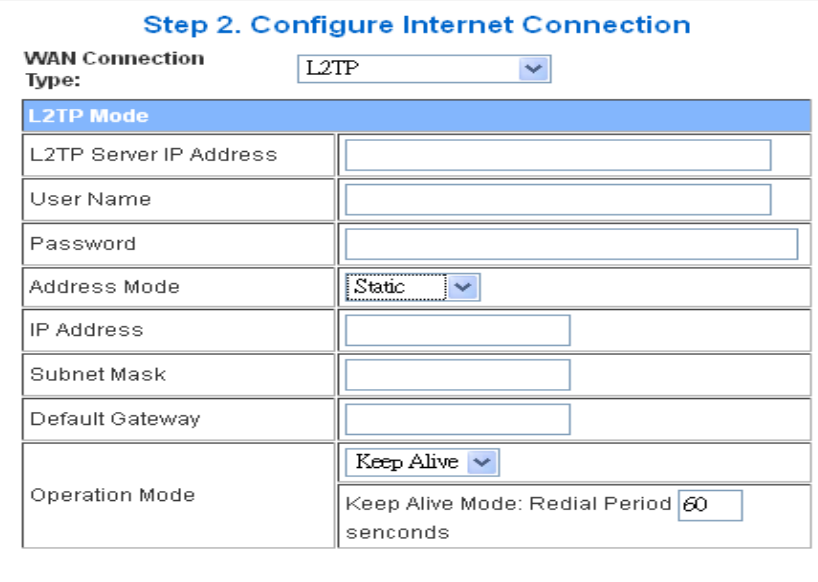

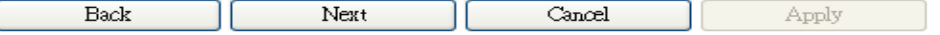

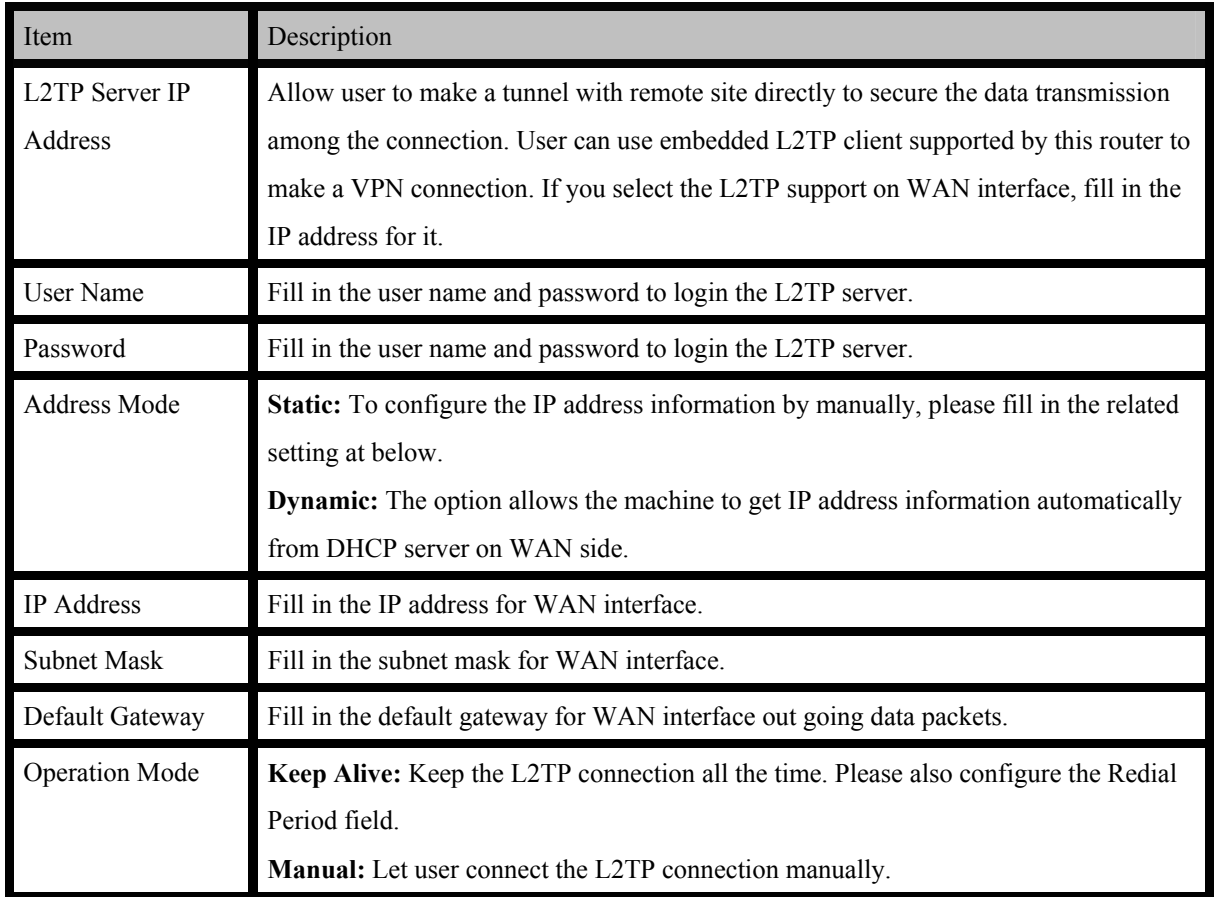

#### **e. PPTP**

If you select **PPTP**, please fill in these fields on next page.

#### This mode is use wireless to connected APs. The 'Setup Wizard' will guide you to configure the wireless how to connect any APs, and setting WAN mode to connected internet. **Step 2. Configure Internet Connection WAN Connection** PPTP  $\overline{\mathbf{v}}$ Type: **PPTP Mode** PPTP Server IP Address User Name Password Address Mode  $\overline{\text{Static}}$  $\checkmark$ IP Address Subnet Mask Default Gateway Keep Alive | v Operation Mode Keep Alive Mode: Redial Period 60 senconds

#### **Setup Wizard**

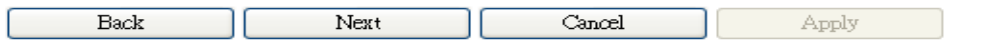

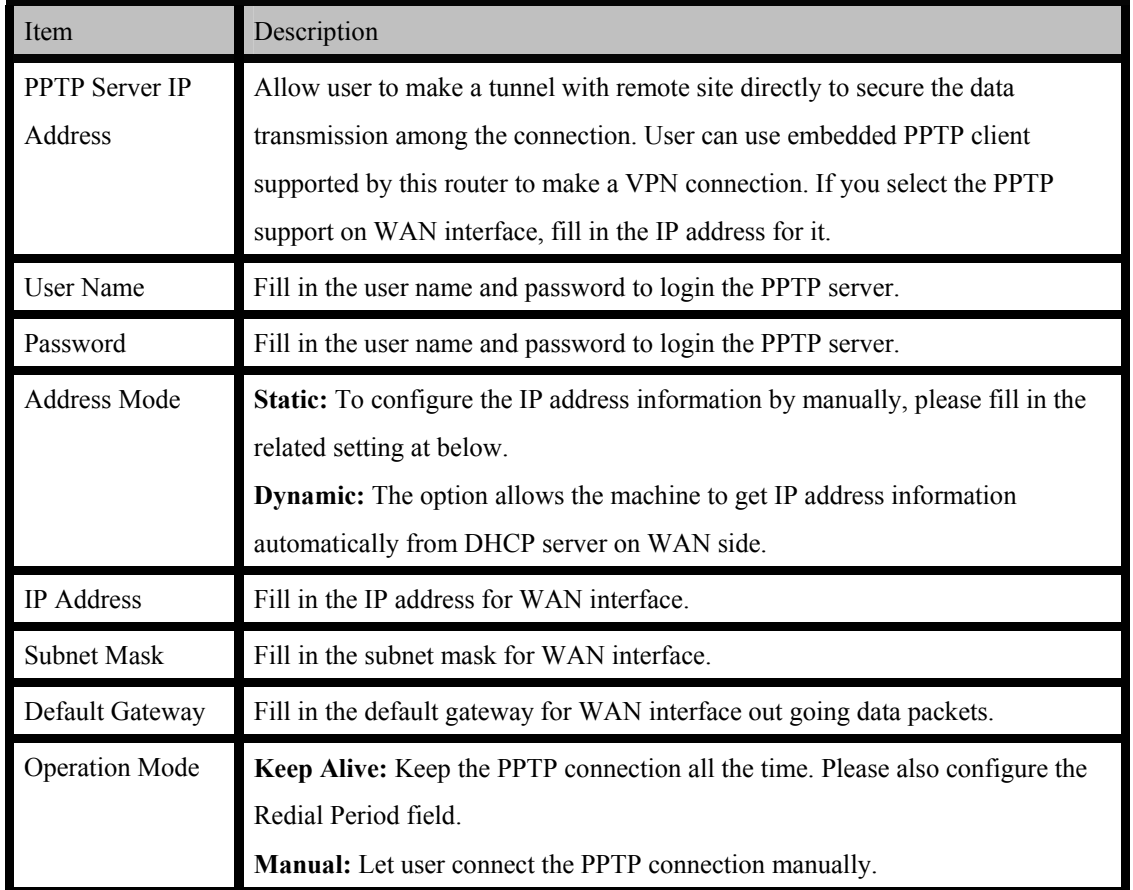

#### **Step 3: configure Wireless Settings**

There are five options (Disable, OPENWEP,WPA-PSK WPA2-PSK) for Wireless security connection.

## **Setup Wizard**

This mode is use wireless to connected APs. The 'Setup Wizard' will guide you to configure the wireless how to connect any APs, and setting WAN mode to connected internet.

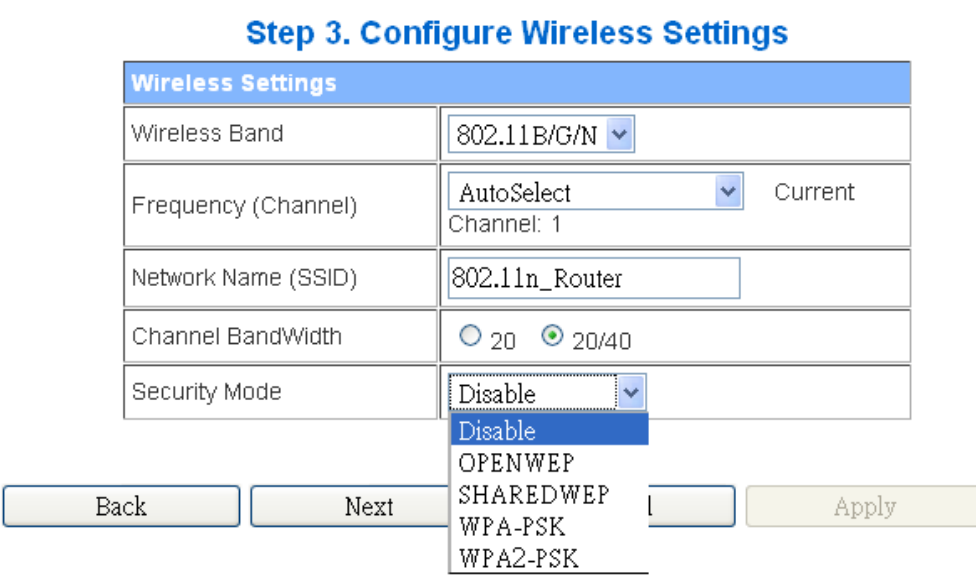

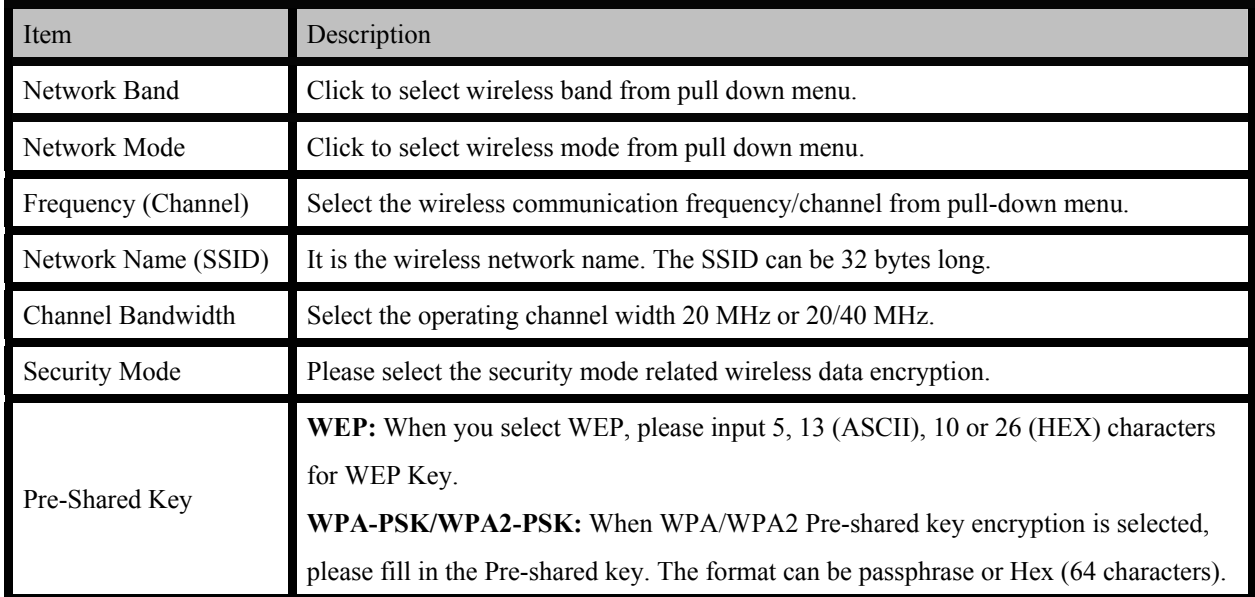
#### **OPEN WEP**

### **Setup Wizard**

This mode is use wireless to connected APs. The 'Setup Wizard' will guide you to configure the wireless how to connect any APs, and setting WAN mode to connected internet.

### **Step 3. Configure Wireless Settings**

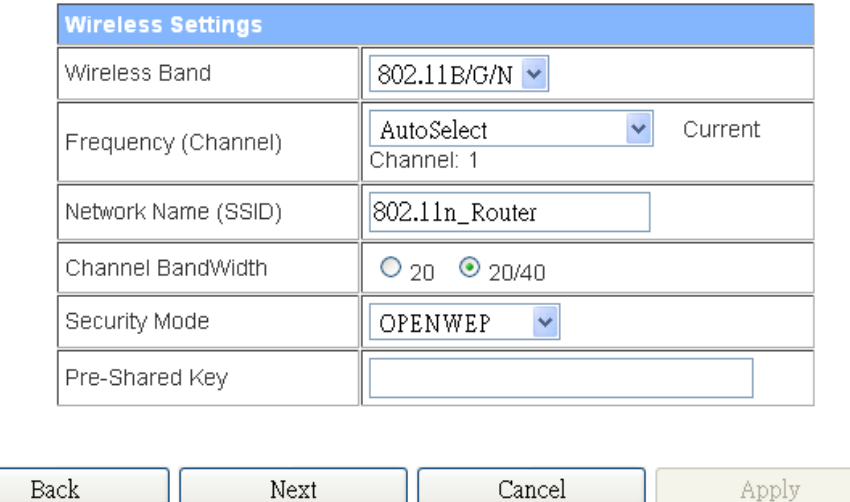

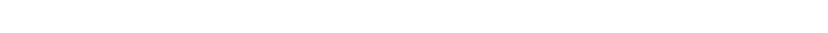

When you finish these settings, then click *Next* button to jump at Step4

#### **SHAREDWEP**

### **Setup Wizard**

This mode is use wireless to connected APs. The 'Setup Wizard' will guide you to configure the wireless how to connect any APs, and setting WAN mode to connected internet.

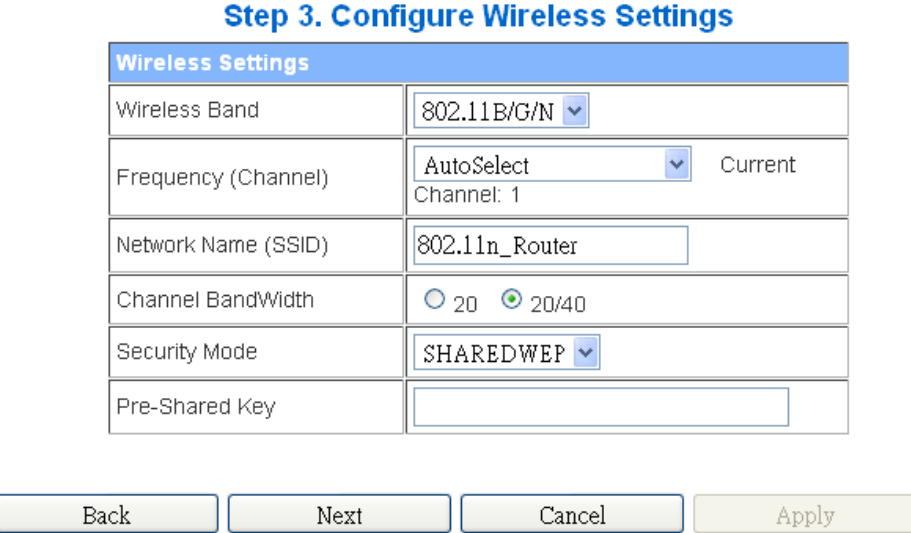

When you finish these settings, then click *Next* button to jump at Step4

#### **WPA-PSK**

## **Setup Wizard**

This mode is use wireless to connected APs. The 'Setup Wizard' will guide you to configure the wireless how to connect any APs, and setting WAN mode to connected internet.

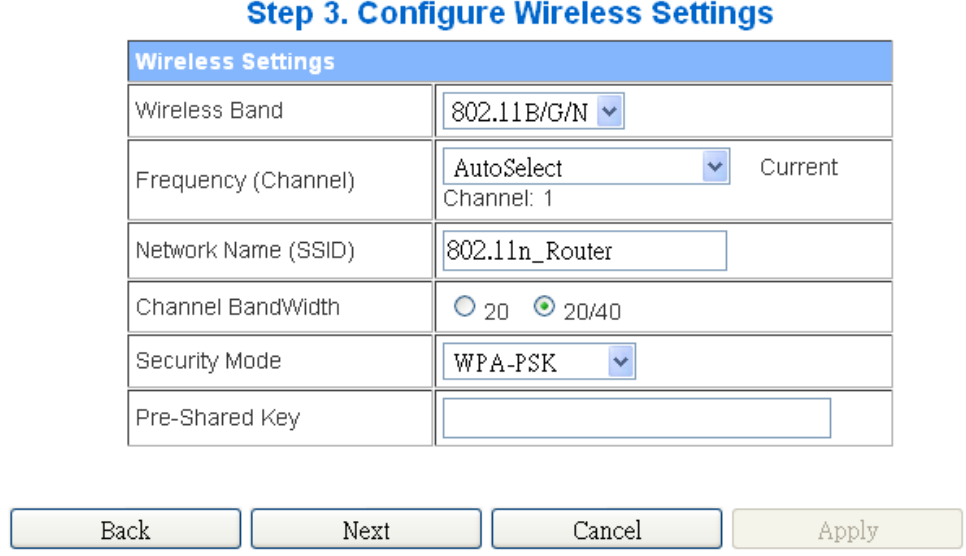

When you finish these settings, then click *Next* button to jump at Step4

#### **WPA2-PSK**

### **Setup Wizard**

This mode is use wireless to connected APs. The 'Setup Wizard' will guide you to configure the wireless how to connect any APs, and setting WAN mode to connected internet.

### **Step 3. Configure Wireless Settings**

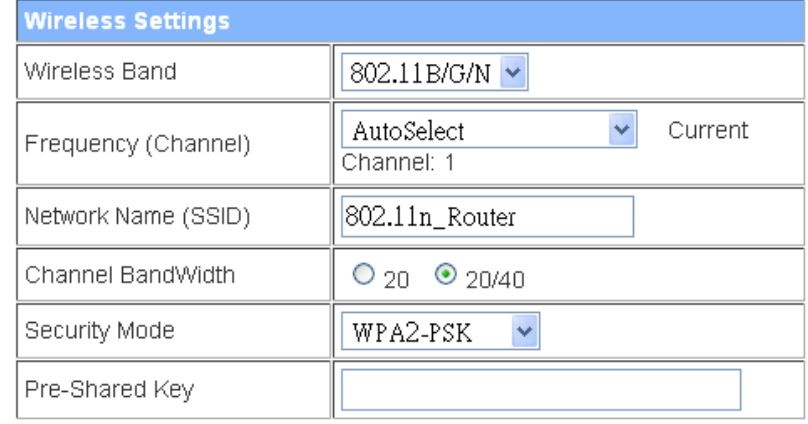

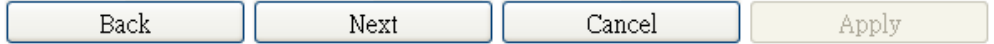

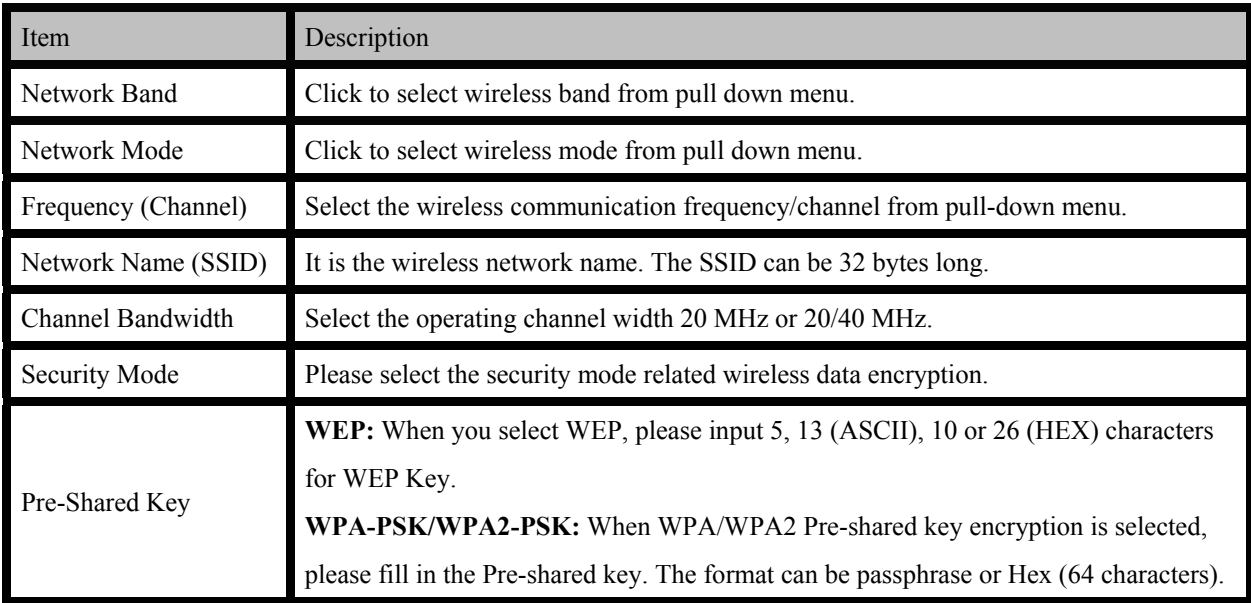

When you finish these settings, then click *Apply* button to save.

#### **Step 4. Configure AP Client setting**

### **Setup Wizard**

This mode is use wireless to connected APs. The 'Setup Wizard' will guide you to configure the wireless how to connect any APs, and setting WAN mode to connected internet.

### **Step 4. Configure AP Client setting**

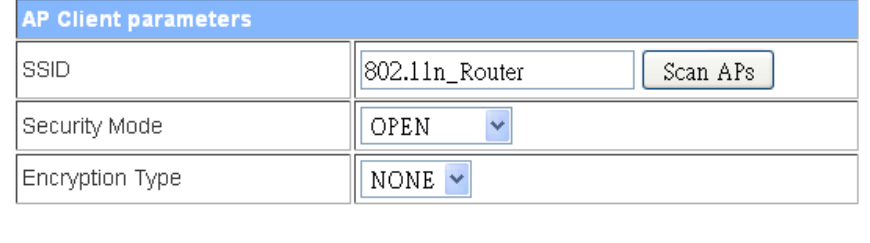

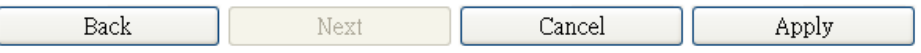

### **SCAN APs**

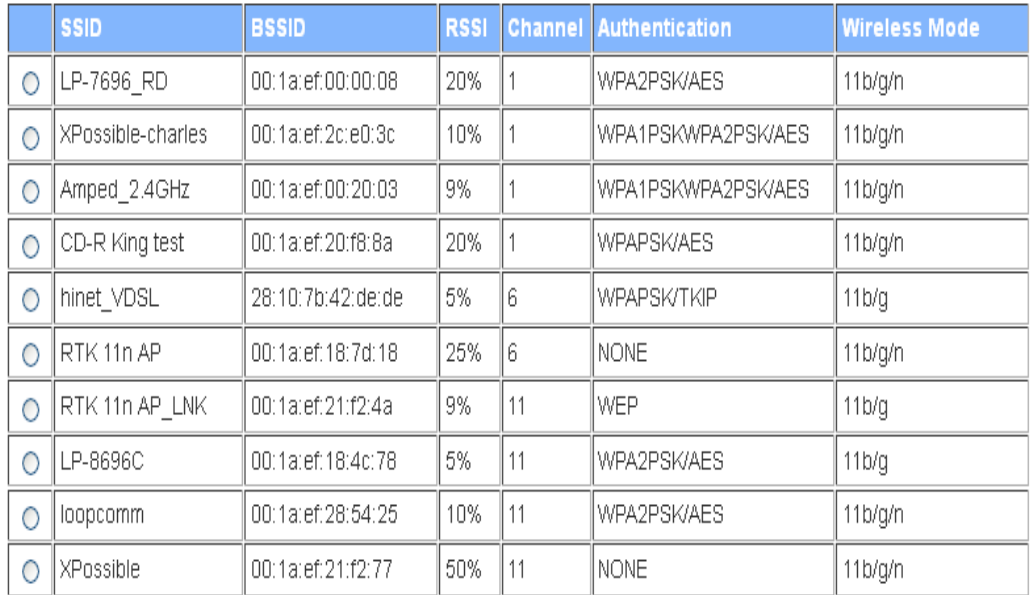

#### **4.3.2 Operation Mode**

#### **a. Bridge:**

#### **Operation Mode Configuration**

You may configure the operation mode suitable for you environment.

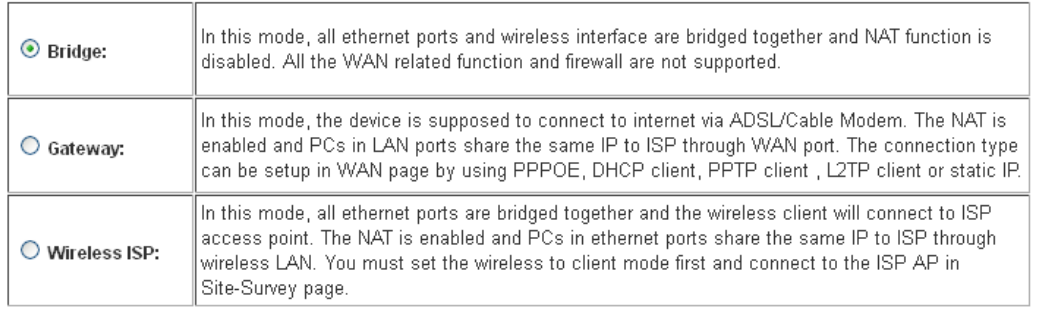

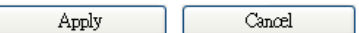

The **Bridge** mode allows that all Ethernet and wireless interfaces are bridged into a single bridge interface.

#### **b. Gateway:**

### **Operation Mode Configuration**

You may configure the operation mode suitable for you environment.

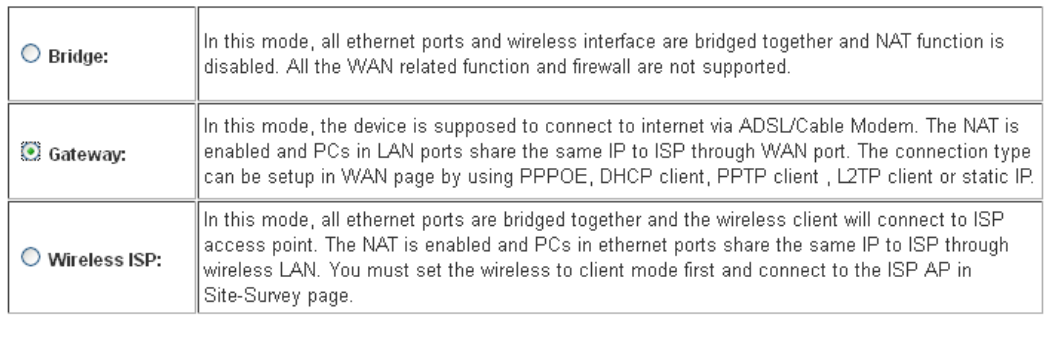

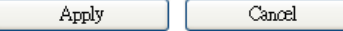

The **Gateway** mode allows that the first Ethernet port is treated as WAN port and the Ethernet port and the wireless interface are bridged together and are treated as LAN ports.

#### **c. Wireless ISP**

### **Operation Mode Configuration**

You may configure the operation mode suitable for you environment.

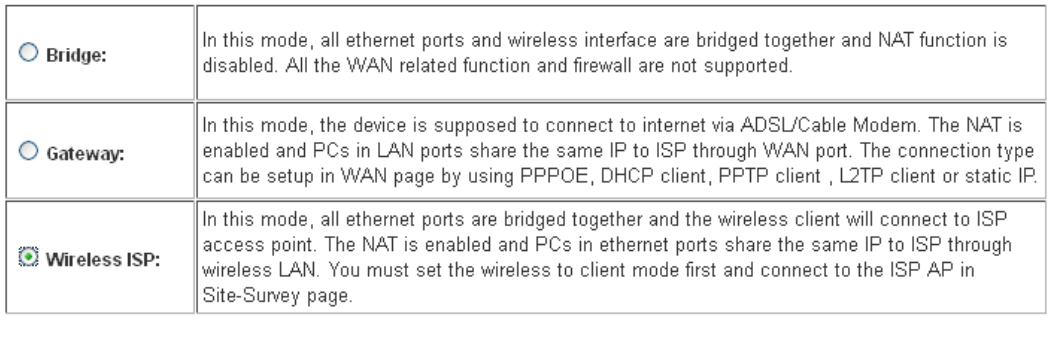

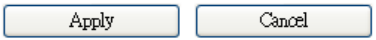

The **Wireless ISP** mode allows that the wireless interface is treated as WAN port, and the Ethernet ports are LAN ports.

### **4.3.3 Internet Settings**

#### **4.3.3.1 WAN**

### **a. STATIC**

## **Wide Area Network (WAN) Settings**

You may choose different connection type suitable for your environment. Besides, you may also<br>configure parameters according to the selected connection type.

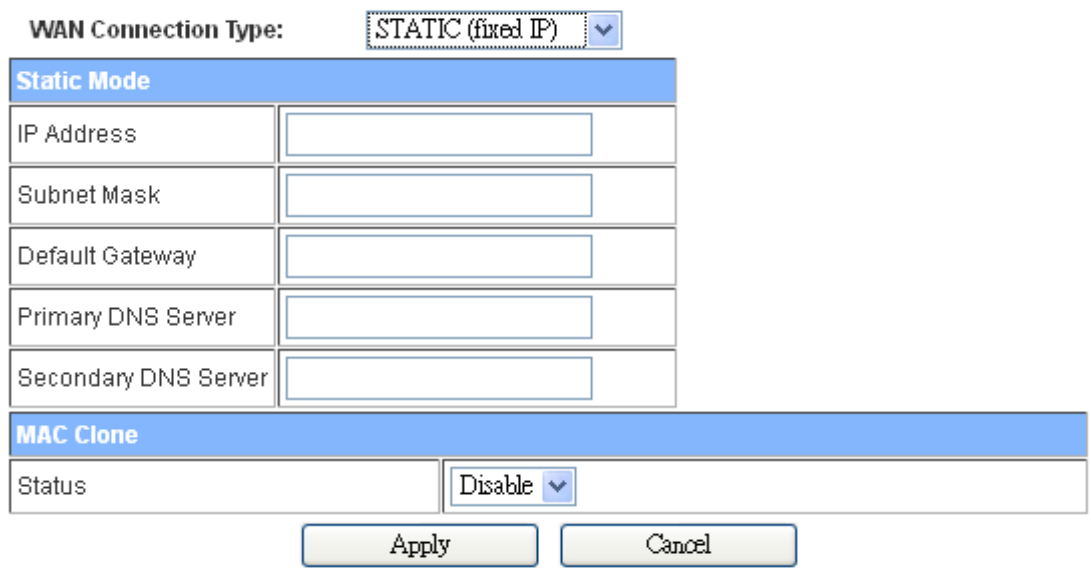

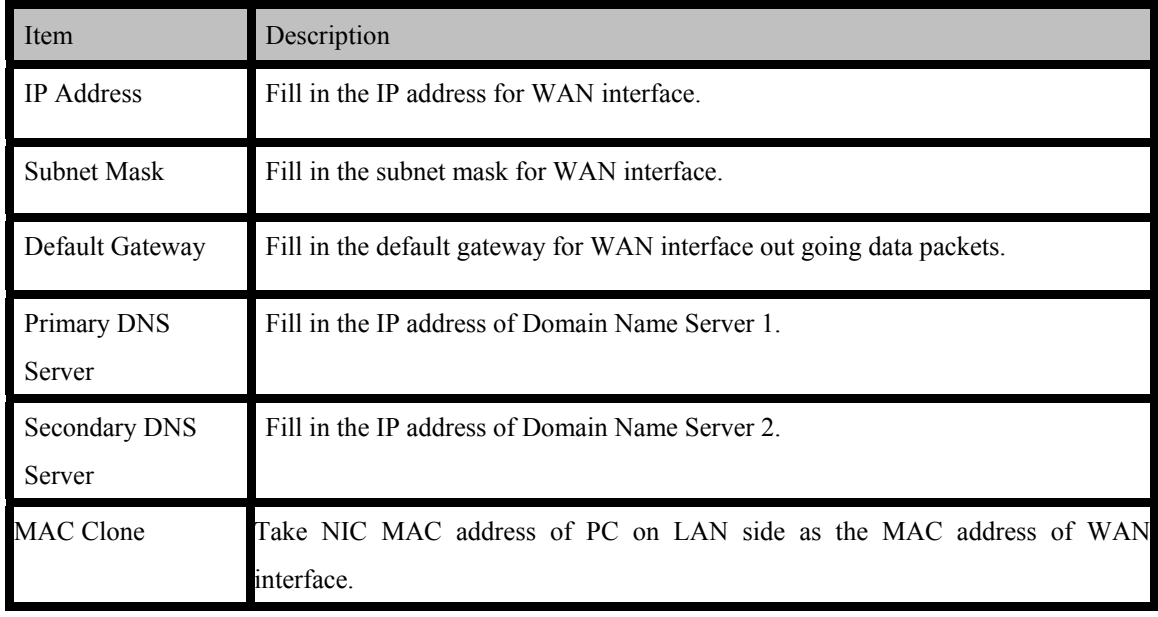

#### **b. DHCP**

# **Wide Area Network (WAN) Settings**

You may choose different connection type suitable for your environment. Besides, you may also<br>configure parameters according to the selected connection type.

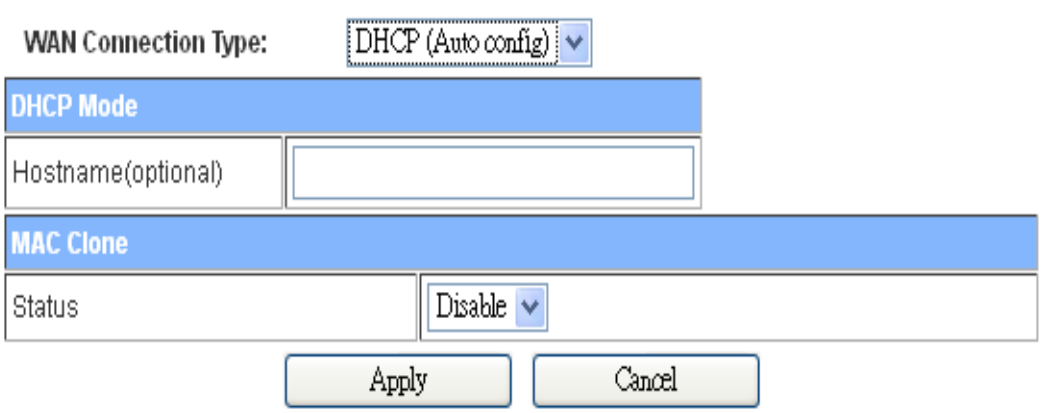

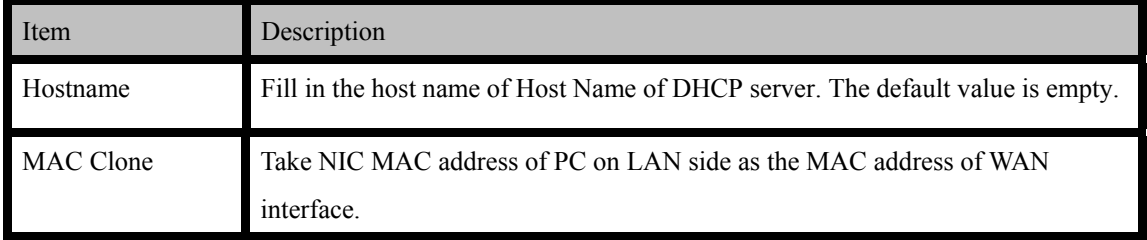

#### **. PPPoE**

## **Wide Area Network (WAN) Settings**

You may choose different connection type suitable for your environment. Besides, you may also configure parameters according to the selected connection type.

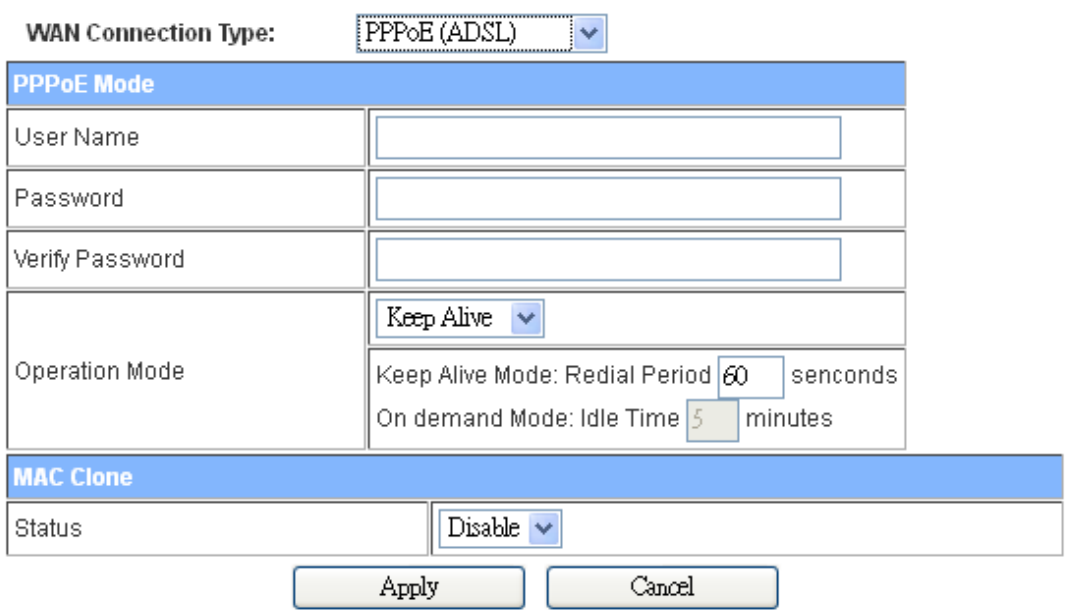

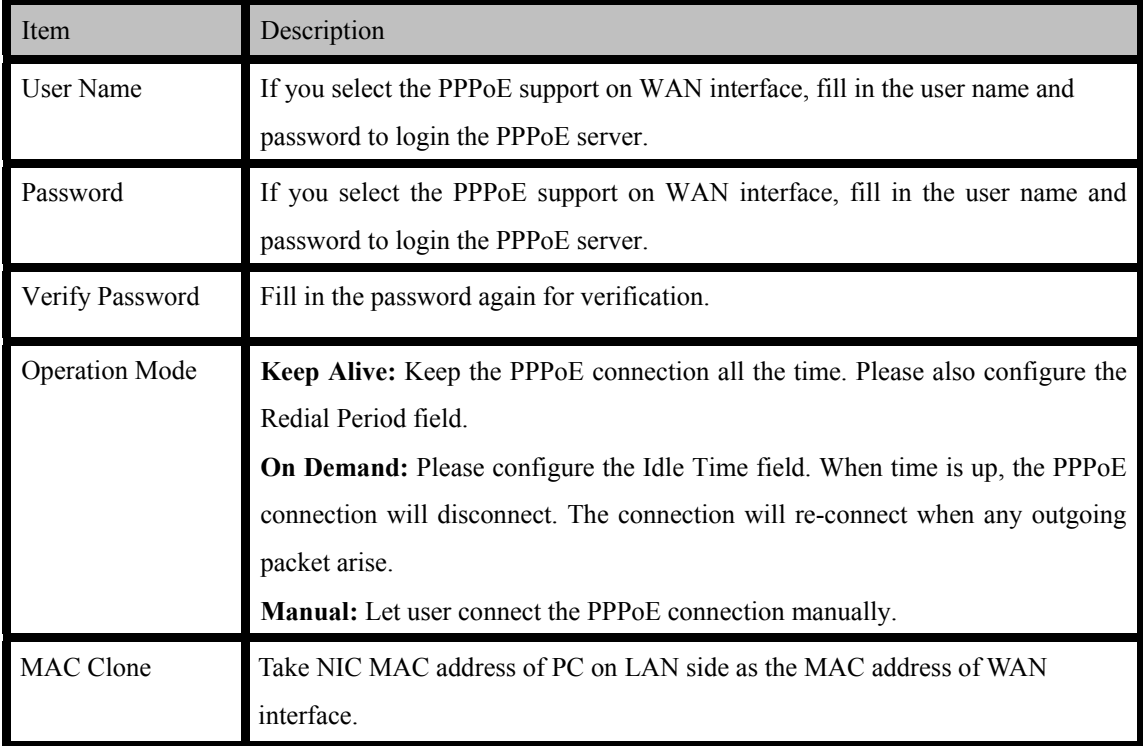

#### **d. L2TP**

#### **Wide Area Network (WAN) Settings**

You may choose different connection type suitable for your environment. Besides, you may also<br>configure parameters according to the selected connection type.

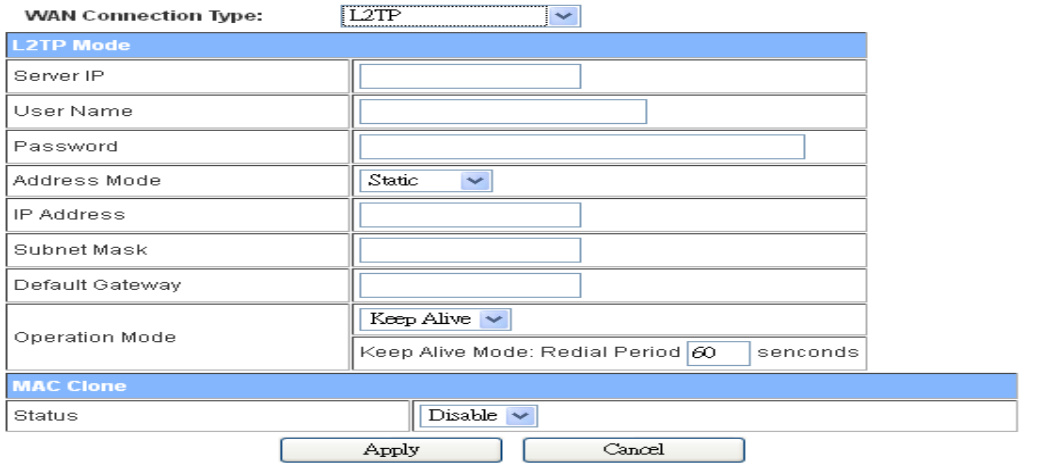

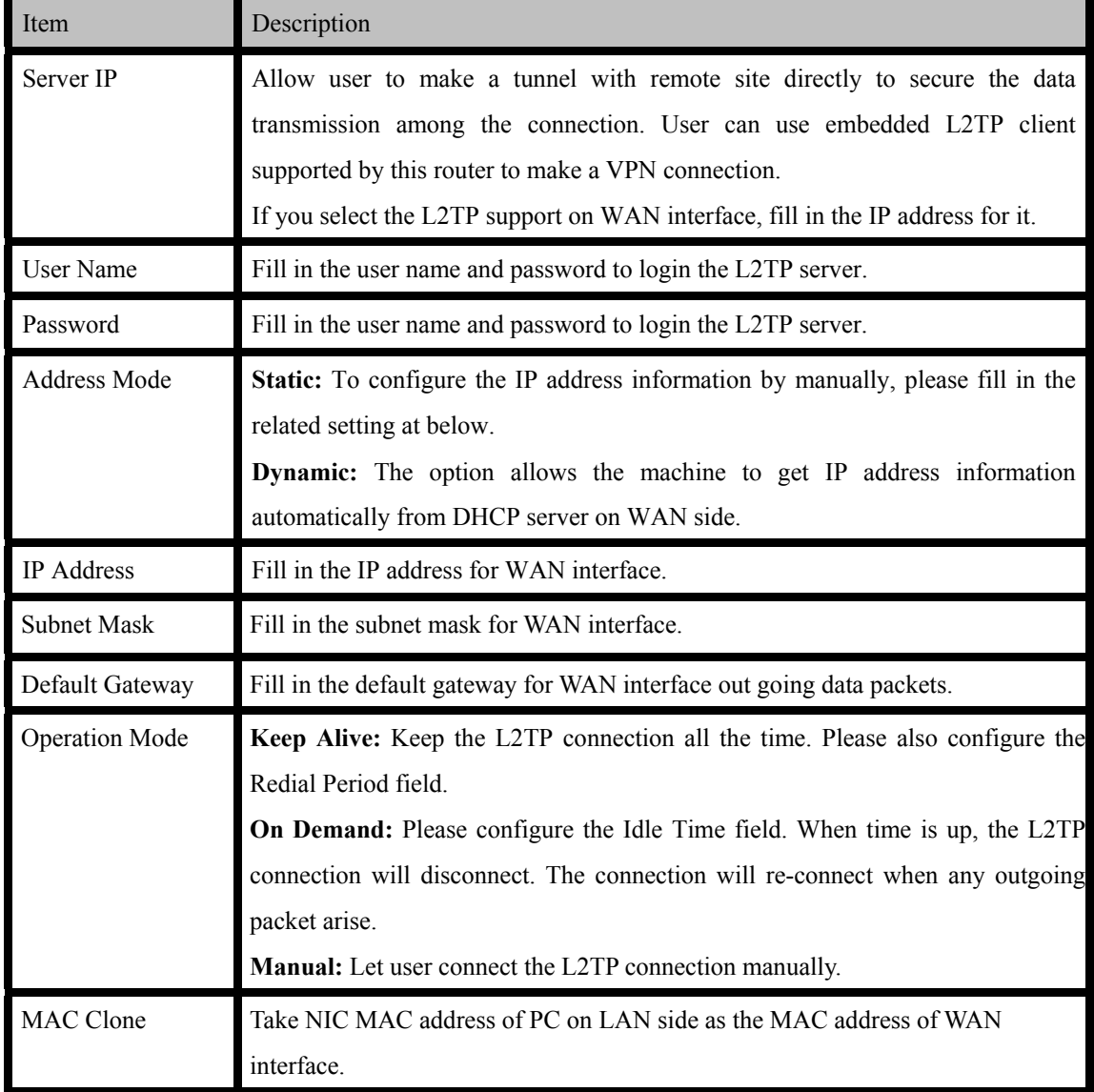

#### **e. PPTP**

#### **Wide Area Network (WAN) Settings**

You may choose different connection type suitable for your environment. Besides, you may also<br>configure parameters according to the selected connection type.

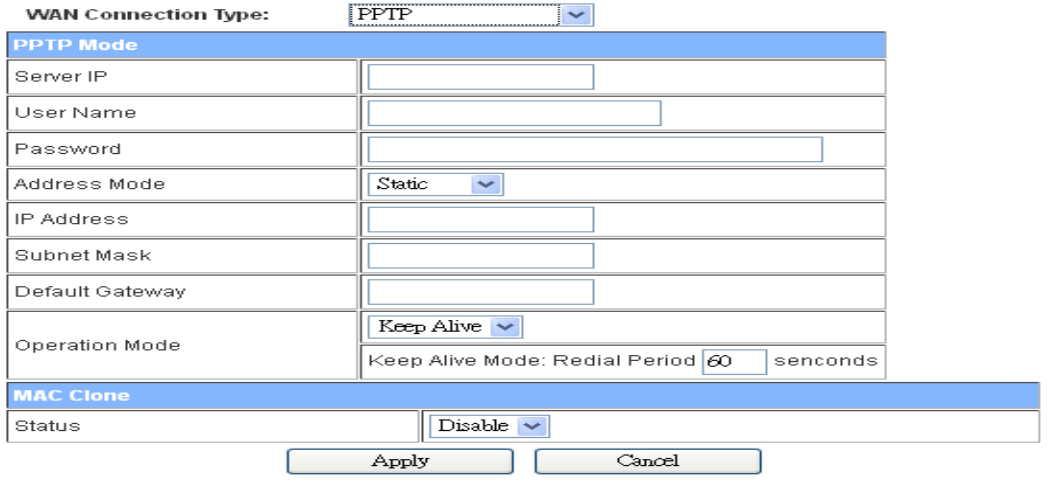

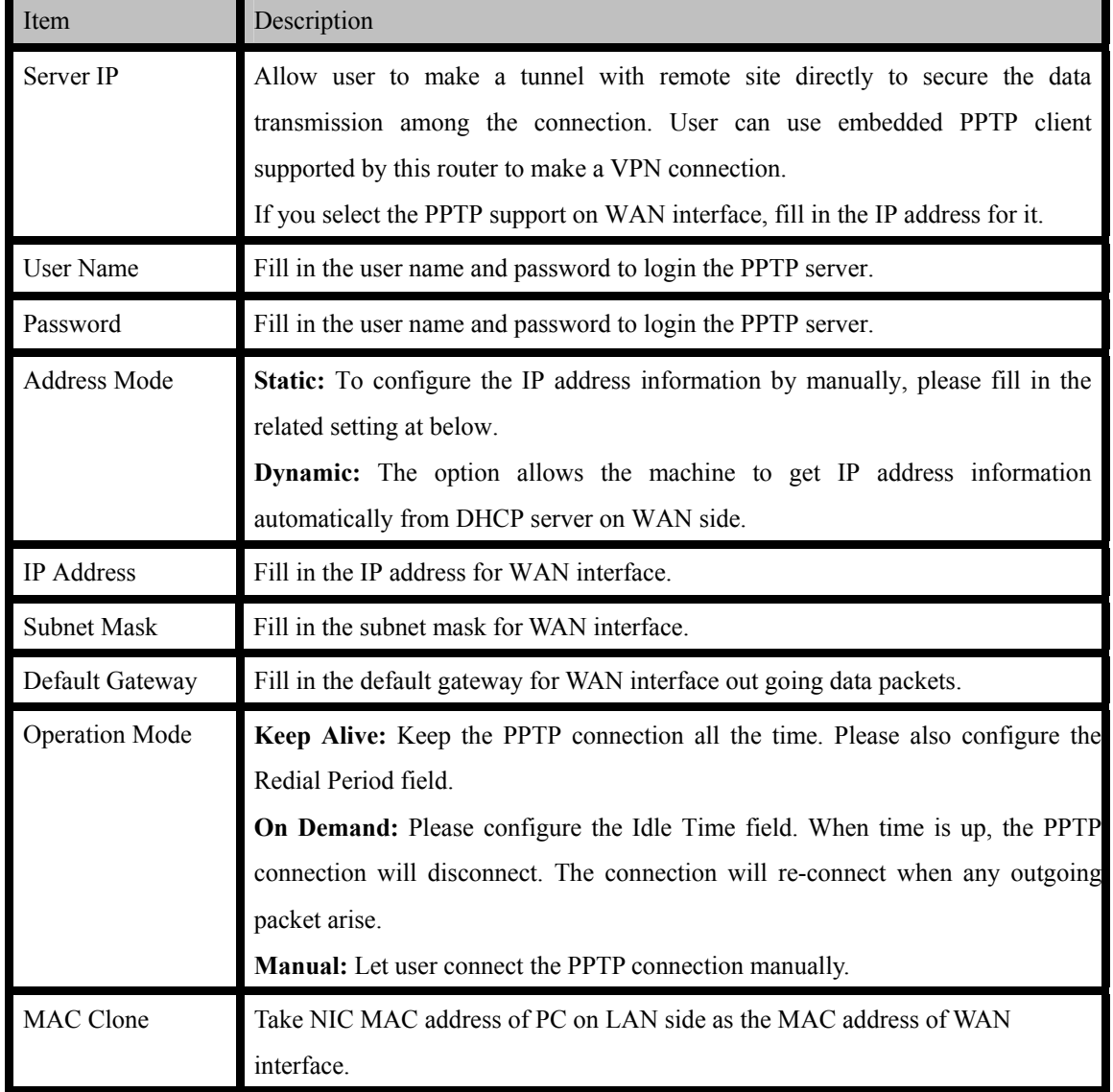

### **4.3.3.2 LAN**

## **Local Area Network (LAN) Settings**

You may enable/disable networking functions and configure their parameters as your wish.

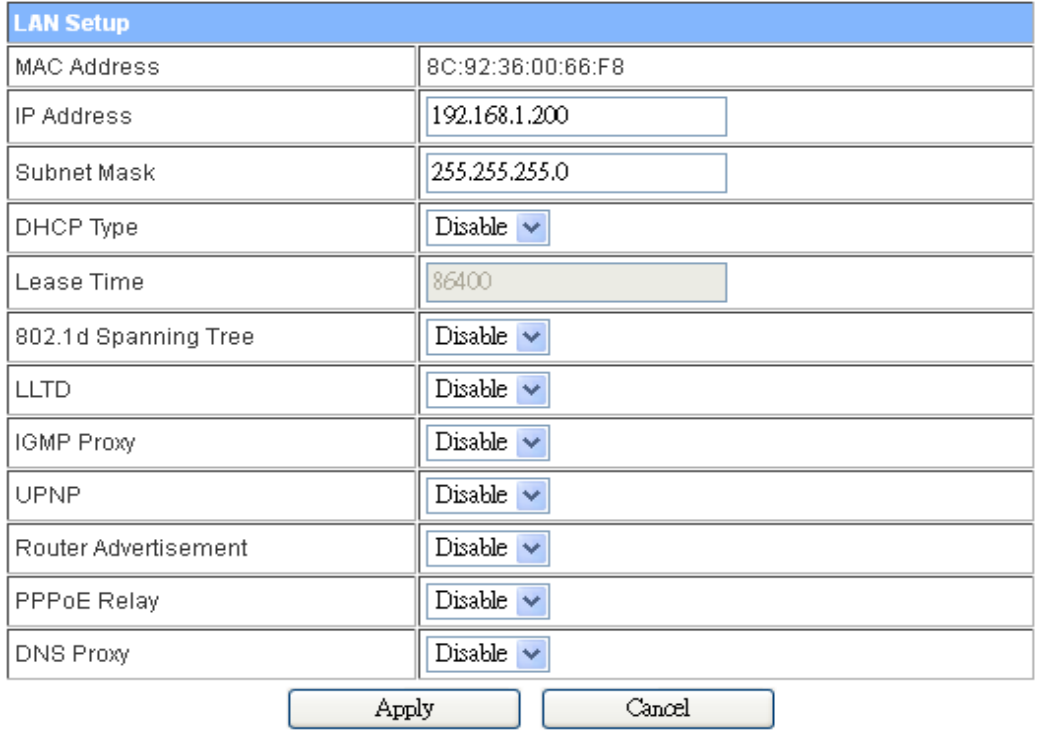

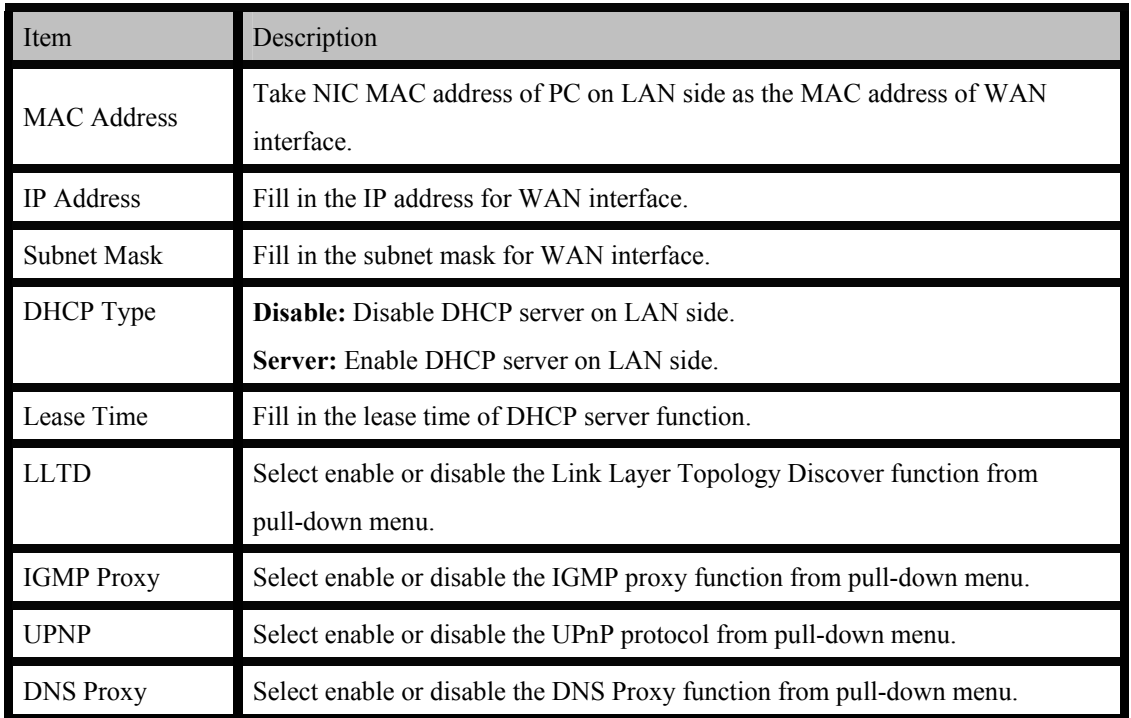

### **4.3.3.3 VPN Pass Through**

# **VPN Passthrough**

VPN passthrought configurations including: L2TP, IPSec, and PPTP passthrough.

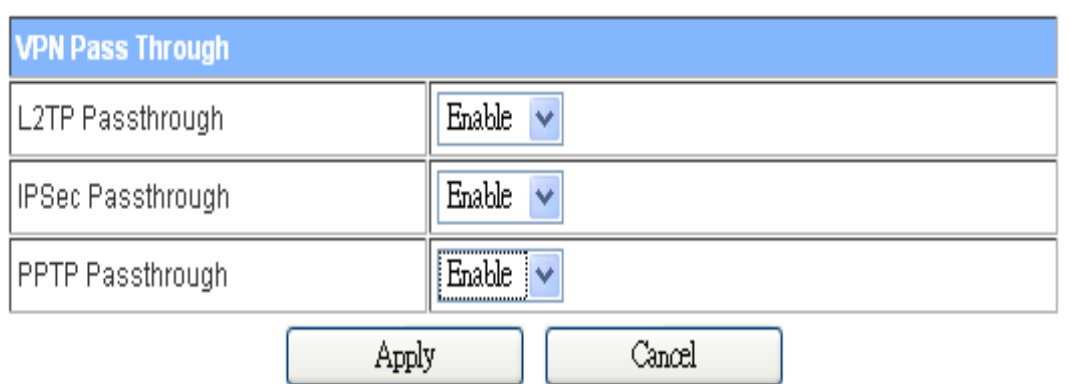

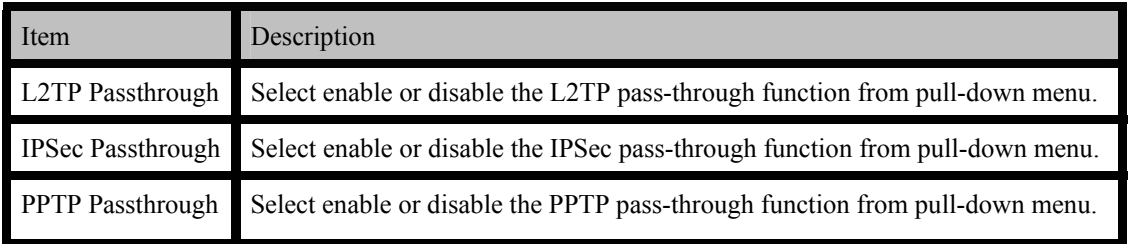

#### **4.3.4 Wireless Settings**

#### **4.3.4.1 Basic**

### **Basic Wireless Settings**

You could configure the minimum number of Wireless settings for communication, such as Network<br>Name (SSID) and Channel. The Access Point can be set simply with only the minimum setting items.

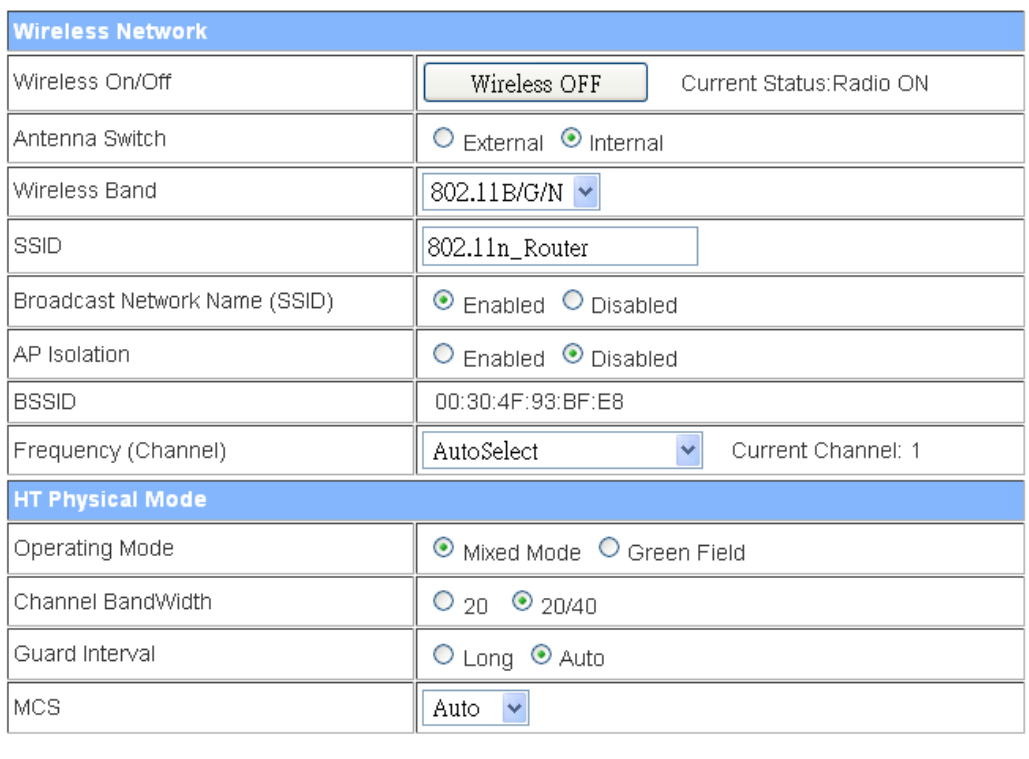

Apply

Cancel

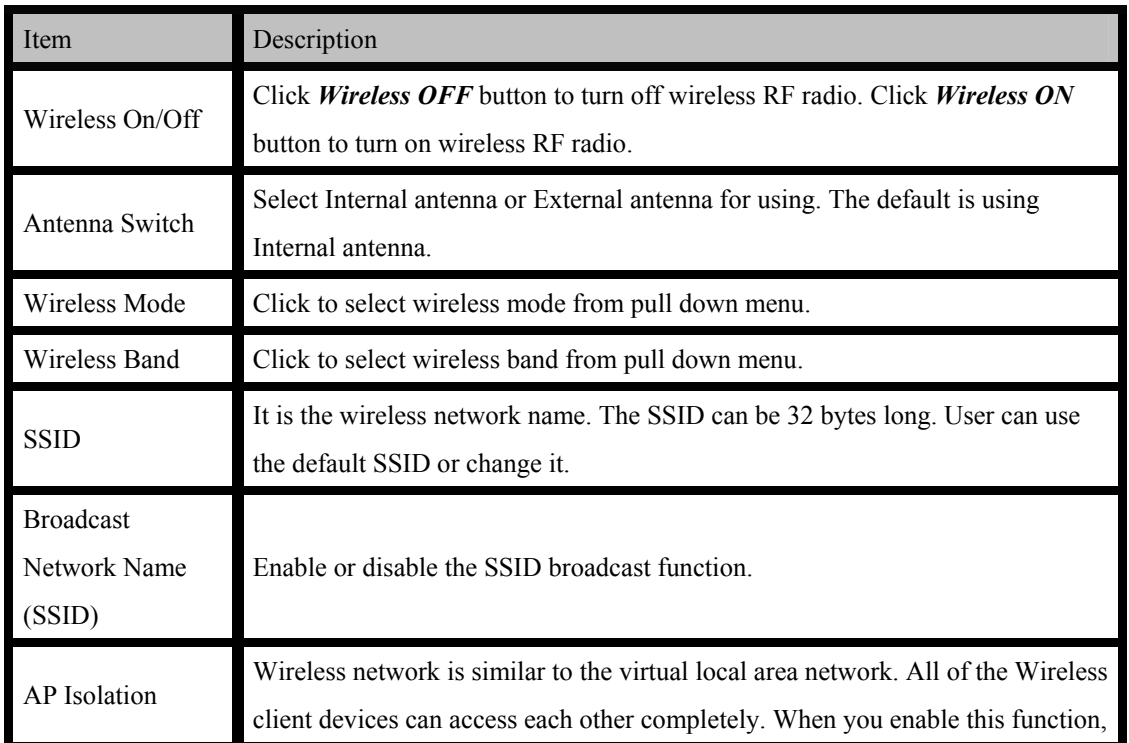

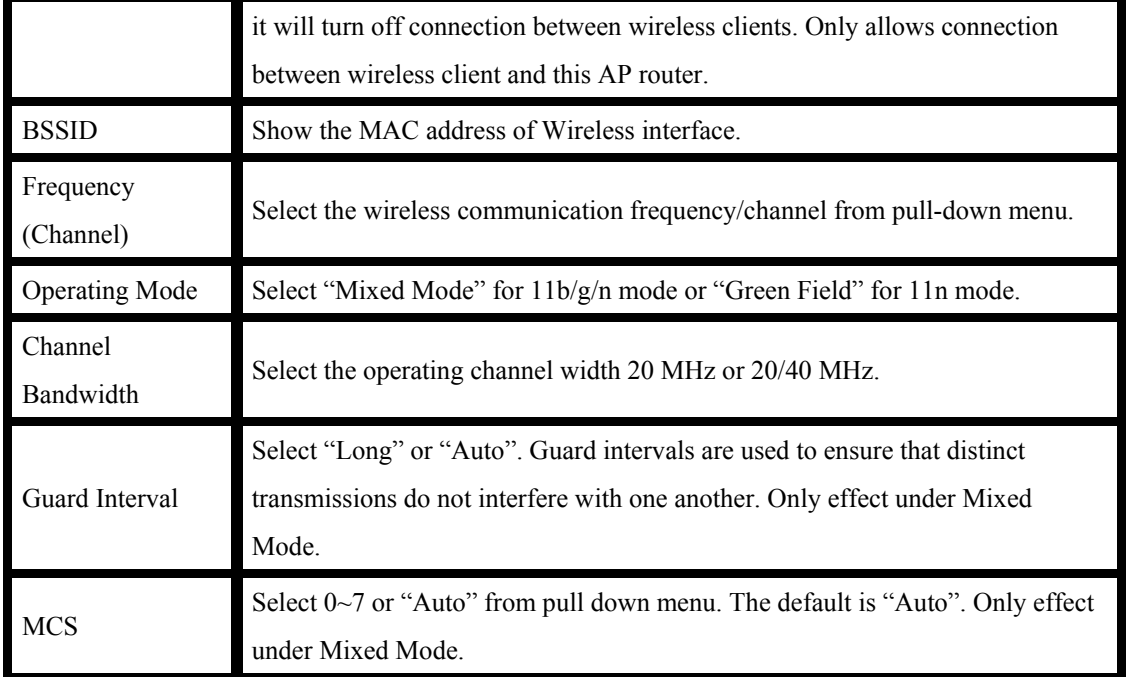

### **4.3.4.2 Advanced**

### **Advanced Wireless Settings**

Use the Advanced Setup page to make detailed settings for the Wireless. Advanced Setup includes<br>items that are not available from the Basic Setup page, such as Beacon Interval, Control Tx Rates and Basic Data Rates.

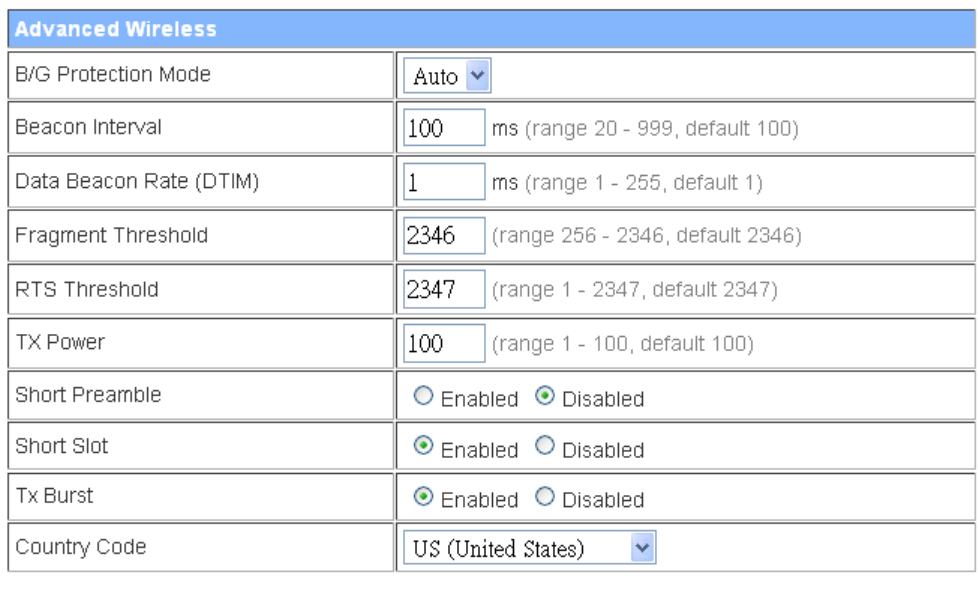

Apply

Cancel

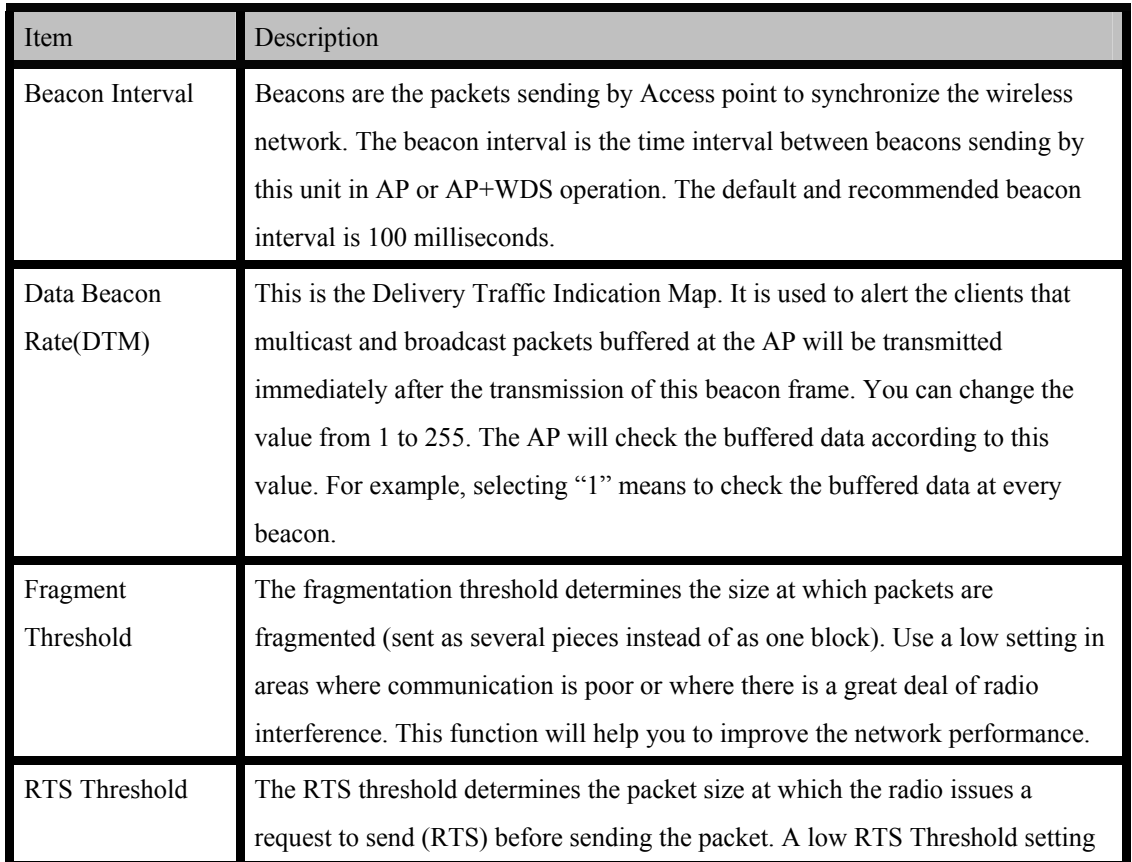

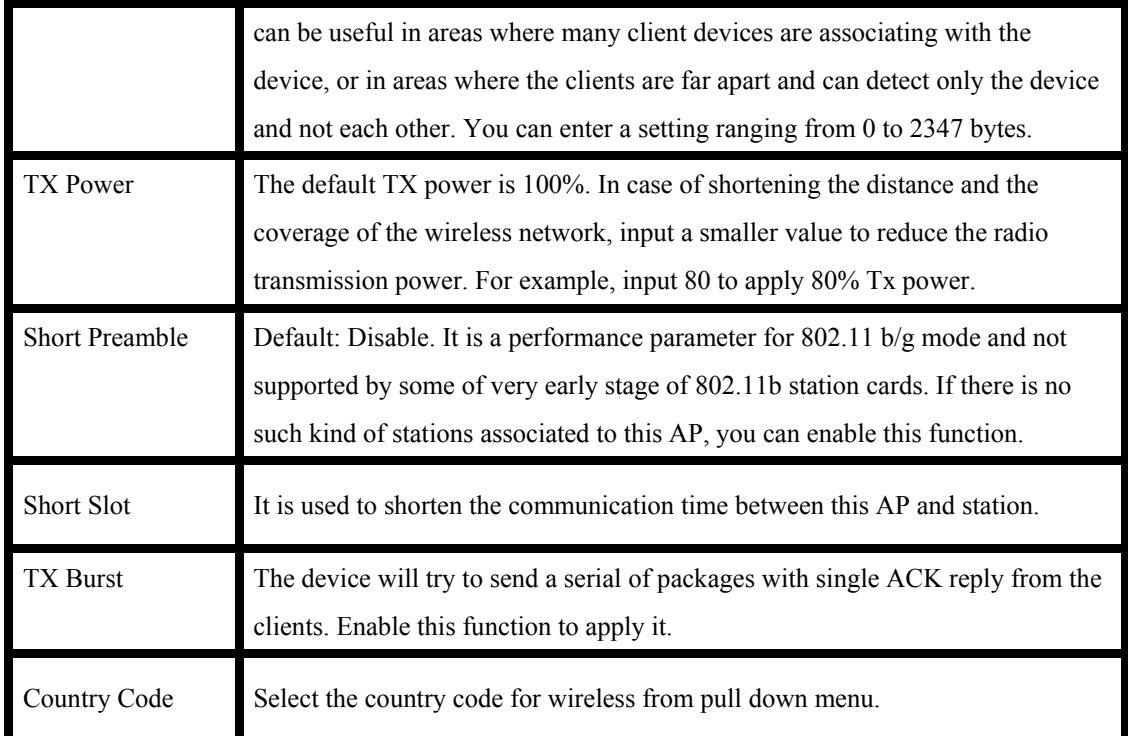

### **4.3.4.3 Security**

#### **a. Disable**

# **Wireless Security/Encryption Settings**

Setup the wireless security and encryption to prevent from unauthorized access and monitoring.

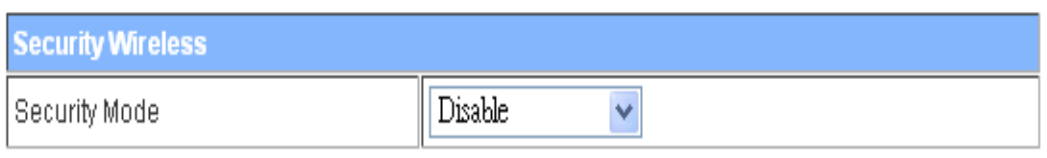

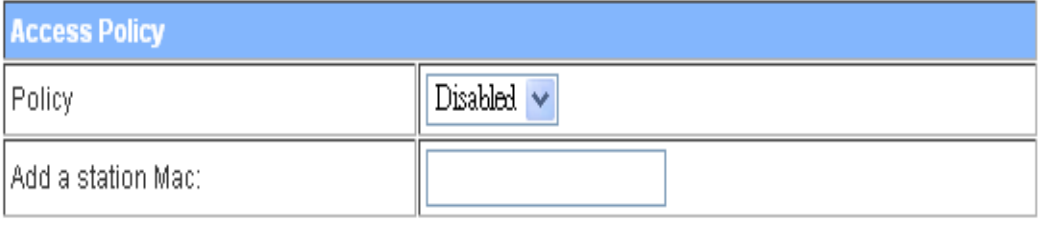

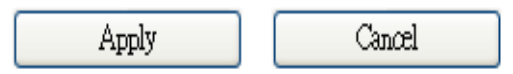

If you set Security Mode to "**Disable"**, the wireless data transmission will not include encryption to prevent from unauthorized access and monitoring.

#### **b. OPEN-WEP // SHARED-WEP**

#### **Wireless Security/Encryption Settings**

Setup the wireless security and encryption to prevent from unauthorized access and monitoring.

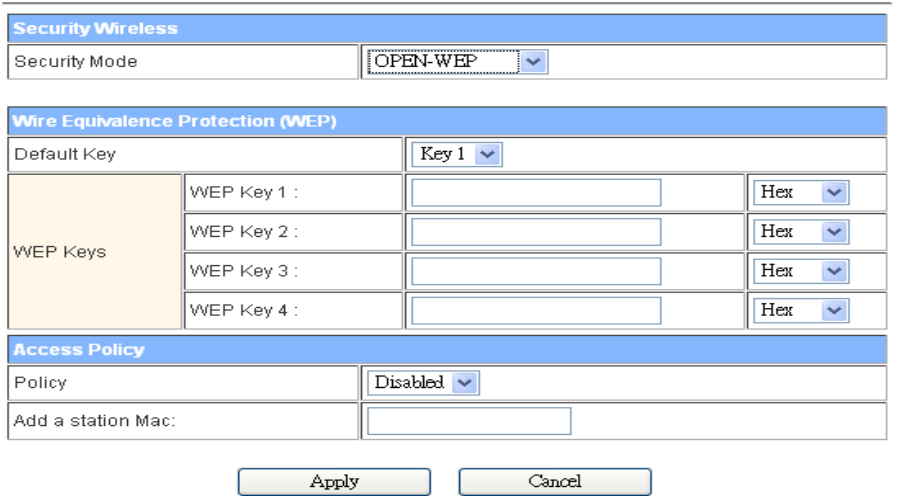

#### **Wireless Security/Encryption Settings**

Setup the wireless security and encryption to prevent from unauthorized access and monitoring.

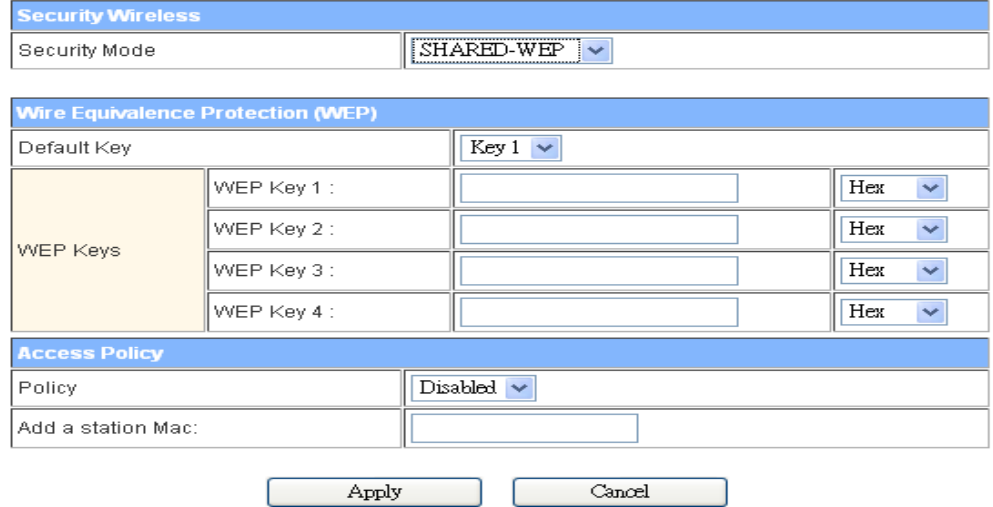

If you set Security Mode to "**OPEN-WEP or SHARED-WEP`"**, please fill in the related

configurations at below.

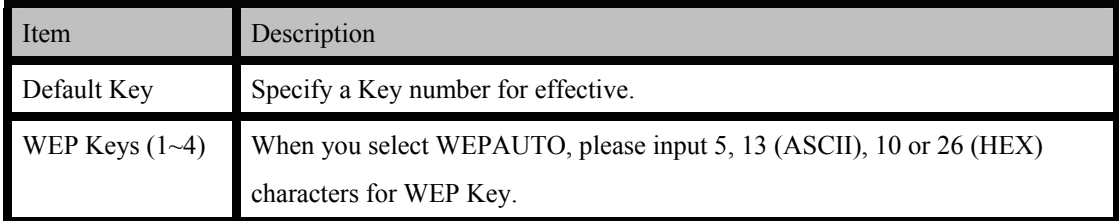

#### **c. WPA-PSK/WPA2PSK**

### **Wireless Security/Encryption Settings**

Setup the wireless security and encryption to prevent from unauthorized access and monitoring.

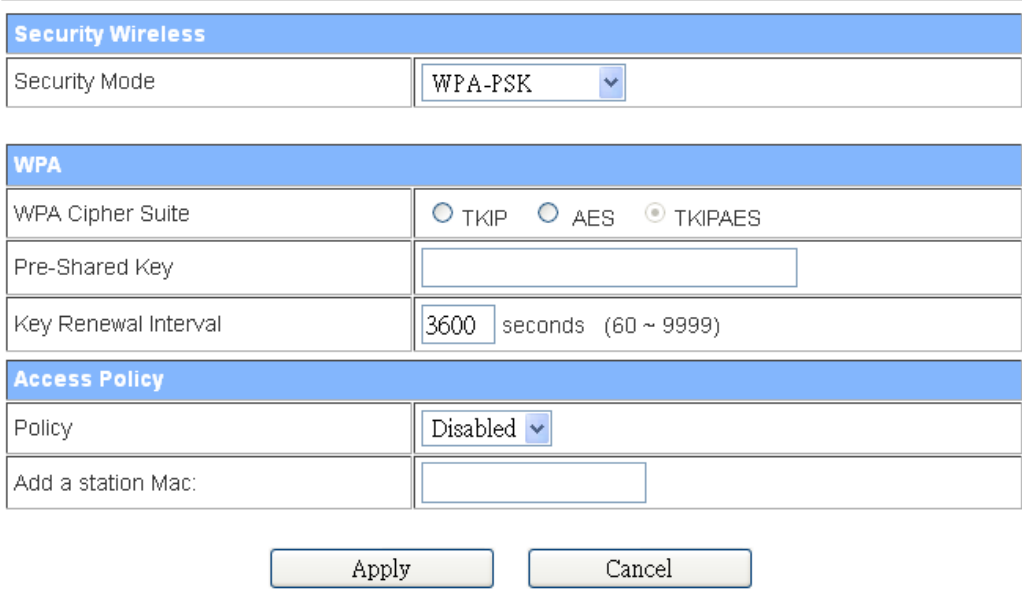

### **Wireless Security/Encryption Settings**

Setup the wireless security and encryption to prevent from unauthorized access and monitoring.

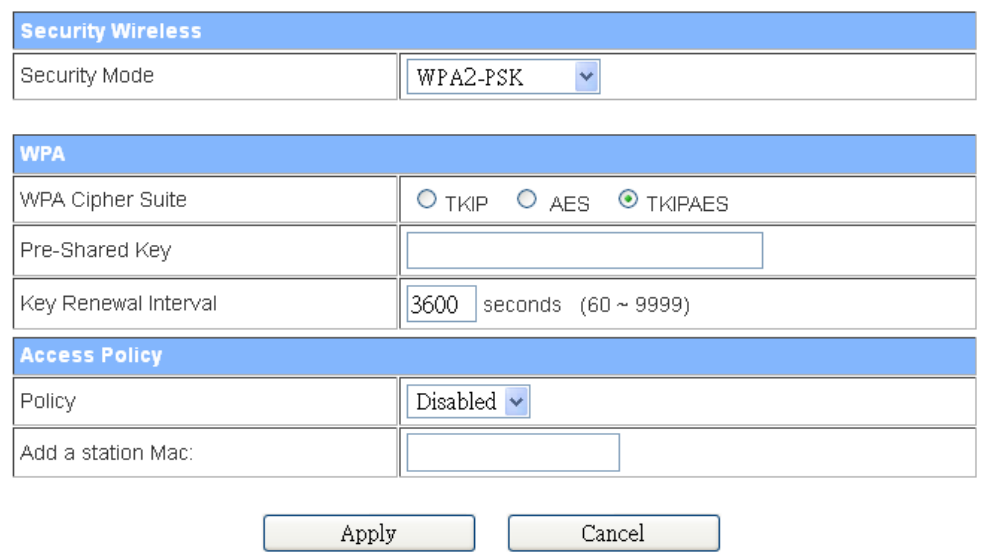

If you set Security Mode to "**WPAPSK or WPA2-PSK"**, please fill in the related configurations at below.

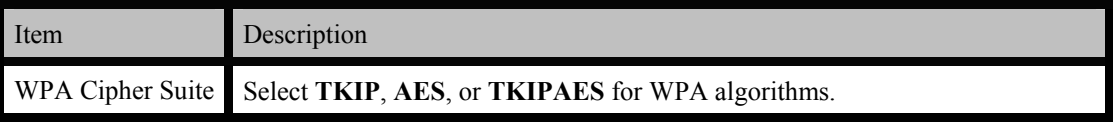

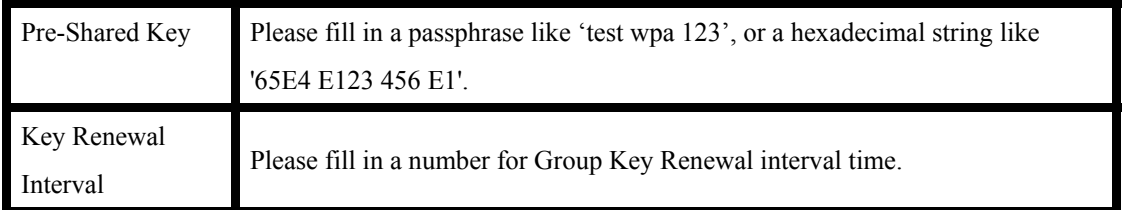

#### **d. WPA-RADIUS/WPA2-RADIUS**

#### **Wireless Security/Encryption Settings**

Setup the wireless security and encryption to prevent from unauthorized access and monitoring.

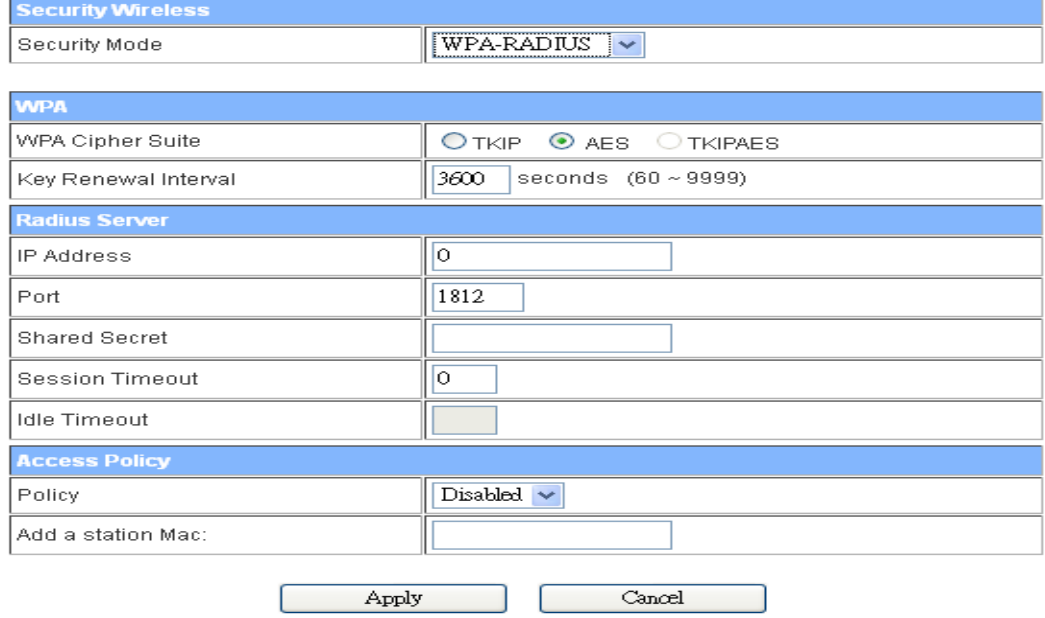

### **Wireless Security/Encryption Settings**

Setup the wireless security and encryption to prevent from unauthorized access and monitoring.

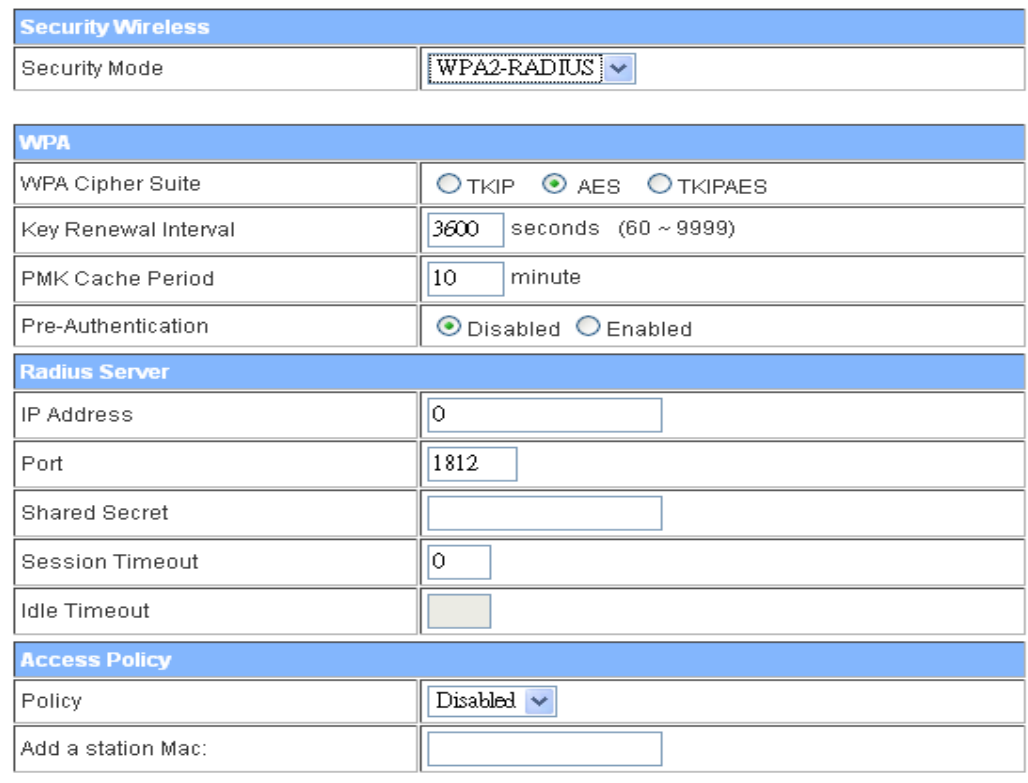

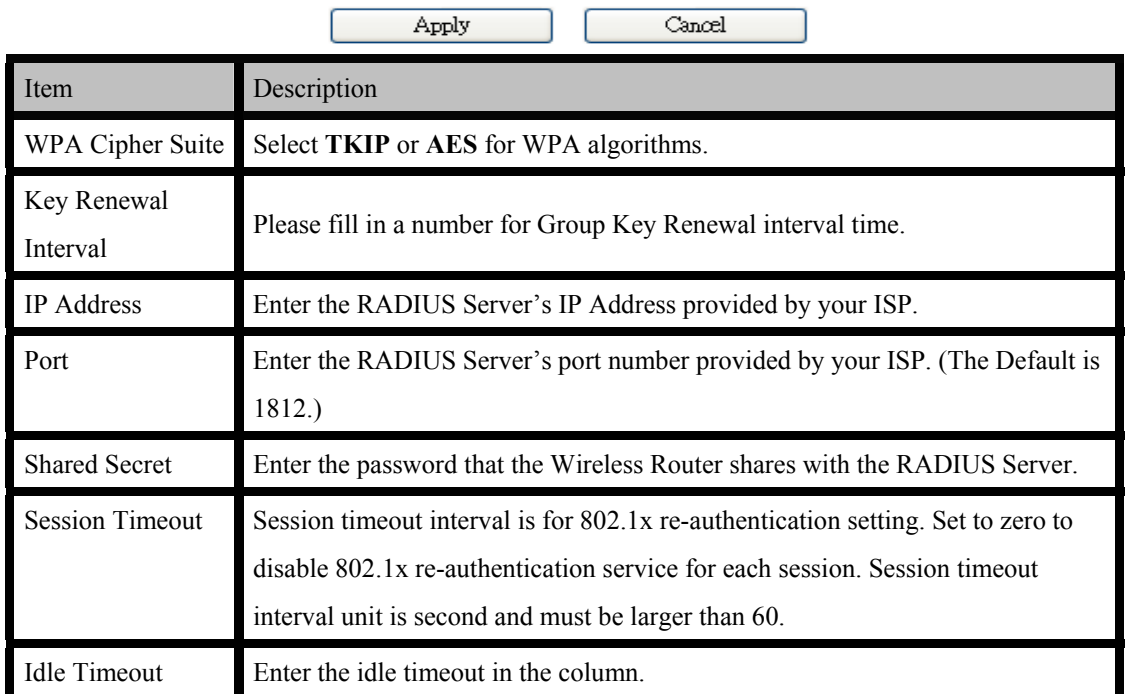

**e. 802.1X** 

## **Wireless Security/Encryption Settings**

Setup the wireless security and encryption to prevent from unauthorized access and monitoring.

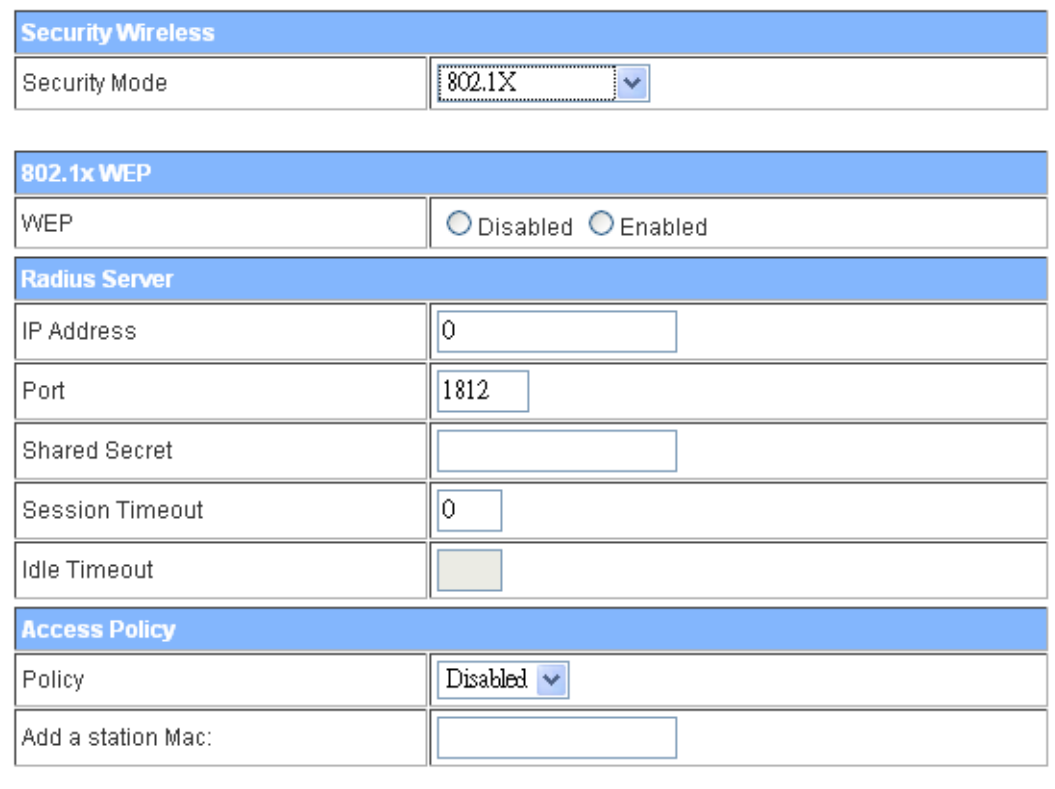

Apply

Cancel

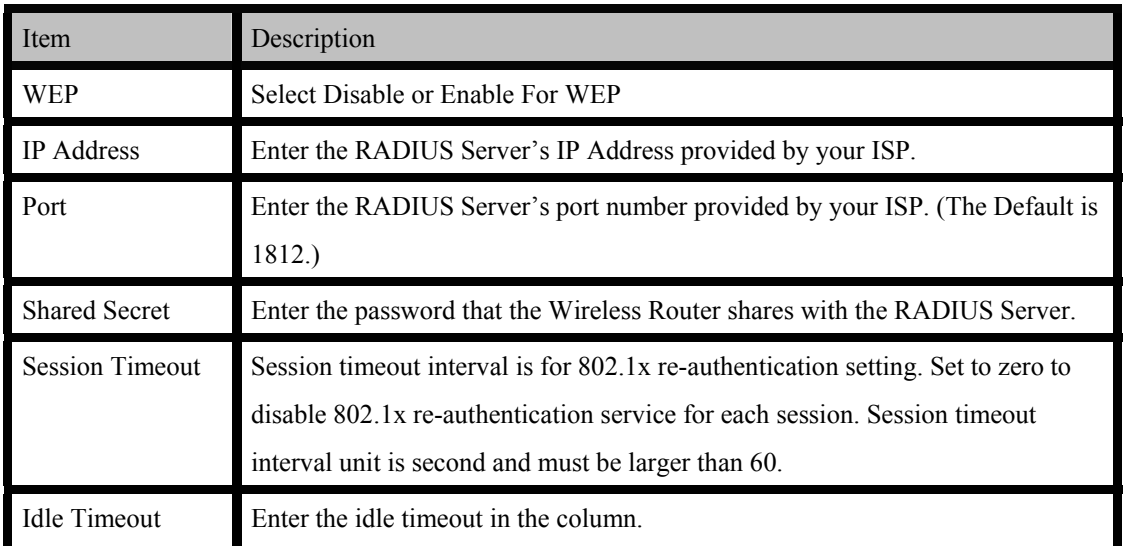

#### **f. Access Policy**

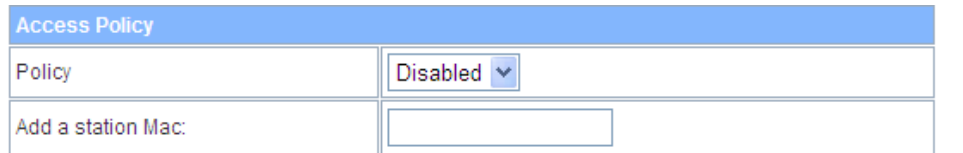

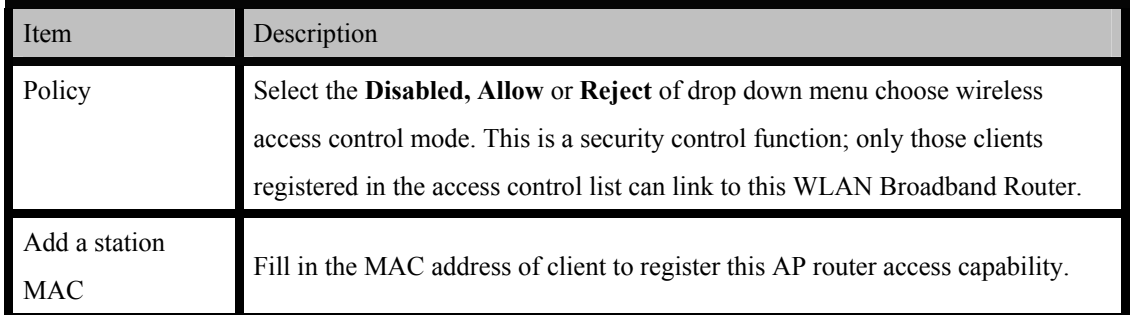

### **4.3.4.4 Site Survey**

### **Site Survey**

You could configure AP Client parameters here.

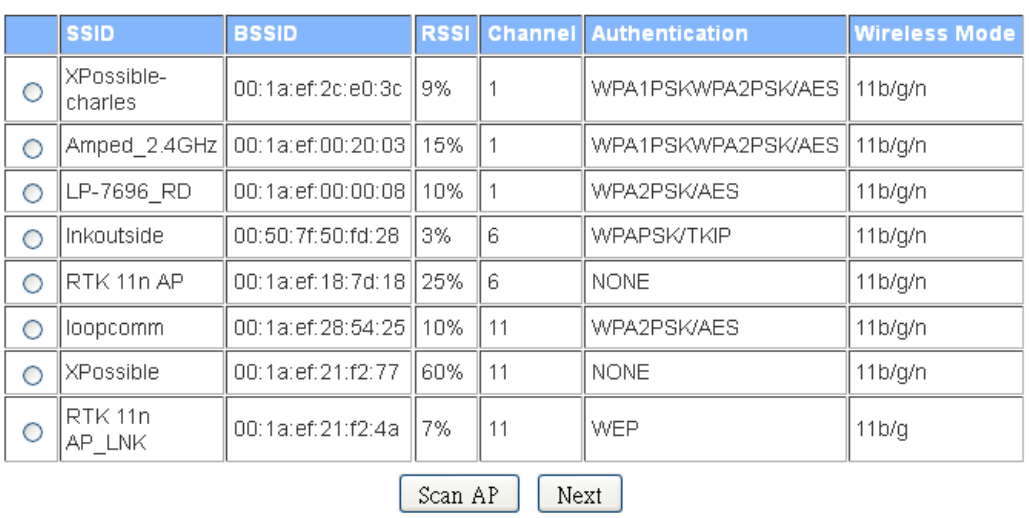

You could configure AP Client parameters here.

### **4.3.4.5 WPS**

## **Wi-Fi Protected Setup**

You could setup security easily by choosing PIN or PBC method to do Wi-Fi Protected Setup.

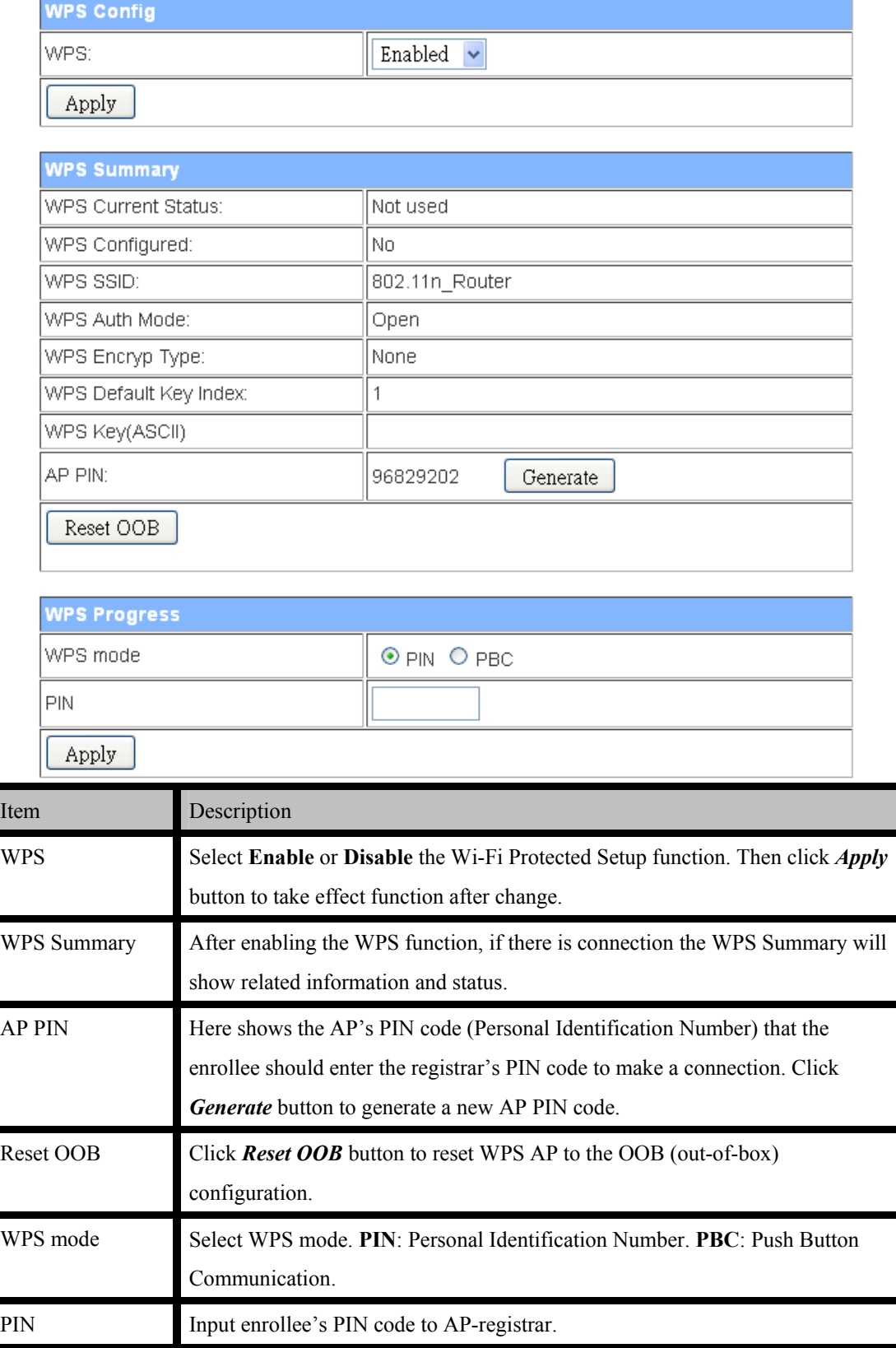

### **4.3.5 Firewall 4.3.5.1 MAC/IP/Port Filtering**

### **MAC/IP/Port Filtering Settings**

You may setup firewall rules to protect your network from virus, worm and malicious activity on the Internet.

### **Basic Settings** MAC/IP/Port Filtering

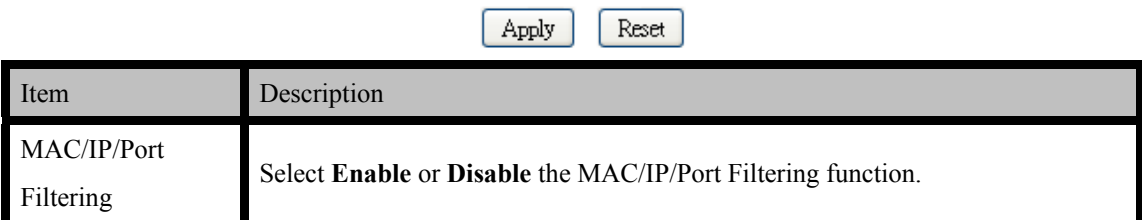

Disable  $\blacktriangleright$ 

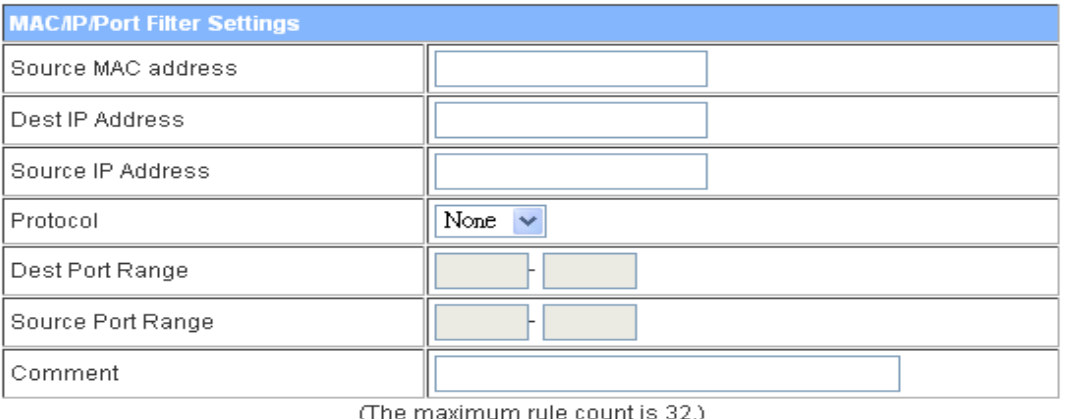

Reset Apply

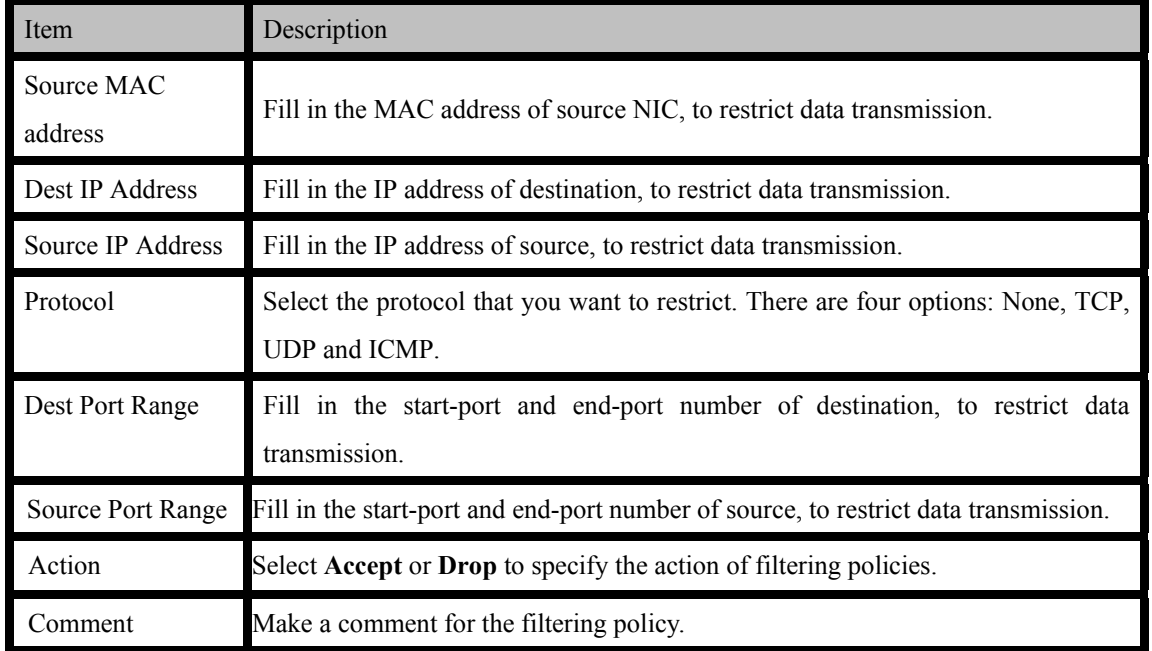

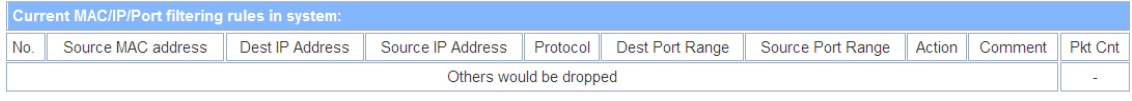

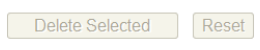

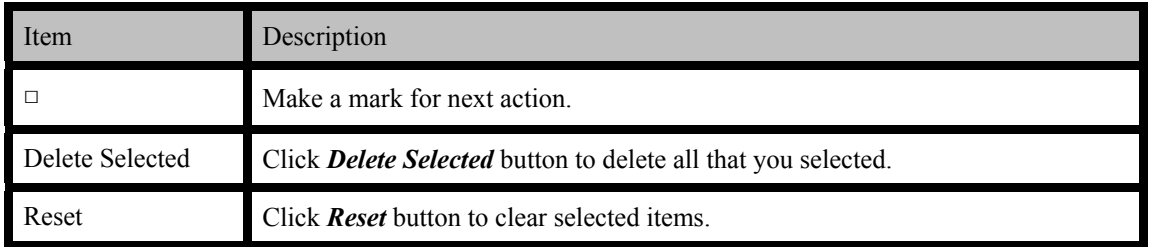

### **4.3.5.2 Port Forwarding**

## **Virtual Server Settings**

You may setup Virtual Servers to provide services on Internet.

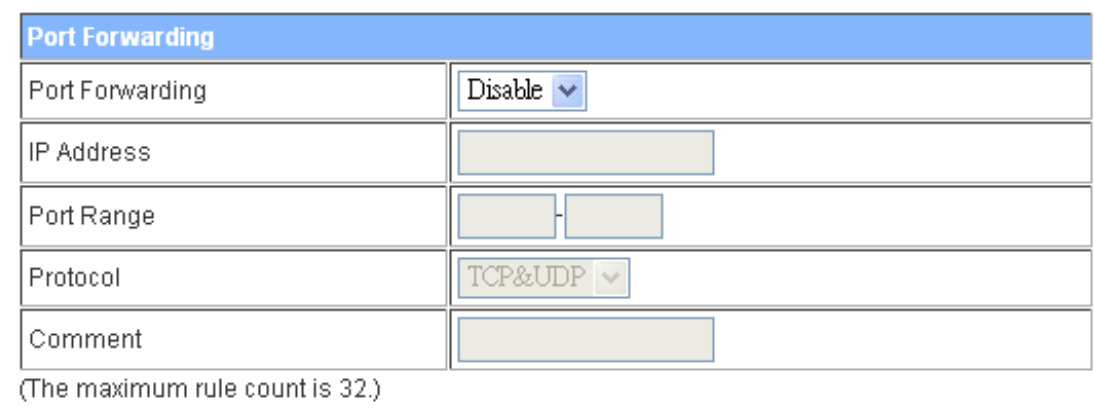

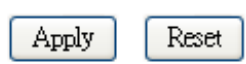

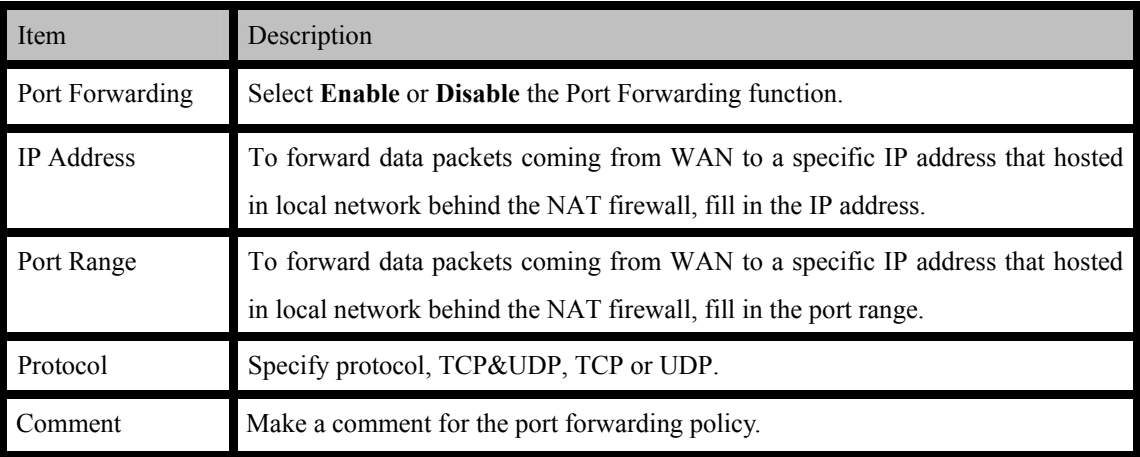

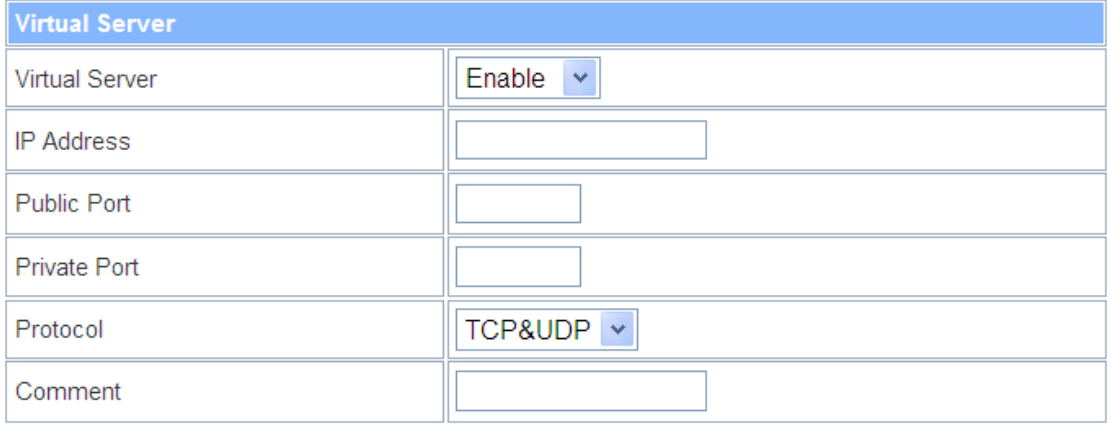

(The maximum rule count is 32.)

Apply Reset

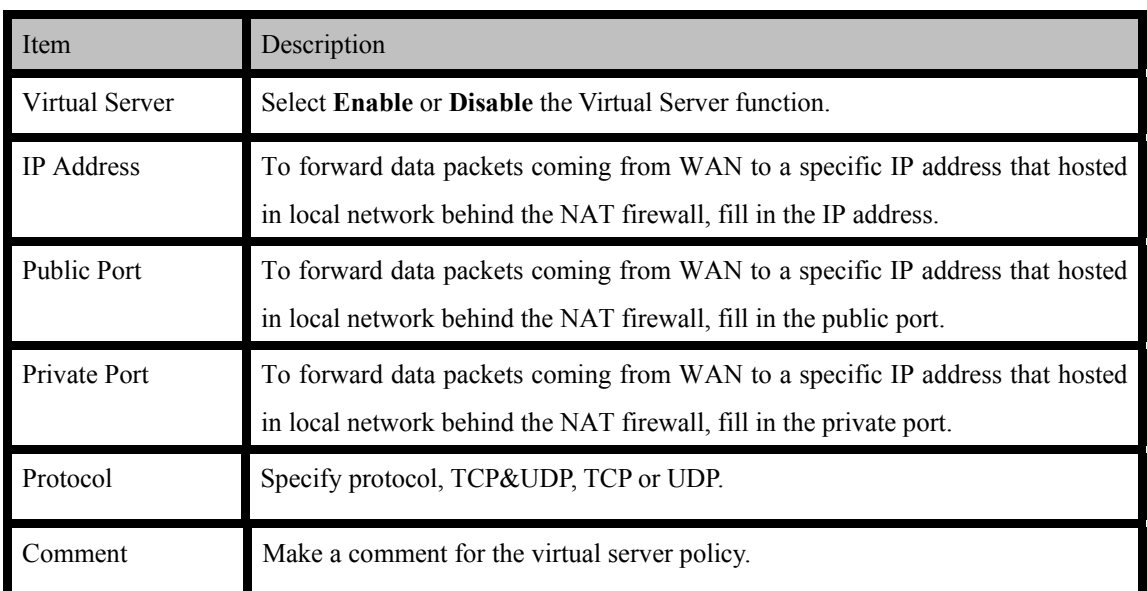

### **4.3.5.3 DMZ**

## **DMZ Settings**

You may setup a De-militarized Zone(DMZ) to separate internal network and Internet.

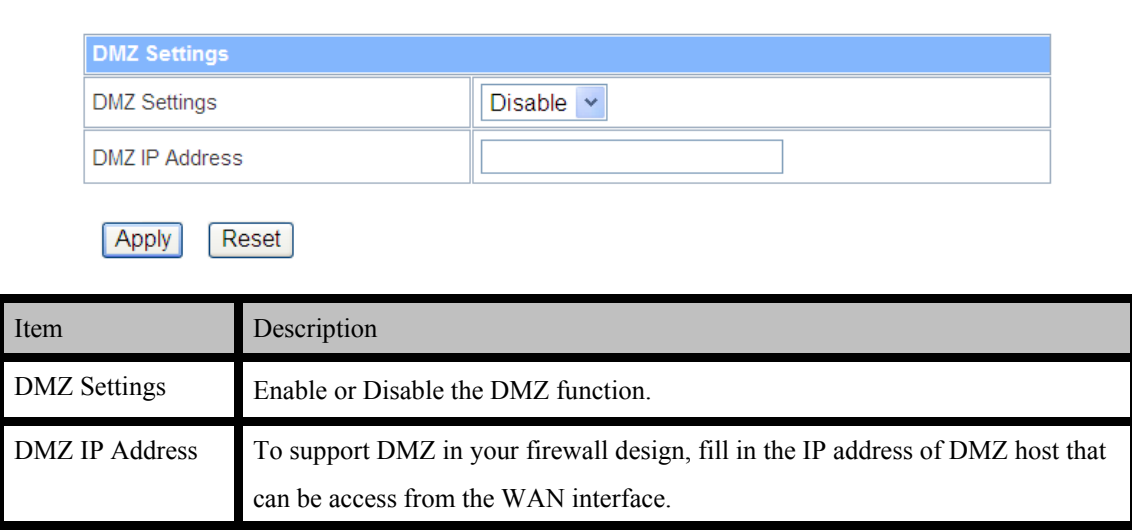

#### **4.3.5.4 System Security**

## **System Security Settings**

You may configure the system firewall to protect AP/Router itself from attacking.

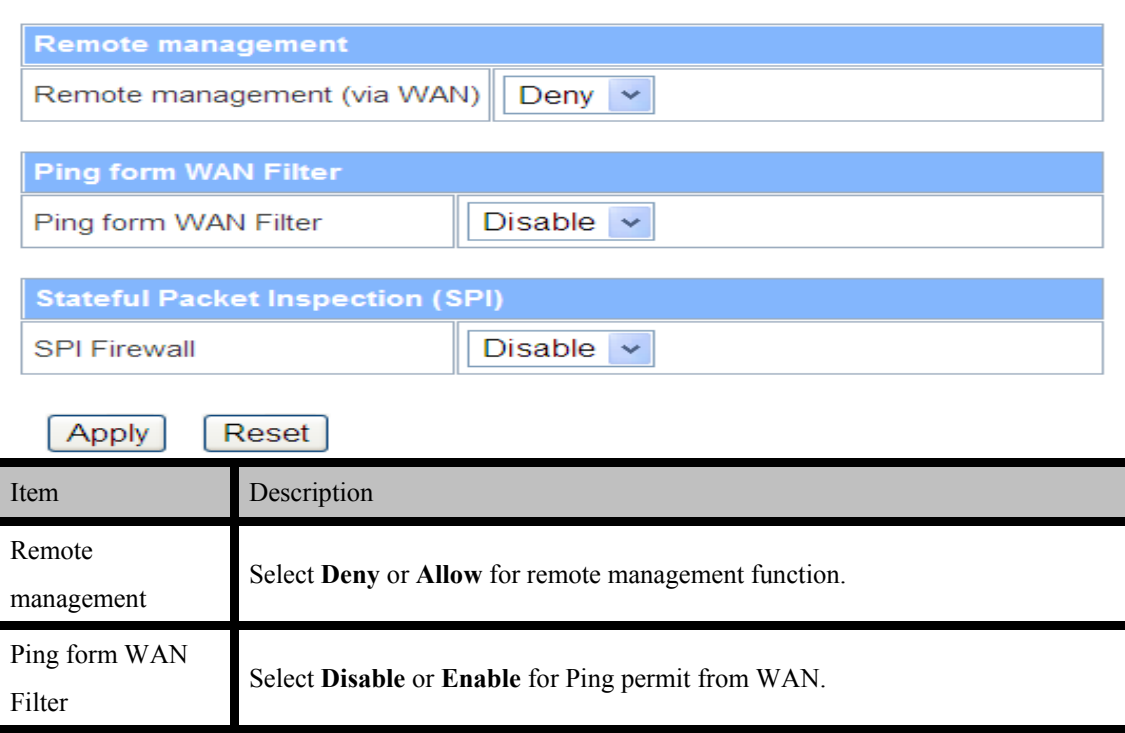

SPI Firewall Select **Disable** or **Enable** for SPI firewall function.

### **4.3.5.5 Content Filtering**

## **Webs Host Filter Settings**

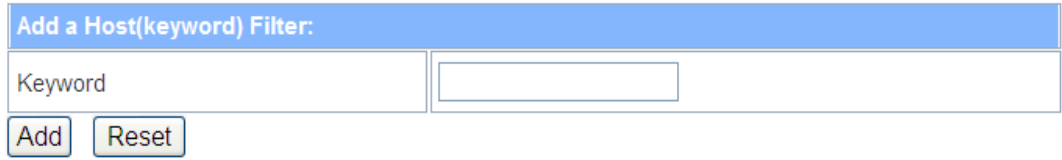

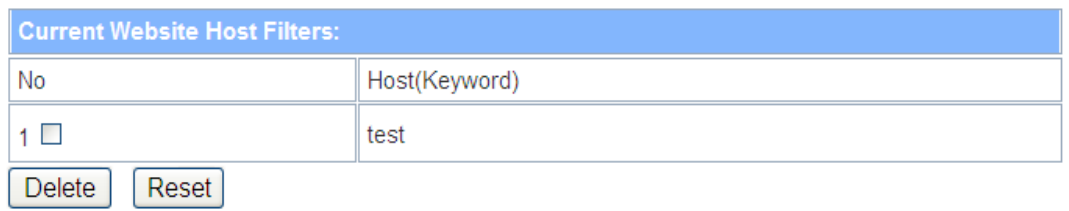

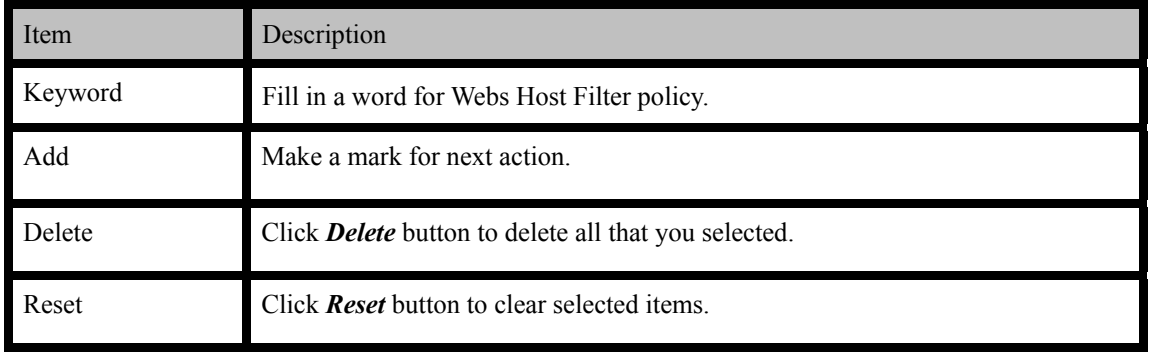

## **4.3.6 Administration**

### **4.3.6.1 Management**

synchronization

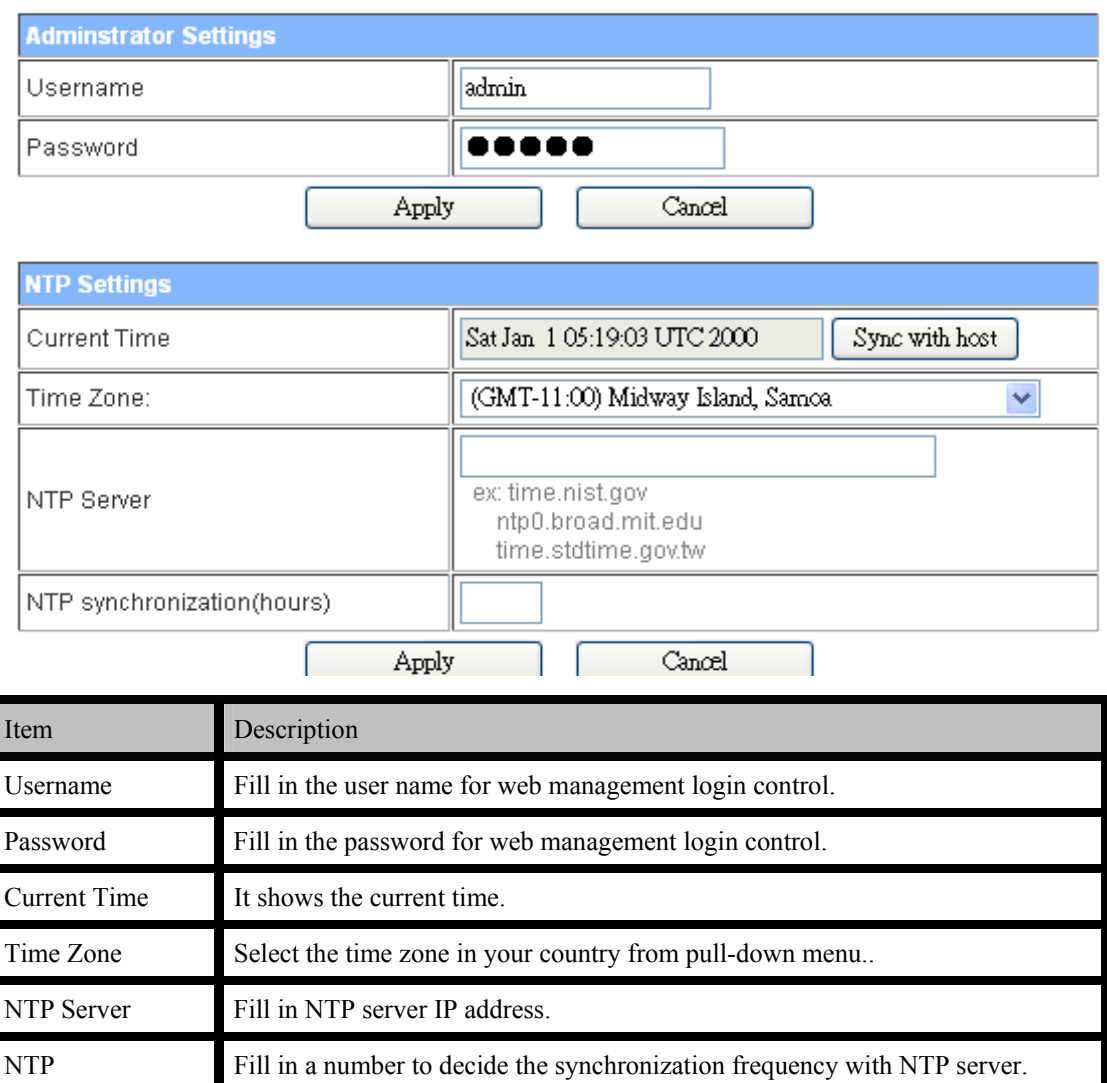

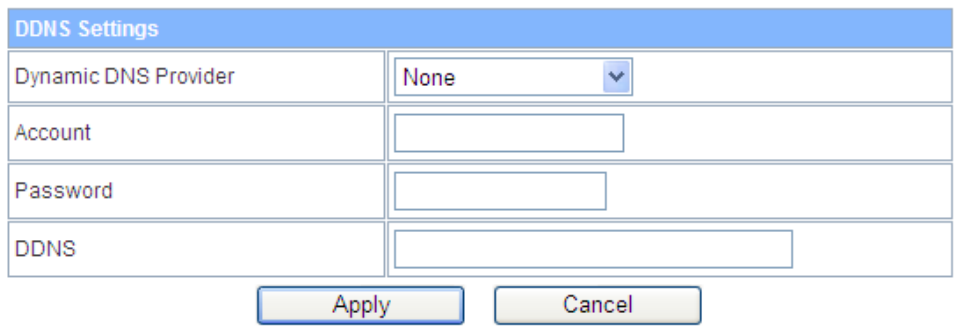

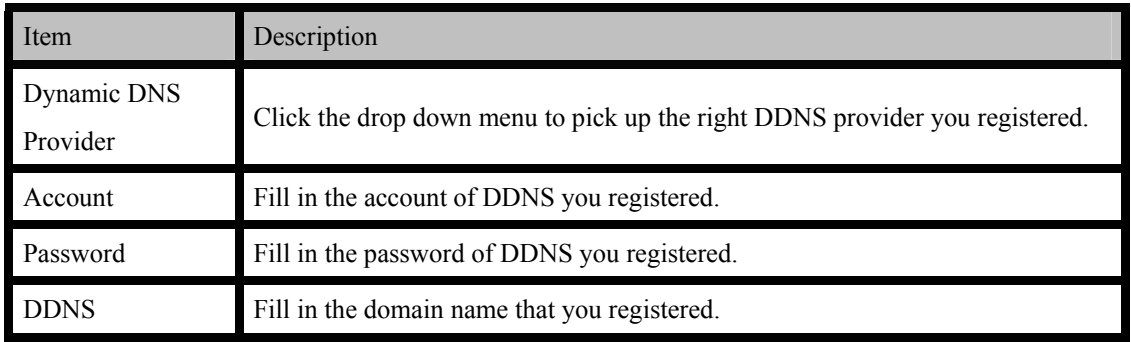

### **4.3.6.2 Qos**

# **Quality of Service Settings**

You may setup rules to provide Quality of Service guarantees for specific applications.

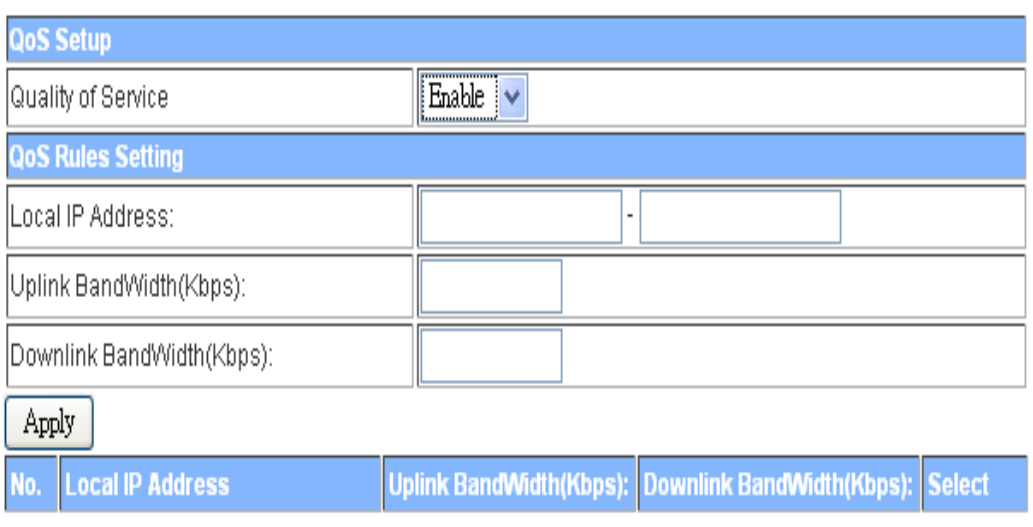

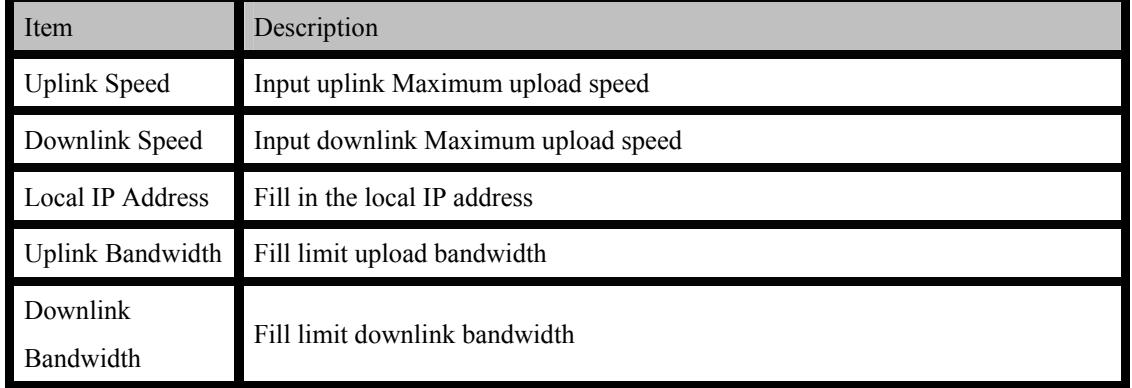
#### **4.3.6.3 Upload Firmware**

# **Upgrade Firmware**

Upgrade the Device firmware to obtain new functionality. It takes about 1 minute to upload upgrade flash and be patient please. Caution! A corrupted image will hang up the system.

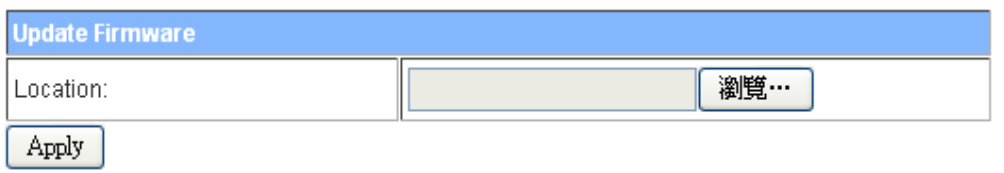

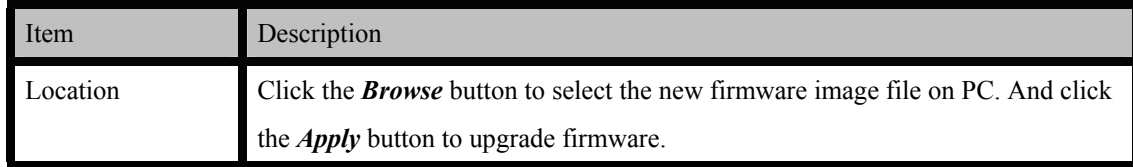

#### **4.3.6.4 Settings Management**

#### **Settings Management**

You might save system settings by exporting them to a configuration file, restore them by importing the file, or reset them to factory default.

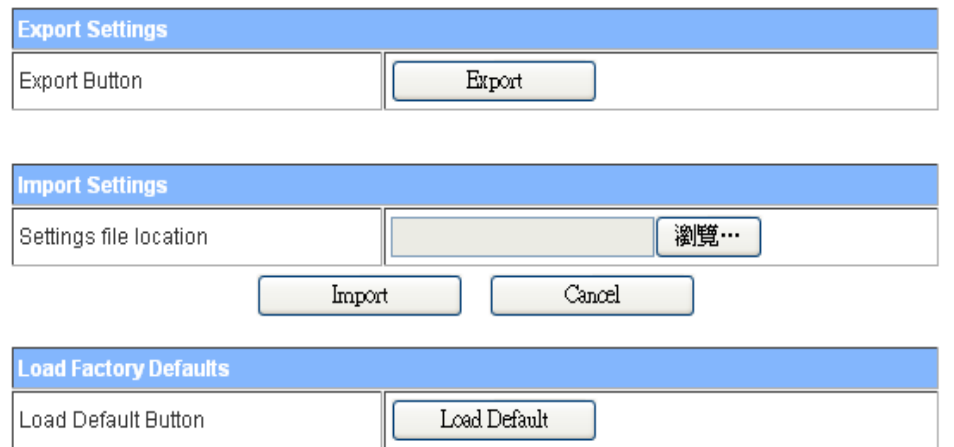

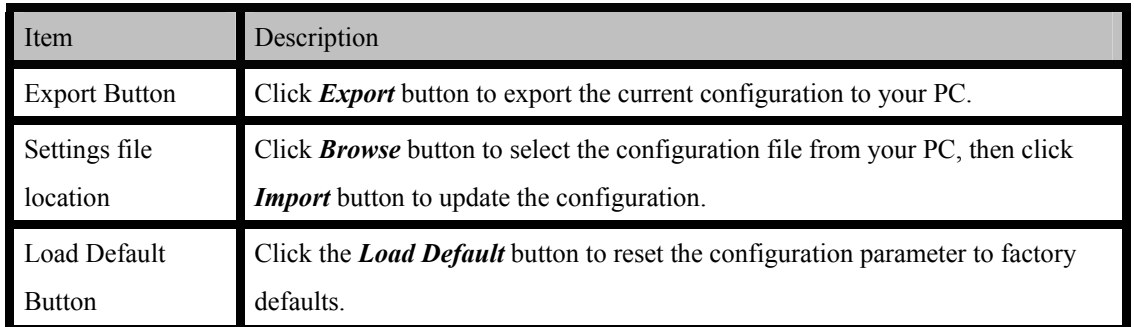

This page shows the current status and some basic settings of the device, includes system info, Internet Configurations and Local Network.

#### **4.3.6.5 Status**

This page shows the current status and some basic settings of the device, includes system info, Internet Configurations and Local Network.

# **Access Point Status**

This page show the current status and some basic settings of the device.

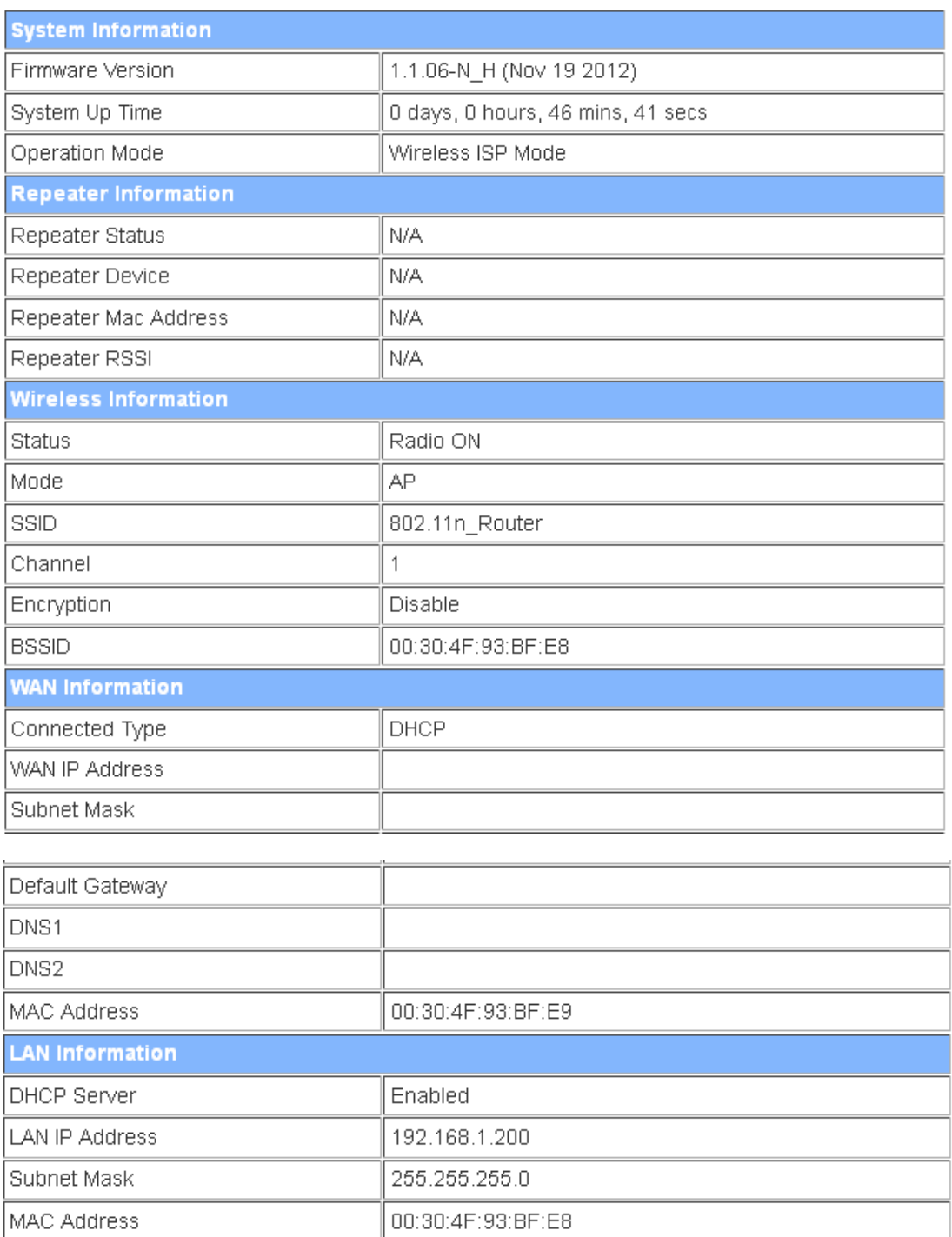

## **4.3.6.6 System Log**

This page is used to view system logs

# **System Log**

Syslog:

 $\overline{1}$ 

Refresh Clear

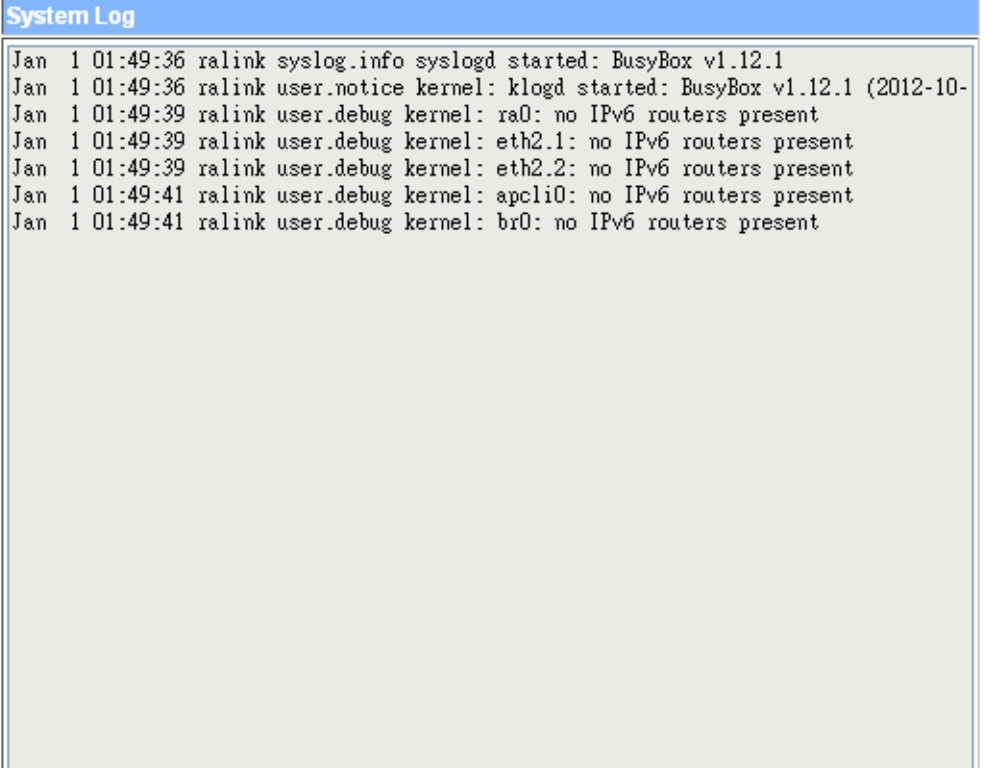

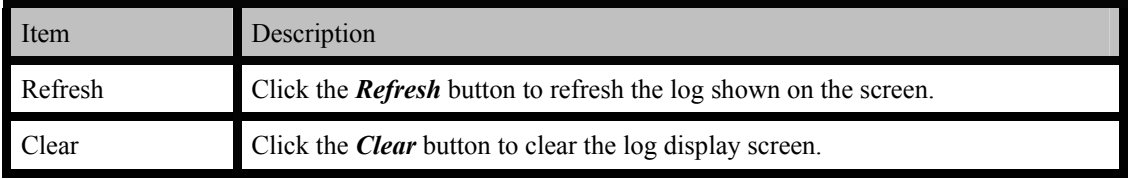

# **5. FREQUENTLY ASKED QUESTIONS (FAQ)**

## **5.1 What and how to find my PC's IP and MAC address?**

IP address is the identifier for a computer or device on a TCP/IP network. Networks using the TCP/IP protocol route messages based on the IP address of the destination. The format of an IP address is a 32-bit numeric address written as four numbers separated by periods. Each number can be zero to 255. For example, 191.168.1.254 could be an IP address

The MAC (Media Access Control) address is your computer's unique hardware number. (On an Ethernet LAN, it's the same as your Ethernet address.) When you're connected to the Internet from your computer (or host as the Internet protocol thinks of it), a correspondence table relates your IP address to your computer's physical (MAC) address on the LAN.

To find your PC's IP and MAC address,

- $\checkmark$  Open the Command program in the Microsoft Windows.
- Type in "ipconfig /all", then press the Enter button.
- $\checkmark$  Your PC's IP address is the one entitled IP Address and your PC's MAC address is the one entitled Physical Address.

## **5.2 What is Wireless LAN?**

A wireless LAN (WLAN) is a network that allows access to Internet without the need for any wired connections to the user's machine.

# **5.3 What are ISM bands?**

ISM stands for Industrial, Scientific and Medical; radio frequency bands that the Federal Communications Commission (FCC) authorized for wireless LANs. The ISM bands are located at 915 +/-13 MHz, 2450 +/-50 MHz and 5800 +/-75 MHz.

## **5.4 How does wireless networking work?**

The 802.11 standard define two modes: infrastructure mode and ad hoc mode. In infrastructure mode, the wireless network consists of at least one access point connected to the wired network infrastructure and a set of wireless end stations. This configuration is called a Basic Service Set (BSS). An Extended Service Set (ESS) is a set of two or more BSSs forming a single sub-network. Since most corporate WLANs require access to the wired LAN for services (file servers, printers, Internet links) they will operate in infrastructure mode.

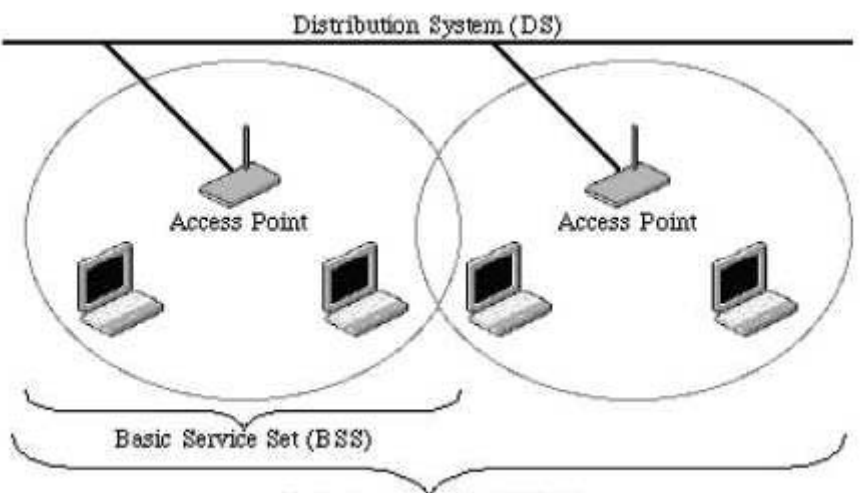

Extended Service Set (ESS)

#### Example 1: wireless Infrastructure Mode

Ad hoc mode (also called peer-to-peer mode or an Independent Basic Service Set, or IBSS) is simply a set of 802.11 wireless stations that communicate directly with one another without using an access point or any connection to a wired network. This mode is useful for quickly and easily setting up a wireless network anywhere that a wireless infrastructure does not exist or is not required for services, such as a hotel room, convention center, or airport, or where access to the wired network is barred (such as for consultants at a client site).

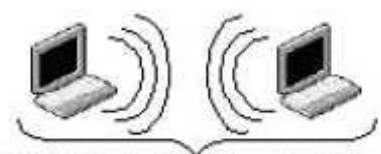

Independent Basic Service Set (IBSS) Example 2: wireless Ad Hoc Mode

## **5.5 What is BSSID?**

A six-byte address is that distinguish a particular a particular access point from others. Also know as just SSID. Serve as a network ID or name.

# **5.6 What is ESSID?**

The Extended Service Set ID (ESSID) is the name of the network you want to access. It is used to identify different wireless networks.

## **5.7 What are potential factors that may causes interference?**

Factors of interference:

- $\checkmark$  Obstacles: walls, ceilings, furniture... etc.
- $\checkmark$  Building Materials: metal door, aluminum studs.
- $\checkmark$  Electrical devices: microwaves, monitors and electrical motors.

Solutions to overcome the interferences:

- $\checkmark$  Minimizing the number of walls and ceilings.
- $\checkmark$  Position the WLAN antenna for best reception.
- $\checkmark$  Keep WLAN devices away from other electrical devices, eg: microwaves, monitors, electric motors…etc.
- Add additional WLAN Access Points if necessary.

## **5.8 What are the Open System and Shared Key authentications?**

IEEE 802.11 supports two subtypes of network authentication services: open system and shared key. Under open system authentication, any wireless station can request authentication. The station that needs to authenticate with another wireless station sends an authentication management frame that contains the identity of the sending station. The receiving station then returns a frame that indicates whether it recognizes the sending station. Under shared key authentication, each wireless station is assumed to have received a secret shared key over a secure channel that is independent from the 802.11 wireless network communications channel.

# **5.9 What is WEP?**

An option of IEEE 802.11 function is that offers frame transmission privacy similar to a wired network.

The Wired Equivalent Privacy generates secret shared encryption keys that both source and destination stations can use to alert frame bits to avoid disclosure to eavesdroppers.

WEP relies on a secret key that is shared between a mobile station (e.g. a laptop with a wireless Ethernet card) and an access point (i.e. a base station). The secret key is used to encrypt packets before they are transmitted, and an integrity check is used to ensure that packets are not modified in transit.

#### **5.10 What is Fragment Threshold?**

The proposed protocol uses the frame fragmentation mechanism defined in IEEE 802.11 to achieve parallel transmissions. A large data frame is fragmented into several fragments each of size equal to fragment threshold. By tuning the fragment threshold value, we can get varying fragment sizes. The determination of an efficient fragment threshold is an important issue in this scheme. If the fragment threshold is small, the overlap part of the master and parallel transmissions is large. This means the spatial reuse ratio of parallel transmissions is high. In contrast, with a large fragment threshold, the overlap is small and the spatial reuse ratio is low. However high fragment threshold leads to low fragment overhead. Hence there is a trade-off between spatial re-use and fragment overhead. Fragment threshold is the maximum packet size used for fragmentation. Packets larger than the size programmed in this field will be fragmented.

If you find that your corrupted packets or asymmetric packet reception (all send packets, for example). You may want to try lowering your fragmentation threshold. This will cause packets to be broken into smaller fragments. These small fragments, if corrupted, can be resent faster than a larger fragment. Fragmentation increases overhead, so you'll want to keep this value as close to the maximum value as possible.

#### **5.11 What is RTS (Request to Send) Threshold?**

The RTS threshold is the packet size at which packet transmission is governed by the RTS/CTS transaction. The IEEE 802.11-1997 standard allows for short packets to be transmitted without RTS/ CTS transactions. Each station can have a different RTS threshold. RTS/CTS is used when the data packet size exceeds the defined RTS threshold. With the CSMA/CA transmission mechanism, the transmitting station sends out an RTS packet to the receiving station, and waits for the receiving station to send back a CTS (Clear to Send) packet before sending the actual packet data. This setting is useful for networks with many clients. With many clients, and a high network load, there will be many more collisions. By lowering the RTS threshold, there may be fewer collisions, and performance should improve. Basically, with a faster RTS threshold, the system can recover from problems faster. RTS packets consume valuable bandwidth, however, so setting this value too low will limit performance.

#### **5.12 What is Beacon Interval?**

In addition to data frames that carry information from higher layers, 802.11 include management and control frames that support data transfer. The beacon frame, which is a type of management frame, provides the "heartbeat" of a wireless LAN, enabling stations to establish and maintain communications in an orderly fashion.

Beacon Interval represents the amount of time between beacon transmissions. Before a station enters power save mode, the station needs the beacon interval to know when to wake up to receive the beacon (and learn whether there are buffered frames at the access point).

#### **5.13 What is Preamble Type?**

There are two preamble types defined in IEEE 802.11 specification. A long preamble basically gives the decoder more time to process the preamble. All 802.11 devices support a long preamble. The short preamble is designed to improve efficiency (for example, for VoIP systems). The difference between the two is in the Synchronization field. The long preamble is 128 bits, and the short is 56 bit

#### **5.14 What is SSID Broadcast?**

Broadcast of SSID is done in access points by the beacon. This announces your access point (including various bits of information about it) to the wireless world around it. By disabling that feature, the SSID configured in the client must match the SSID of the access point.

Some wireless devices don't work properly if SSID isn't broadcast (for example the D-link DWL-120 USB 802.11b adapter). Generally if your client hardware supports operation with SSID disabled, it's not a bad idea to run that way to enhance network security. However it's no replacement for WEP, MAC filtering or other protections.

## **5.15 What is Wi-Fi Protected Access (WPA)?**

Wi-Fi's original security mechanism, Wired Equivalent Privacy (WEP), has been viewed as insufficient for securing confidential business communications. A longer-term solution, the IEEE 802.11i standard, is under development. However, since the IEEE 802.11i standard is not expected to be published until the end of 2003, several members of the WI-Fi Alliance teamed up with members of the IEEE 802.11i task group to develop a significant near-term enhancement to Wi-Fi security. Together, this team developed Wi-Fi Protected Access.

To upgrade a WLAN network to support WPA, Access Points will require a WPA software upgrade. Clients will require a software upgrade for the network interface card, and possibly a software update for the operating system. For enterprise networks, an authentication server, typically one that supports RADIUS and the selected EAP authentication protocol, will be added to the network.

#### **5.16 What is WPA2?**

It is the second generation of WPA. WPA2 is based on the final IEEE 802.11i amendment to the 802.11 standard.

#### **5.17 What is 802.1x Authentication?**

802.1x is a framework for authenticated MAC-level access control, defines Extensible Authentication Protocol (EAP) over LANs (WAPOL). The standard encapsulates and leverages much of EAP, which was defined for dial-up authentication with Point-to-Point Protocol in RFC 2284.

Beyond encapsulating EAP packets, the 802.1x standard also defines EAPOL messages that convey the shared key information critical for wireless security.

## **5.18 What is Temporal Key Integrity Protocol (TKIP)?**

The Temporal Key Integrity Protocol, pronounced tee-kip, is part of the IEEE 802.11i encryption standard for wireless LANs. TKIP is the next generation of WEP, the Wired Equivalency Protocol, which is used to secure 802.11 wireless LANs. TKIP provides per-packet key mixing, a message integrity check and a re-keying mechanism, thus fixing the flaws of WEP.

#### **5.19 What is Advanced Encryption Standard (AES)?**

Security issues are a major concern for wireless LANs, AES is the U.S. government's next-generation cryptography algorithm, which will replace DES and 3DES.

#### **5.20 What is Inter-Access Point Protocol (IAPP)?**

The IEEE 802.11f Inter-Access Point Protocol (IAPP) supports Access Point Vendor interoperability, enabling roaming of 802.11 Stations within IP subnet.

IAPP defines messages and data to be exchanged between Access Points and between the IAPP and high layer management entities to support roaming. The IAPP protocol uses TCP for inter-Access Point communication and UDP for RADIUS request/response exchanges. It also uses Layer 2 frames to update the forwarding tables of Layer 2 devices.

#### **5.21 What is Wireless Distribution System (WDS)?**

The Wireless Distribution System feature allows WLAN AP to talk directly to other APs via wireless channel, like the wireless bridge or repeater service.

## **5.22 What is Universal Plug and Play (uPNP)?**

UPnP is an open networking architecture that consists of services, devices, and control points. The ultimate goal is to allow data communication among all UPnP devices regardless of media, operating system, programming language, and wired/wireless connection.

#### **5.23 What is Maximum Transmission Unit (MTU) Size?**

Maximum Transmission Unit (MTU) indicates the network stack of any packet is larger than this value will be fragmented before the transmission. During the PPP negotiation, the peer of the PPP connection will indicate its MRU and will be accepted. The actual MTU of the PPP connection will be set to the smaller one of MTU and the peer's MRU.

#### **5.24 What is Clone MAC Address?**

Clone MAC address is designed for your special application that request the clients to register to a server machine with one identified MAC address. Since that all the clients will communicate outside world through the WLAN Broadband Router, so have the cloned MAC address set on the WLAN Broadband Router will solve the issue.

## **5.25 What is DDNS?**

DDNS is the abbreviation of Dynamic Domain Name Server. It is designed for user owned the DNS server with dynamic WAN IP address.

## **5.26 What is NTP Client?**

NTP client is designed for fetching the current timestamp from internet via Network Time protocol. User can specify time zone, NTP server IP address.

#### **5.27 What is VPN?**

VPN is the abbreviation of Virtual Private Network. It is designed for creating point-to point private link via shared or public network.

## **5.28 What is IPSEC?**

IPSEC is the abbreviation of IP Security. It is used to transferring data securely under VPN.

## **5.29 What is WLAN Block Relay between Clients?**

An Infrastructure Basic Service Set is a BSS with a component called an Access Point (AP). The access point provides a local relay function for the BSS. All stations in the BSS communicate with the access point and no longer communicate directly. All frames are relayed between stations by the access point.

This local relay function effectively doubles the range of the IBSS.

# **5.30 What is WMM?**

WMM is based on a subset of the IEEE 802.11e WLAN QoS draft standard. WMM adds prioritized capabilities to Wi-Fi networks and optimizes their performance when multiple concurring applications, each with different latency and throughput requirements, compete for network resources. By using WMM, end-user satisfaction is maintained in a wider variety of environments and traffic conditions. WMM makes it possible for home network users and enterprise network managers to decide which data streams are most important and assign them a higher traffic priority.

# **5.31 What is WLAN ACK TIMEOUT?**

ACK frame has to receive ACK timeout frame. If remote does not receive in specified period, it will be retransmitted.

## **5.32 What is Modulation Coding Scheme (MCS)?**

MCS is Wireless link data rate for 802.11n. The throughput/range performance of an AP will depend on its implementation of coding schemes. MCS includes variables such as the number of spatial streams modulation, and the data rate on each stream. Radios establishing and maintaining a link must automatically negotiate the optimum MCS based on channel conditions and then continuously adjust the selection of MCS as conditions change due to interference, motion, fading, and other events.

#### **5.33 What is Frame Aggregation?**

Every 802.11 packet, no matter how small, has a fixed amount of overhead associated with it. Frame Aggregation combines multiple smaller packets together to form one larger packet. The larger packet can be sent without the overhead of the individual packets. This technique helps improve the efficiency of the 802.11n radio allowing more end user data to be sent in a given time.

# **5.34 What is Guard Intervals (GI)?**

. A GI is a period of time between symbol transmissions that allows reflections (from multipath) from the previous data transmission to settle before transmitting a new symbol. The 802.11n draft specifies two guard intervals: 400ns (short) and 800ns (long). Support of the 400ns GI is optional for transmit and receive. The purpose of a guard interval is to introduce immunity to propagation delays, echoes, and reflections to which digital data is normally very sensitive.